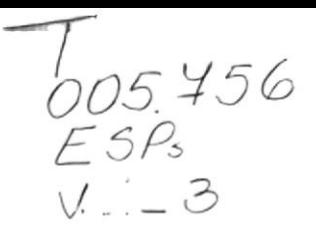

## ESCUELA SUPERIOR POLITÉCNICA DEL LITORAL

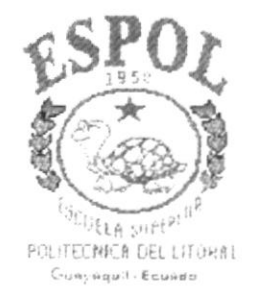

## PROGRAMA DE TECNOLOGÍA EN COMPUTACIÓN

### PROYECTO DE GRADUACIÓN

## PREVIO A LA OBTENCIÓN DEL TÍTULO DE: **ANALISTA DE SISTEMAS**

TEMA : Módulo de Prohibiciones

### **MANUAL DE USUARIO**

#### **AUTOR**

Jacinto Otto Espinoza Santos

#### **DIRECTOR**

Anl. Alexandra Paladines de Ponce

**AÑO** 

1997

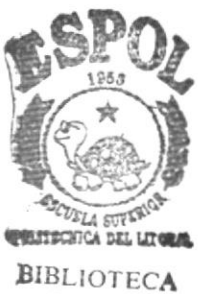

**CAMPUS** PEÑAS

 $\ddot{\phantom{0}}$ 

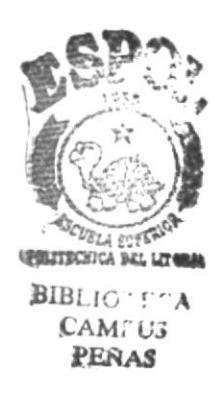

## DECLARACION EXPRESA

La responsabilidad de Ios hechos, ideas y doctrinas expuestas en esta proyecto me corresponden exclusivamente; y el patrimonio intelectual de la misma, a la "ESCUELA SUPERIOR POLITÉCNICA DEL LITORAL", (Reglamento de Exámenes y titulos Profesionales de la Espol).

## DEDICATORIA

Esto va dedicado a lo más bello que Dios me pudo haber dado como son Mi abuelita "Anautilia López Cotapo", que me crió <sup>y</sup> me supo inculcar buenas costumbres, haciéndome un hombre de bien, a mis hermanos que fueron mi apoyo para que algún día pueda ayudarlos, a mi padre "Jorge Espinoza" que me apoyó económicamente en lo que más podia y me enseño desde muy pequeño lo que es trabajar; a mi madre y a mis tios "en especial a mis tios Carmita y León", por su apoyo incondicional ya que cuando necesité de ellos, siempre estuvieron presente.

A mi Regalito de Dios, mi único amor y futuro, "Miriam Alexi Rodríguez Peliza", que ante todo es mi amiga, mi guía, soporte, confidente de mis problernas y apoyo en los momentos difíciles. Que a pesar de nuestros problemas hemos sabido ser fieles <sup>a</sup> nuestros sentimientos, ya que estas han sido etapas para conocernos mejor y aceptarnos el uno al otro con defectos y virtudes.

o audo Espi

Jacinto Espinoza Santos

## AGRADECIMIENTO

A Dios, por siempre haber estado a mi lado, regando bendiciones, en todo momento y haberme dado vida para poder cumplir este sueño, a mi familia por comprenderme y apovarme cuando otros no podian hacerlo, estando siempre pendiente de mí, en cada momento.

A la amistad que tengo con *Iván Mero Atiencia*, una amistad que me ayudó a superar grandes desafios, cualidades que sólo un verdadero amigo puede tener.

A la Anl. Alexandra Paladines de Ponce. por su apoyo incondicional a cada momento, ya que sin ella no se hubiera llegado ha terminar, tan anhelado proyecto, puesto que hizo de lo imposible algo sólido por sus cualidades, que la hacen triunfar en la vida.

A la Anl. Ruth Matovelle, una amiga, una guía para nuestros pasos, que compartió su experiencia y paciencia durante un año que duró la primera etapa de este proyecto

 $Z_{ai}$   $\overline{u}$   $Z_{ai}$ 

Jacinto Espinoza Santos

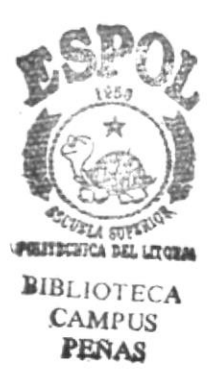

## Firma del Director del Proyecto

Vos Aby autor da la divert

## Firma del Autor

Jaunt les proces

Jacinto Espinoza Santos

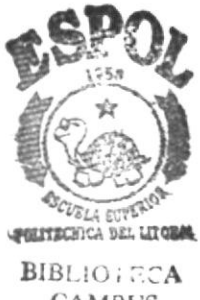

CAMPUS PEÑAS

## **TABLA DE CONTENIDOS**

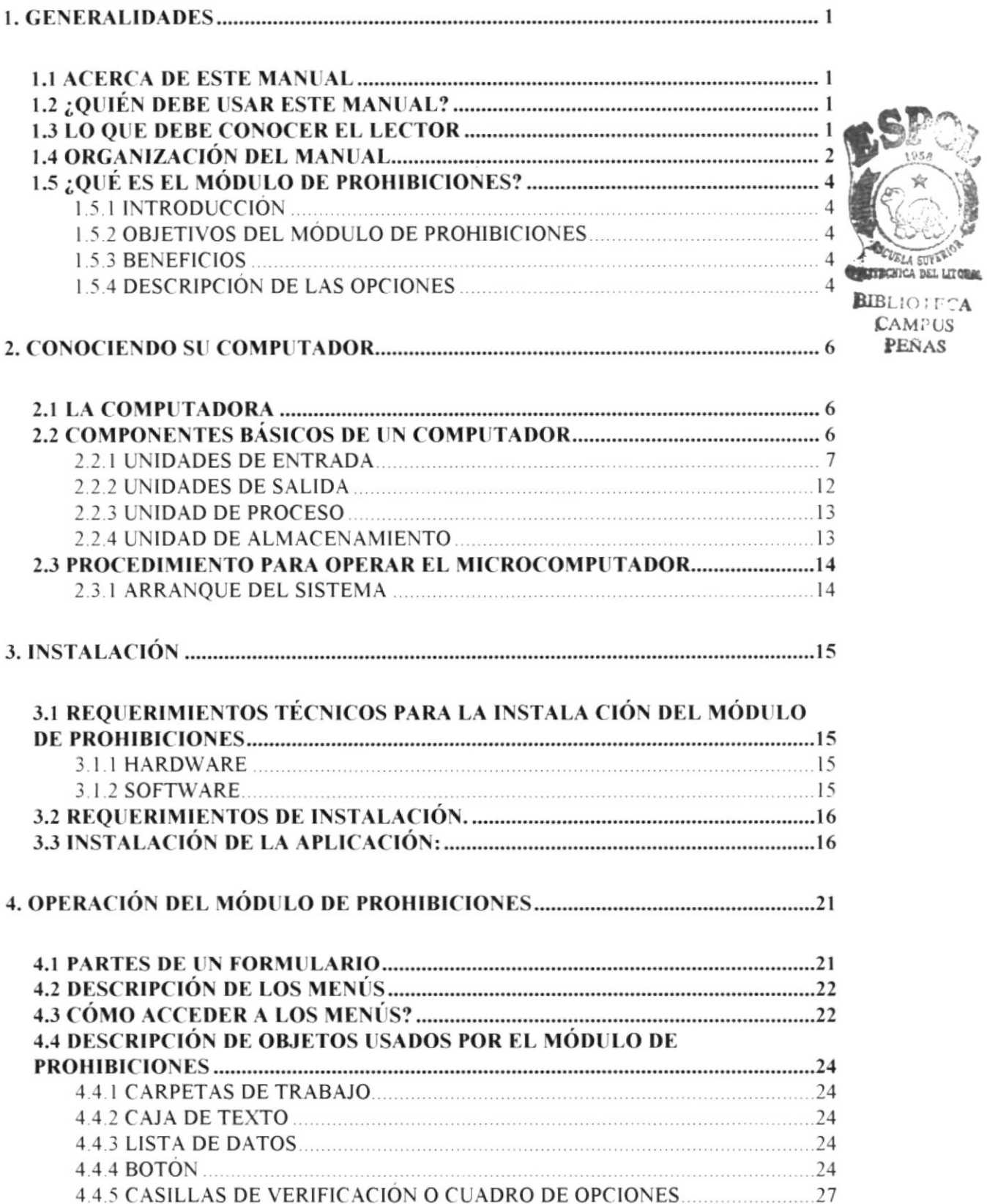

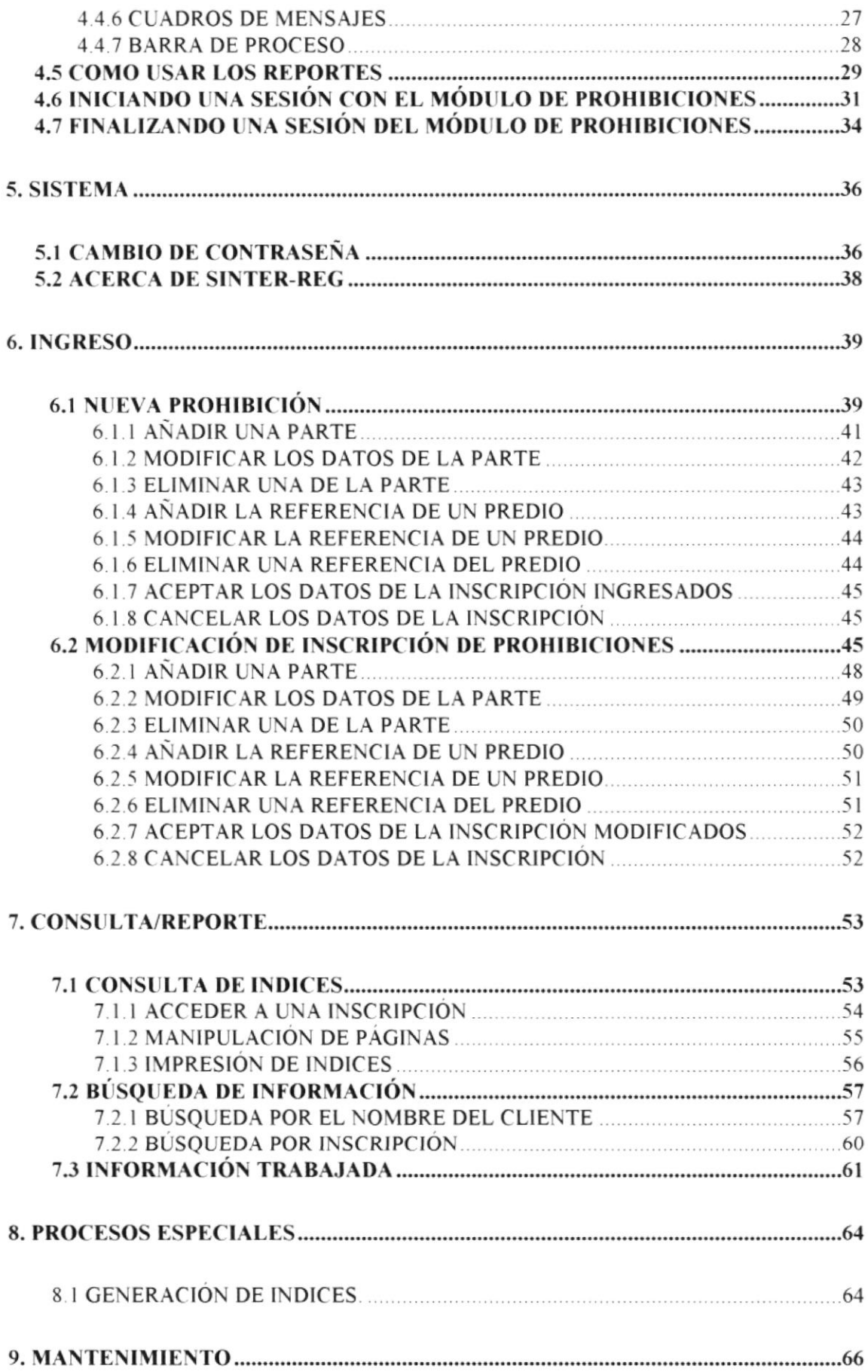

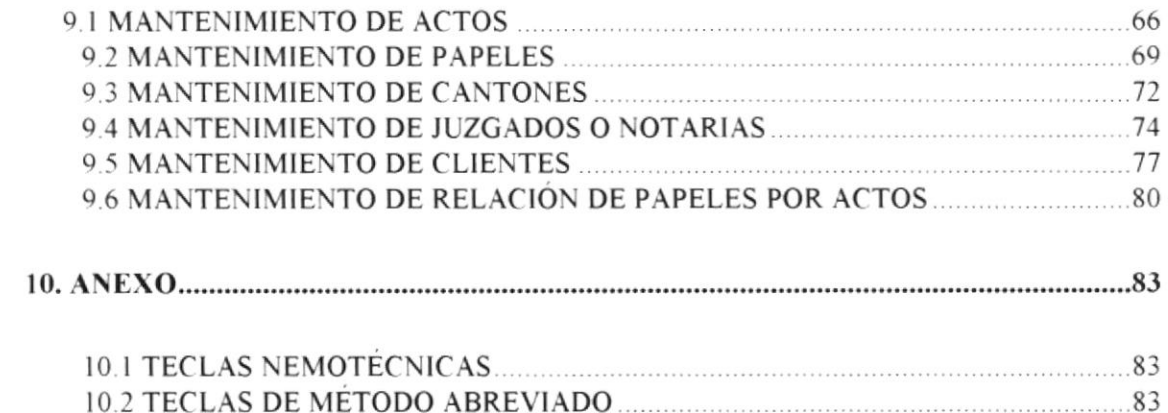

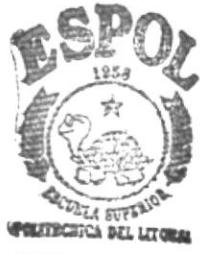

**BIBLIOTECA**<br>CAMPUS<br>**PERAS** 

# **CAPÍTULO 1**

## **GENERALIDADES**

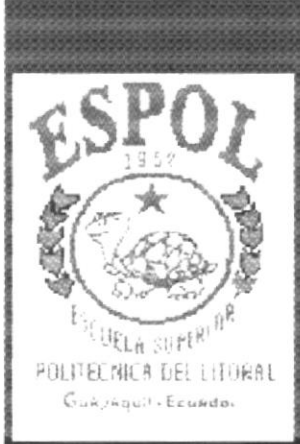

#### 1. Generalidades

#### $1.1$ Acerca de este manual

Con este manual las personas que van a operar el sistema estarán en capacidad de:

- Conocer el equipo de computación.
- · Conocer los requerimientos de instalación para el módulo de Prohibiciones.
- · Familiarizarse con los formatos de menúes, formularios y reportes utilizados a través del módulo.
- Operar sin ninguna dificultad cada una de las operaciones del módulo.

#### $1.2$ ¿Quién debe usar este manual?

Este manual va destinado a los usuarios directos que manejan la parte operativa del módulo de Prohibición.

Estos usuarios directos obtendrán:

- Soporte en operaciones críticas que se deban realizar.
- Ayuda a la resolución de problemas que se presente durante la operación del sistema

Entre las personas que tendrán la responsabilidad de utilizar las funciones del sistema están:

- Administrador del Sistema
- Operadores del Sistema
- · Digitadores

#### $1.3$ Lo que debe conocer el Lector

Los conocimientos mínimos que deben tener las personas que operarán el módulo son:

- Conocimientos Básicos del significado de inscripciones  $\bullet$
- Conocimientos Básicos de los actos que se inscriben  $\bullet$
- Conocimientos Legales para poder determinar la Calidad o el Papel  $\bullet$ que desempeña un cliente o una parte en una inscripción.
- Conocimientos Básicos de informática bajo el ambiente Windows

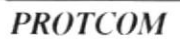

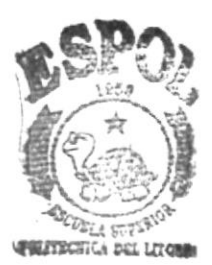

**BIBLIOTECA CAMPUS** PEÑAS

### 1.4 Organización del Manual

El manual del usuario contiene una serie de capitulos. los cuales lo guian paso a paso por las funciones más comunes. A medida que utilice la documentación del manual, notará que cada uno de los capítulos tiene un propósito específico. La información que se da a continuación le ayudará a determinar el capítulo al cual debe recurrir en caso de que necesite ayuda.

En la descripción del manual va usted a encontrar presentaciones basadas en el Sistema Operativo Windowos'95 o Windows NT.

El manual está dividido en once capitulos. El contenido de cada uno de ellos se describe a continuación

#### CAPITULO 1. Generalidades

Describe el propósito del manual de usuario, determinando los beneficios que BIBLIOTECA puede obtener, a quien va dirigido este manual y que conocimientos debe tener **CAMPUS** para poder realizar sus tareas con la ayuda del módulo. Además brinda una introducción del módulo de Prohibiciones. detallando los antecedentes. objetivos, beneficios que motivo al diseño. desarrollo y operación del módulo.

**PELITECHTCA DEL LITE** 

#### CAPITULO 2. Conociendo su computador

Permile que el usuario conozca y pueda identificar los componentes básicos de un computador y lo prepara al usuario para su uso.

#### CAPITULO 3. Instalación

Prepara al usuario por los pasos que se deben seguir. guiándolo hasta poder alcanzar la instalación respectiva.

#### CAPITULO 4. Operación del Módulo de Prohibiciones

Describe normas y convenciones que son empleados en este manual. Además se explica como utilizar los menúes del módulo, los formularios y las ayudas; finalmente como empezar v terminar la ejecución del módulo y los objetivos de cada uno de sus opciones.

#### CAPITULO 5. Sistema

Describe el procedimiento para poder cambiar la contraseña. lo que da al Módulo de Prohibiciones una seguridad que dependerá de cada una de las personas al mantener su clave de acceso

#### **CAPITULO 6. Ingreso**

Describe el proceso para el ingreso de los datos necesarios para generar la información de los Indices Generales

#### **CAPITULO 7. Consulta/Reporte**

Describe el procedimiento para obtener información basada en los datos ingresados al módulo por cada uno de los funcionarios.

#### **CAPITULO 8. Procesos Especiales**

Describe el proceso de generación de los indices generales, debido a su importancia de esta opción debe ser realizada en un tiempo no muy congestionado de trabajo.

#### **CAPITULO 9. Mantenimiento**

Describe el procedimiento para añadir y dar mantenimiento a los datos que maneja el módulo.

#### **CAPITULO 10. Anexo**

Describe la terminología usada con su respectiva descripción y presenta ejemplos de reportes que genera el sistema.

## $1.5$   $\therefore$  Qué es el Módulo de Prohibiciones?

#### 1.5. I Introducción

El módulo de Prohibiciones fue concebido v desarrollado por la necesidad de ingresar las inscripciones anteriores de los libros de prohibiciones (Datos que están registrados en libros de forma manual). Este ingreso debe ser en forma masiva. permitiendo que la captura de datos sea rápida y oportuna, para que estos datos se integren a los datos nuevos del sistema Sinter-Reg.

### 1.5.2 Objetivos del Módulo de Prohibiciones

- . Registrar la inscripciones de los libros de prohibiciones
- o Poder Crear nuevos actos. papeles, Juzgados, Cantones a medida que sea necesario
- o Emitir el listado de las inscripciones ingresadas en el dia
- . Generar los lndices Generales en base a los datos ingresados
- o Ser rápido y oportuno. brindando la facilidad de ingresar los datos de forma masiva para que pueda concluir con facilidad el ingreso de datos anteriores.
- Ser confiable y consistente
- Ser eficiente y Seguro

### 1.5.3 Beneficios

- o Estar al dia con la inlormación vieja. al momento de arrancar con el nuevo sistema
- . Dotar de opciones de consulta que permitan dar con la inlbrmación asociada al cliente.
- o Emitir los indices en tiempo menor que al realizarlo manual.

## 1.5.4 Descripción de las opciones

El Módulo de Prohibiciones está conformado de los siguientes grupos de opciones

#### Sistema

Permite describir el dueño de los derechos del sistema y describir que registro de propiedad tiene autorizado su uso v además presta la opción de que el funcionario pueda cambiar su contraseña.

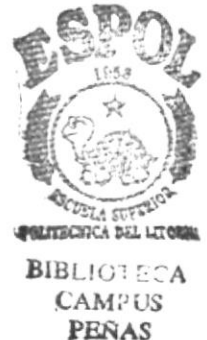

#### Ingreso

Agrupa las opciones que permiten el ingreso masivo de las inscripciones de los libros de prohibiciones de tiempo anteriores, permitiendo ingresar o modificar los datos de:

- · Del acto que se inscribió.
- Las partes que intervinieron.
- Los predios que se afectaron.

#### Consulta/Reporte

Permite que el funcionario pueda rastrear alguna información al tener algunas opciones de consulta, La información obtenida en las consulta se basa en los datos ingresados en la opción de ingreso.

Estas opciones de consulta van de poder buscar por homónimos, hasta poder consultar el indice y dar con la inscripción.

#### **Procesos Especiales**

Esta opción permite generar la información que sirve de base para las consulta de índices generales.

#### Mantenimiento

Brinda la facilidad de dar mantenimiento sobre los datos de ciertas tablas maestras como son las de: Actos, Papeles, Juzgados, Cantones, Clientes y la relación de los datos entre Papeles y Actos.

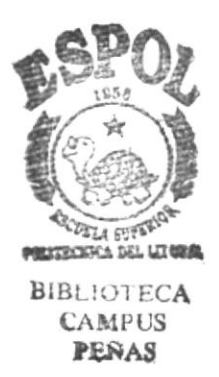

# **CAPÍTULO 2**

## **CONOCIENDO SU COMPUTADOR**

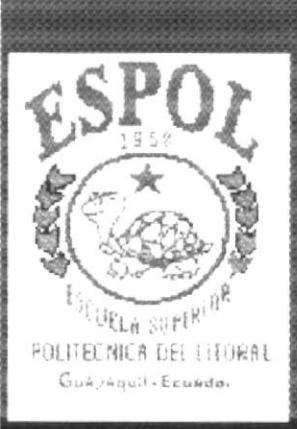

#### $2.$ Conociendo su computador

Al terminar de leer este capítulo el lector estará en capacidad de identificar los componentes básicos de un computador. Aprenderá cuales son las unidades de Entradas, Unidades de Salida y la Unida de Proceso. Además estará en capacidad de poder realizar operaciones de arranque del computador.

#### $2.1$ La Computadora

La Computadora es una herramienta electrónica que nos sirve procesar datos, realizando cálculos matemáticos y lógicos en forma rápida a través de un conjunto de órdenes. Este conjunto de instrucciones se denomina programa, a su vez, el conjunto de programas puede constituir una aplicación que automatice procesos manuales en una compañía.

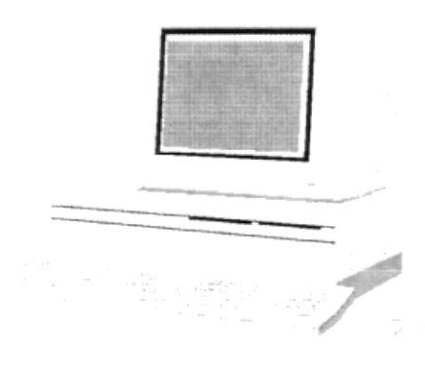

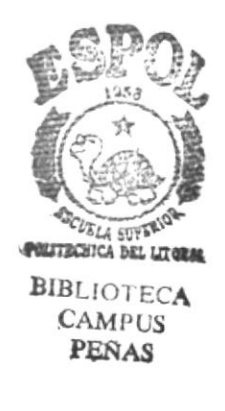

Fig. 2-1 La Computadora

#### $2.2$ Componentes Básicos de un Computador

Los componentes básicos disponibles, en cualquier tipo de computador son:

- Unidad de Entrada  $\bullet$
- Unidad de Salida
- Unidad de Proceso
- Unidad de Almacenamiento

Para un mejor entendimiento de los componentes observe el siguiente gráfico:

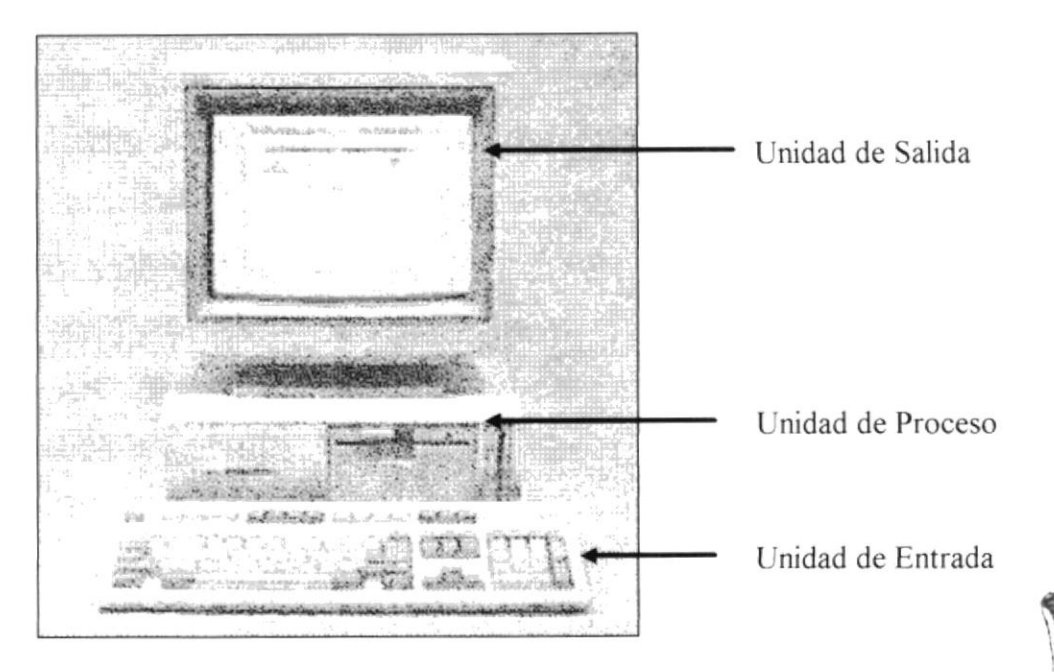

Fig. 2-2 Componentes de la Computadora

#### $2.2.1$ Unidades de Entrada

#### $2.2.1.1$ **El Teclado**

El Teclado, es uno de los principales medios para el ingreso de datos al sistema por parte del usuario, es también, la manera más común de introducir órdenes a la computadora para que éste ejecute una determinada acción ó proceso. Por estas razones, es necesario darle a conocer, la forma en que generalmente está distribuido un teclado de la computadora que lo diferencia de los teclados de máquinas de escribir comunes.

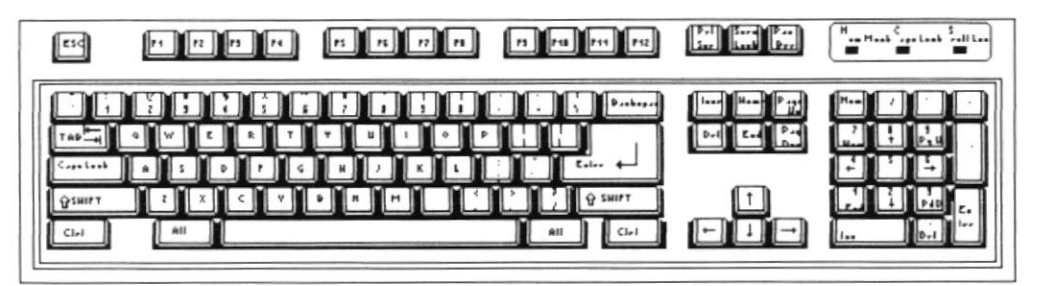

Fig. 2-3 El Teclado

No todos los teclados son iguales, puesto que existen diferentes tipos y modelos, algunos son conocidos como teclados de distribución en español, otros, de distribución en inglés, etc.. Un teclado en español se distingue porque la identificación de sus teclas está en idioma español y además posee teclas con símbolos utilizados comúnmente en este idioma. A continuación se explica la distribución de un teclado estándar en inglés.

**BIBLIOTECA** 

**CAMPUS PERAS** 

## $2.2.1.1.1$  ESPECÍFICAS

[ESC] Es una tecla muy utilizada para el manejo del sistema. con la cual podrá corregir un error, cancelar las operaciones de ingreso o salir a un formulario anterior.

[ENTER] Esta tecla permite aceptar algún ingreso de un campo ó ejecuta algún proceso escogido por el usuario dentro del módulo

#### **FUNCIONALES**

Están localizadas en la parte superior del teclado e identificadas secuencialmente como sigue:

 $[F1]$ ,  $[F2]$ ,  $[F3]$ ....  $[F12]$ 

La tecla [F1] es muy utilizada comúnmente por el módulo y bajo el ambiente Windows para ejecutar la orden de Ayuda (HELP). Que es una opción que proporciona infbrmación de guia o ayuda en el manejo del módulo.

#### NUMÉRICO

Es un grupo de teclas localizadas en la parte derecha del teclado. Ud. Lo activa presionando la tecla [Num Lock]

#### TECLAS VARIAS

Son teclas de uso no frecuente, de propósito especial que ayudan por ejemplo a imprimir una pantalla, realizar una pausa, realizar una interrupción, etc. Alguna de ellas son.

> [Print Screen], [Scroll Lock] [Pause] [Break]

#### TECLAS DE USO COMUN

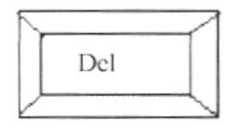

Permite borrar el carácter que está en la posición actual del cursor Todos los caracteres que se encuentran a la derecha del carácter son borrados y son corridos una posición a la izquierda, llenando el espacio vacio.

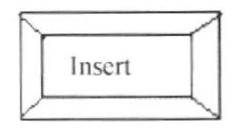

Permite insertar una carácter a la derecha del cursor, permitiendo que a la vez que se añade se valla corriendo el texto que está a continuación de lo que se está insertando y de esta forma no hay el peligro de montarlo o borrarlo.

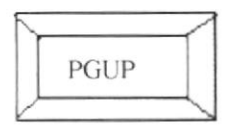

Permite realizar el desplazamiento en una página hacia arriba de los datos mostrados en un formulario.

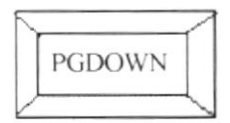

Permite realizar el desplazamiento en una página hacia abajo de los datos mostrados en un formulario.

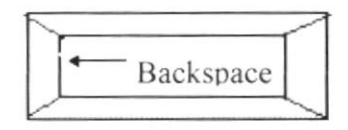

Esta tecla permite borrar el carácter situado a la izquierda del cursor. Permitiendo borrar un carácter por cada pulsación que se realice.

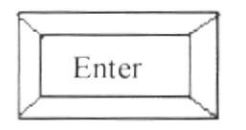

Esta tecla permite indicarle al computador que los datos ya fueron ingresados o seleccionados y que debe procesarlo. En caso de que usted haya realizado alguna tarea mal, no se realizará el proceso hasta que lo realice correctamente.

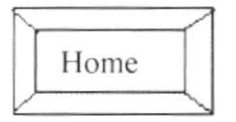

Esta tecla permite ir al inicio de lo que usted haya ingresado.

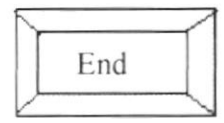

Esta tecla permite ir al final de lo que usted hava ingresado

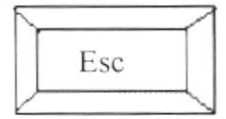

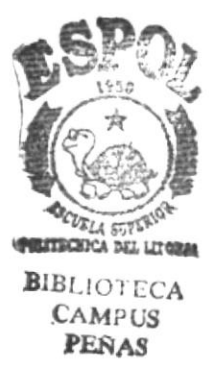

Esta tecla se usa para cerrar el formulario y regresar al formulario anterior.

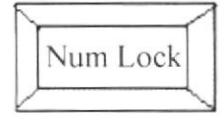

Esta tecla permite convertir el área del teclado numérico a un teclado de Edición

#### 2.2.1.2 El Mouse

El Mouse es un componente básico que consta generalmente de dos botones uno principal y el otro secundario Facilita la elección de opciones de programas ó aplicaciones. Bajo Windows es muy importante su uso porque cada elemento se activa o se ejecuta de manera directa utilizando el Mouse

La acción de presionar uno de los botones izquierdo o derecho se lo conoce con el nombre de "hacer clic". Para usar el Mouse. éste debe estar asentado sobre una base firme y colocando la mano sobre el mismo muévalo en todas las direcciones fijándose como se desplaza en la pantalla de su monitor. Trate de posicionarse sobre el elemento que desee activar o ejecutar y con el dedo presione en el botón izquierdo una vez ó dos veces según sea necesario

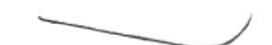

Fig. 2-4 El Mouse

El puntero o Mouse cambia de forma según el objeto que esté señalando o depende de la tarea que se este realizando:

|               | Puntero para ingresar texto o para seleccionar texto             |
|---------------|------------------------------------------------------------------|
|               | Puntero para seleccionar opciones o desplazarse en una ventana   |
| X             | Punteros que muestra en estado ocupado                           |
| $\mathcal{S}$ | Puntero que muestra que no se puede pegar nada en esa área       |
|               | Puntero que indica que se puede alargar el Formulario a lo alto  |
|               | Puntero que indica que se puede alargar el Formulario a lo ancho |

Fig. 2-5 Formas del Mouse

#### 2.2.1.3 El scanner

El Scanner o Digitalizador es un dispositivo opcional de una computadora que realiza la captura de un documento o imagen, la misma que es ingresada al computador para ser procesada.

Ya dentro del computador la información capturada es tratada como imagen y puede ser modificada. Existen diversos modelos de scanner determinados por el tamaño, la calidad de captura.

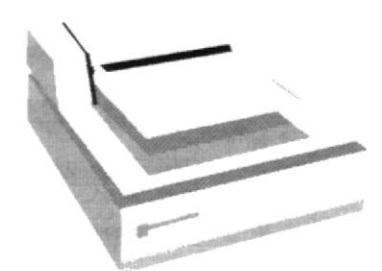

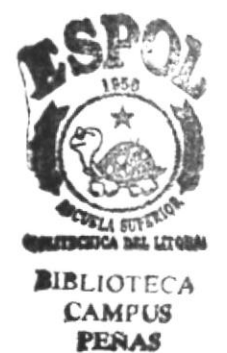

Fig. 2-6 Scanner

#### $2.2.2$ Unidades de Salida

#### **El Monitor**  $2, 2, 2, 1$

Es un componente de la computadora que le permite visualizar datos ó información resultado del procesamiento de la computadora a través de una pantalla similar a la de un televisor.

El Monitor forma parte de la computadora tradicional, y se presenta en varios Actualmente se utiliza monitores de alta resolución a color modelos. (capacidad gráfica de presentación en varios colores), también hay monitores de un solo color denominado monocromáticos.

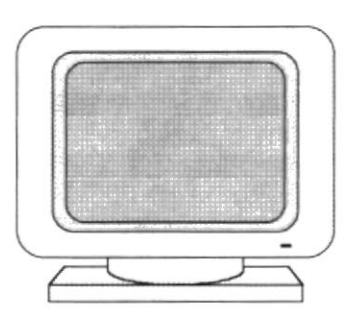

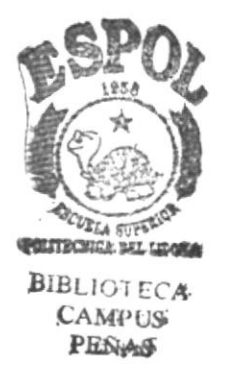

Fig. 2-7 El Monitor

## 2.2.2.2 La Impresora

La *impresora* es un dispositivo que sirve para imprimir en papel la información enviada por el computador. Existen impresoras matriciales, de invección a tinta, láser, estás últimas son más rápidas. Las impresoras pueden ser de varias marcas pero para que su computador y el sistema operativo la reconozca es recomendable instalar los programas manejadores de la misma.

Según el tipo de impresora se puede disponer de ciertas opciones para configuración. Las nuevas impresoras traen sus propios programas (drivers) con opciones que permiten definir o modificar la configuración de la impresora.

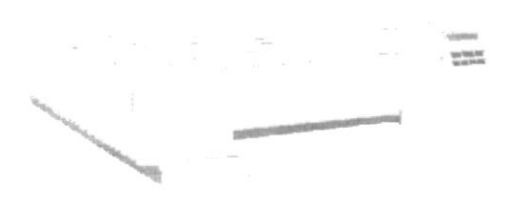

Fig. 2-8 Impresora tipo láser en línea

#### $2.2.3$ **Unidad de Proceso**

#### 2.2.3.1 El CPU

El CPU es un componente básico de la computadora, dentro de este dispositivo se localizan los elementos vitales que permiten realizar los diferentes trabajos que esta puede realizar, aquí se encuentra la memoria de almacenamiento temporal\* RAM, la memoria de almacenamiento permanente ó disco duro, el procesador\* de las instrucciones (corazón de la computadora), las unidades de disco flexibles\*, las entradas de conexión para otros dispositivos (teclado, impresora, monitor, scanner), el encendido de la computadora, etc...

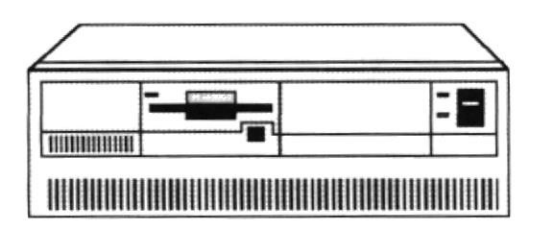

Fig. 2-9 CPU (Unidad Central de Procesamiento)

#### Unidad de Almacenamiento  $2.2.4$

Es una componente más de la unidad de Proceso. Está conformada por las unidades de disco flexible y unidad de Disco Duro. Son utilizados para almacenar grandes cantidades de Información.

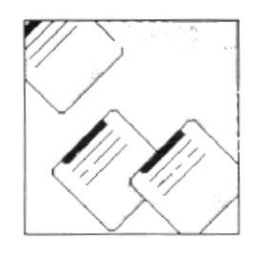

Fig. 2-10 Unidad de Almacenamiento

#### Procedimiento para operar el microcomputador  $2.3$

La operación del microcomputador está orientada a aquellas personas que sin tener conocimiento del computador puedan realizarlo sin problemas.

#### Arranque del sistema  $2.3.1$

- Encender el swicth de encendido del CPU (de Off a ON)  $\mathbf{1}$ .
- $\overline{2}$ . Encender el swicth de encendido del monitor (de Off a ON)
- $\mathfrak{Z}$ . El sistema operativo Windows 95 empezará a cargarse. Aparecerá una pantalla similar a la que se muestra a continuación:

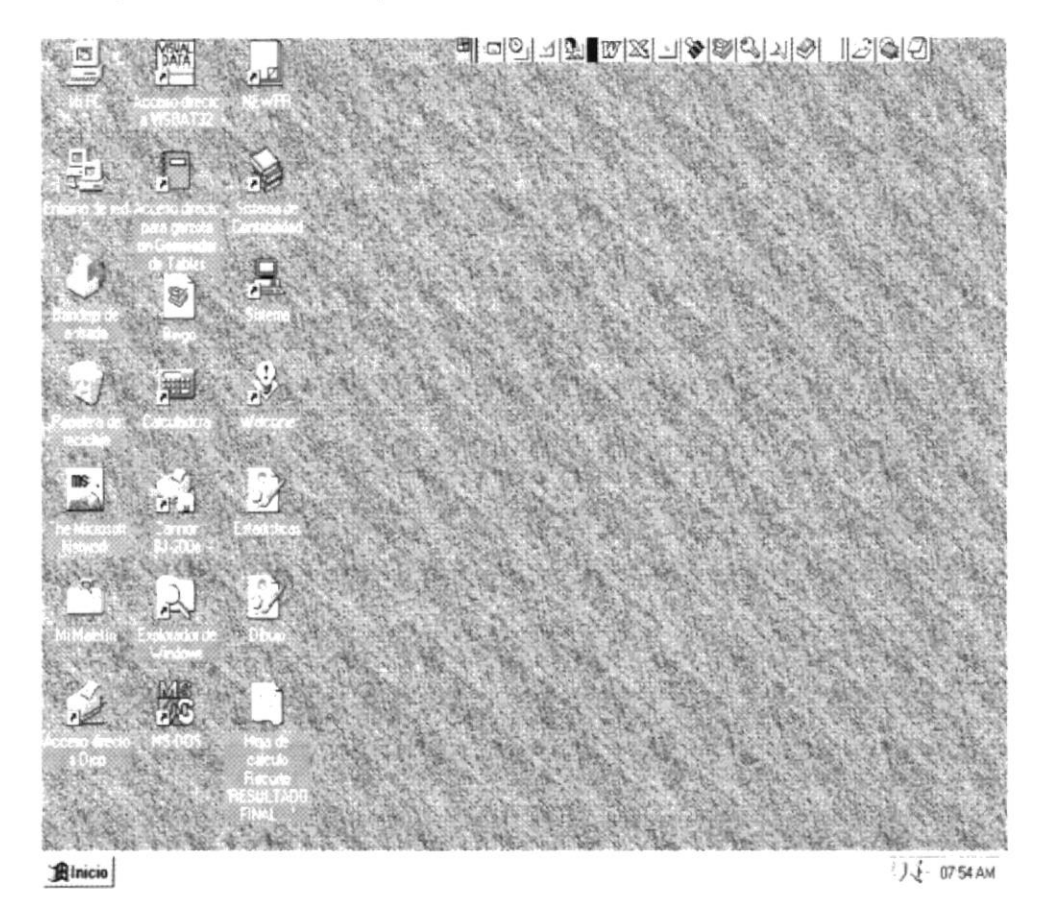

Fig. 2-11 Pantalla de Arranque del sistema

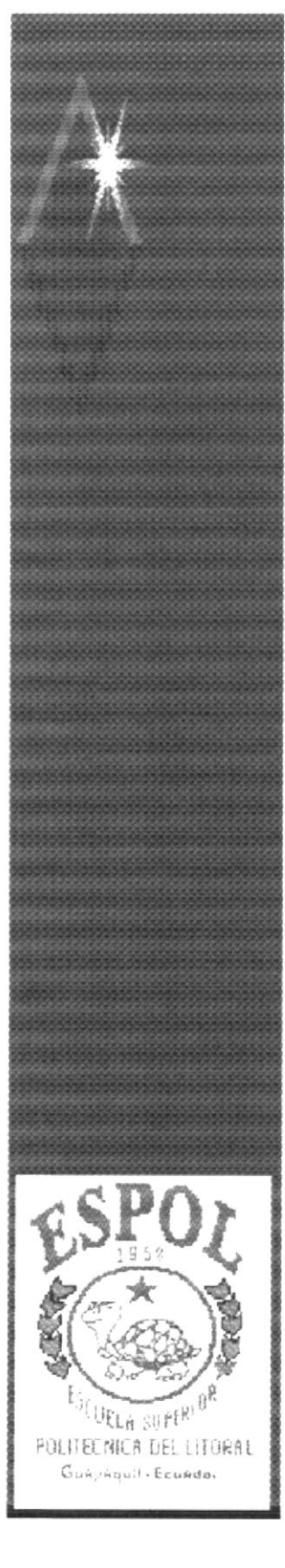

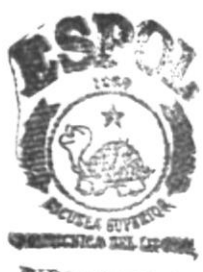

**BIBLIOTECA CAMPUS** PENAIS

# **CAPÍTULO 3**

# **INSTALACIÓN**

## J. <sup>I</sup>nstalación

lnstalación tiene como tinalidad preparar e instruir la puesta en marcha del Módulo de Prohibiciones. Al terminar este capítulo el funcionario encargado de la operación del módulo estará en capacidad de:

- o Requerimientos de Hardware y Software
- o Preparar los requerimientos para el proceso de instalacion
- o Realizar el proceso de instalación

## 3.1 REQUERIMIENTOS TÉCNICOS PARA LA INSTALA CIÓN DEL MÓDULO DE PROHIBICIONES

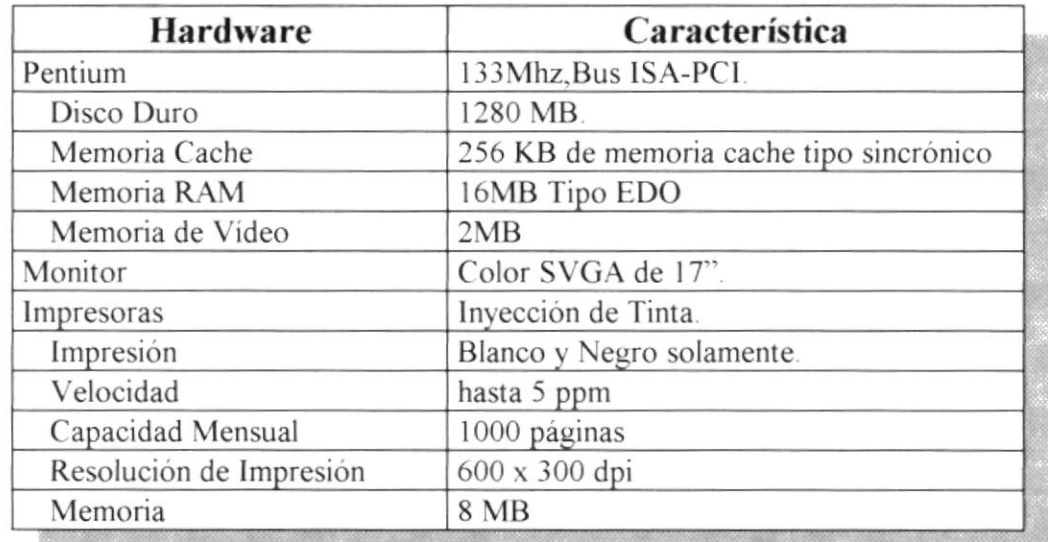

### 3.1.1 **HARDWARE**

## 3.1.2 SOFTWARE

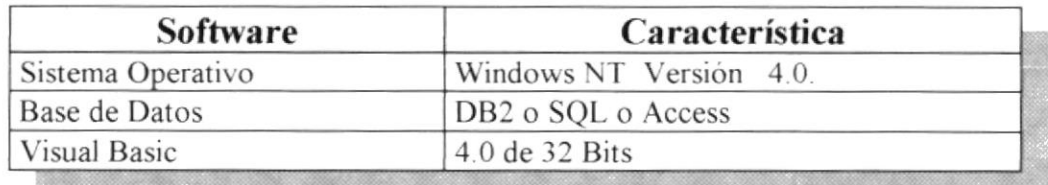

#### $3.2$ Requerimientos de Instalación.

Antes de comenzar controle que los siguientes requisitos sean cumplidos:

Tener los discos instaladores del sistema:

- 5 discos de instalación del Módulo de Prohibiciones.
- 5,40 Mb. de espacio libre en el disco para trabajar.

Para esta instalación usted no tiene que crear nada, solamente necesitará de los discos de instalación los que crearan los directorios y copiaran todos los archivos del sistema en el directorio especificado.

#### $3.3$ Instalación de la Aplicación:

1. Haga click en el menú de la barra de tareas de Windows.

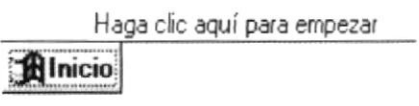

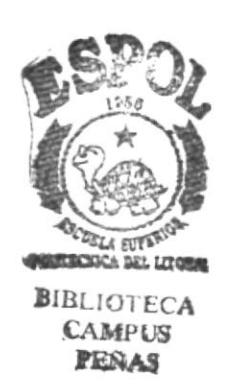

Fig. 3-1 Botón de Inicio de Windows'95

2. Después le aparecerá el siguiente menú, donde usted deberá seleccionar la opción Ejecutar.

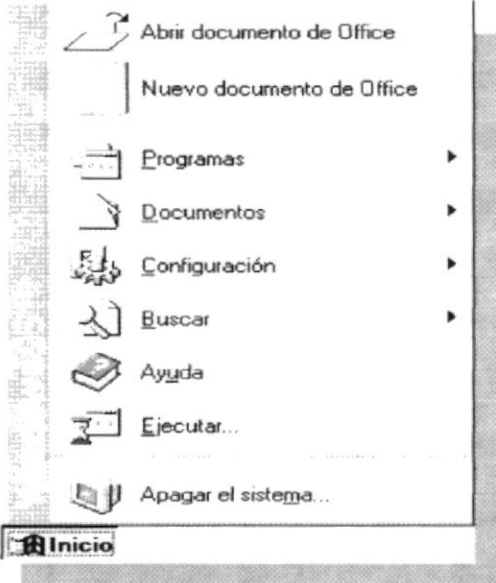

Fig. 3-2 Menú de Grupos de Tareas.

3. Donde le saldrá la siguiente forma que permitirá ingresar el comando a ejecutar, donde usted deberá digitar "a:\setup.exe", que le va ha permitir que se ejecute el programa de instalación.

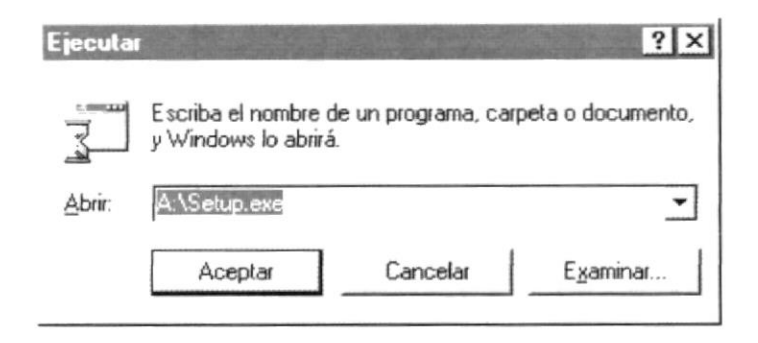

Fig. 3-3 Forma que permite ingresar el nombre y la ruta programa de Instalación.

4. Al haber ingresado los datos anteriores se debe pulsar el *botón de Aceptar* que permitirá que se proceda a instalar los datos respectivos y continuación saldrá la siguiente pantalla corresponderá a la etapa inicial de la instalación:

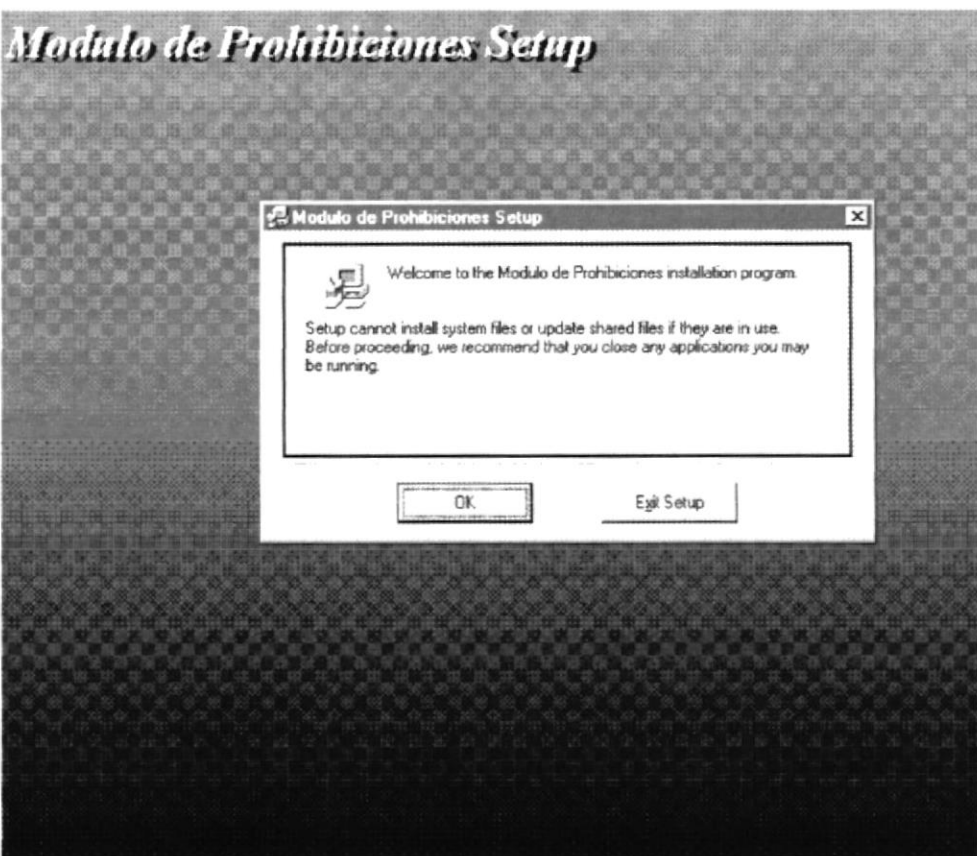

Fig. 3-4 Forma que le da la bienvenida al programa de instalación.

5. Donde usted deberá pulsar el **botón de OK** para empezar la instalación, donde el programa comenzará a analizar si se encuentran componentes ya instalados, Espere unos segundos y saldrá el siguiente formulario que permitirá cambiar la ruta de instalación de los programas. Es recomendable dejar el directorio que está por omisión.

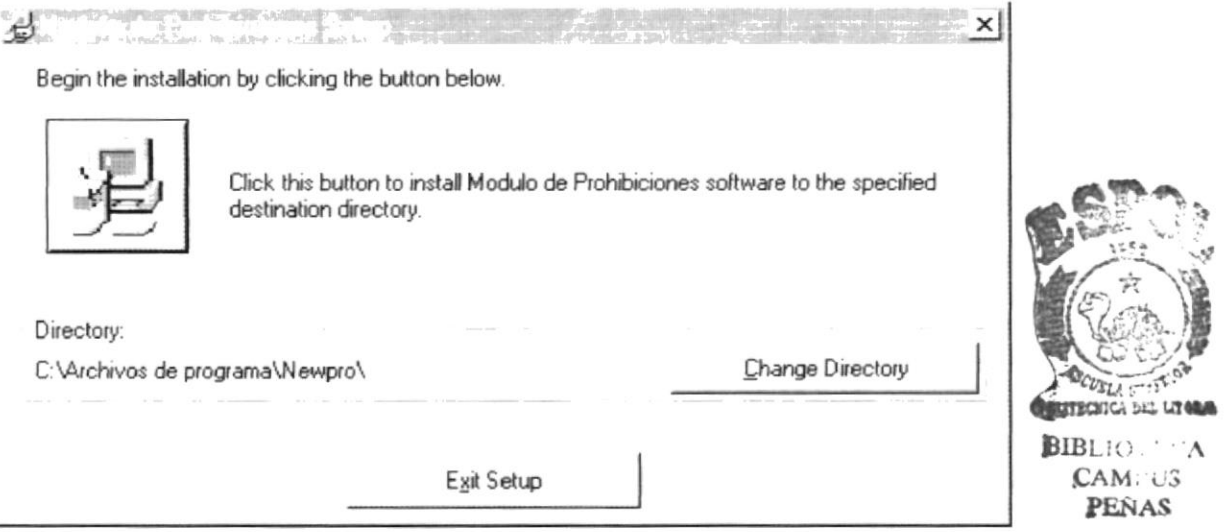

Fig. 3-5 Forma que permite Cambiar la ruta de instalación del Módulo de Prohibiciones.

6. A continuación deberá pulsar el botón con la gráfica de la computador, que permitirá proceder a instalar los componentes y archivos que este en este disco, para luego proceder a pedir el siguiente disco que es el disco 2, insértelo y pulse el botón Aceptar.

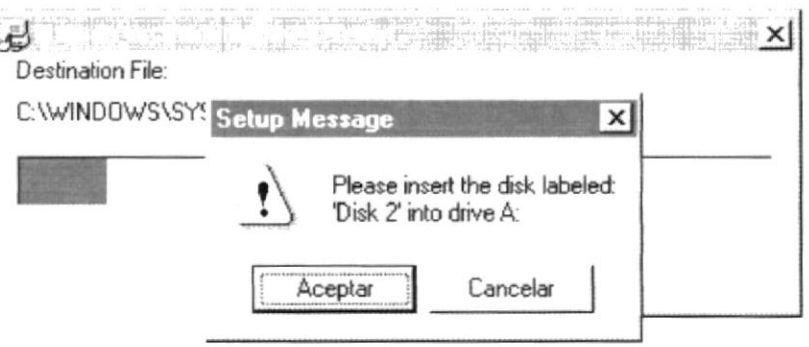

Fig. 3-6 Forma que permite indicar que sea ingresado el segundo disco de instalación.

7. Una vez copiado el segundo diskette, el sistema le pedirá que inserte el diskette #3. Insértelo y pulse el *botón Aceptar*.

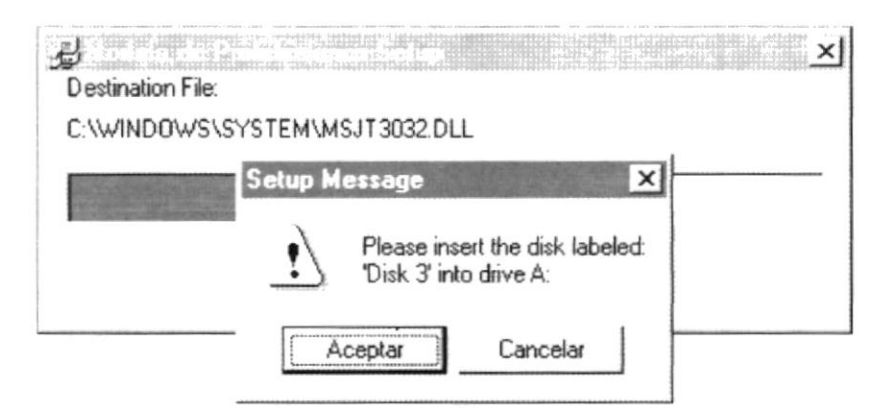

Fig. 3-7 Forma que permite indicar que sea ingresado el Tercer disco de instalación.

8. Una vez copiado el segundo diskette, el sistema le pedirá que inserte el diskette #4. Insértelo y pulse el botón Aceptar.

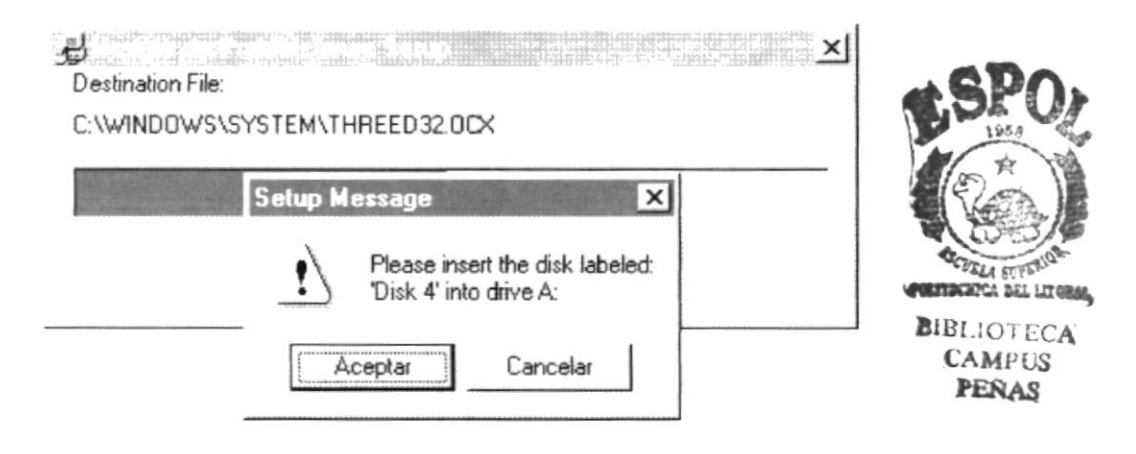

Fig. 3-8 Forma que permite indicar que sea ingresado el Cuarto disco de instalación.

9. Una vez copiado el segundo diskette, el sistema le pedirá que inserte el diskette # 5. Insértelo y pulse el *botón Aceptar*.

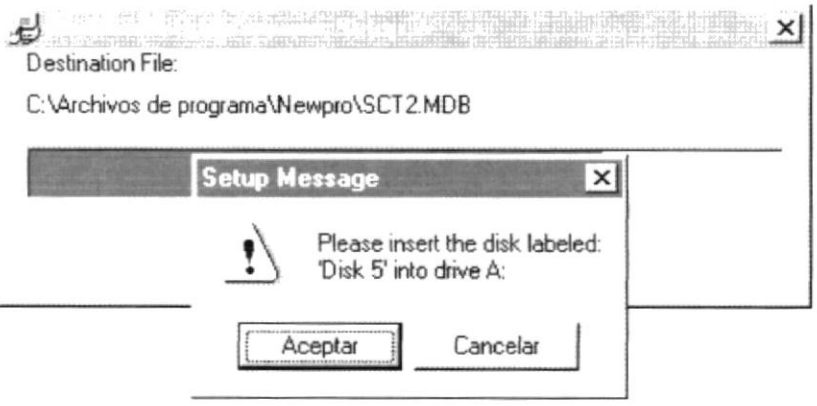

Fig. 3-9 Forma que permite indicar que sea ingresado el Quinto disco de instalación.

10. Cuando se ha terminado la instalación, aparecerá el siguiente mensaje indicándole que la instalación ha sido completada exitosamente . Presione el botón Aceptar.

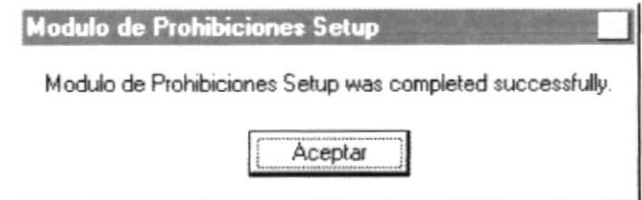

Fig. 3-10 Forma que permite indicar que el proceso de instalación resulto satisfactoriamente.

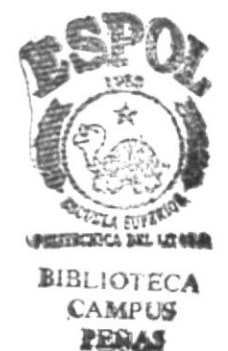

# **CAPÍTULO 4**

# OPERACIÓN DEL MÓDULO DE **PROHIBICIONES**

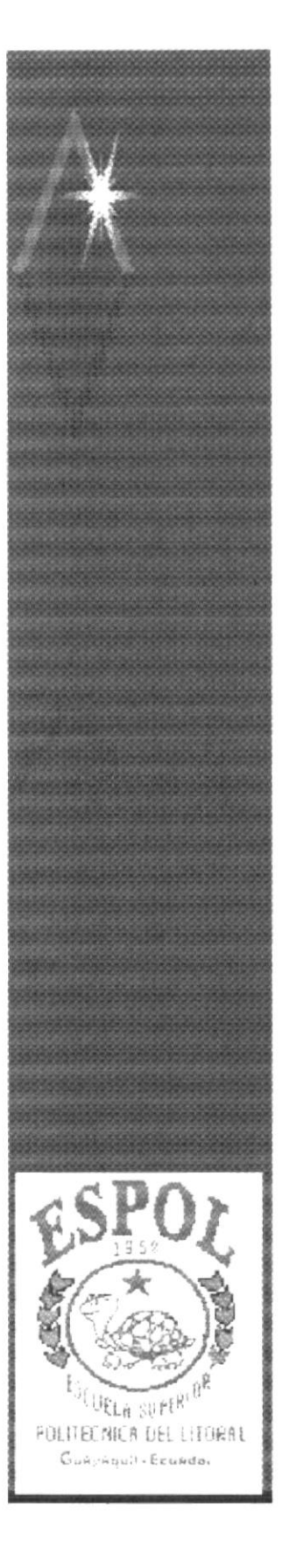
#### Operación del Módulo de Prohibiciones 4.

Al terminar de leer este capitulo los usuarios estarán en capacidad de conocer el Módulo de Prohibiciones. Podrá iniciar y finalizar su primer sesión en el módulo. Además estará en capacidad de comprender la información que se procesa en los menúes y en los formularios del módulo

#### $4.1$ Partes de un formulario

Debido a el interfaz que prestan los sistemas operativos bajo entorno gráfico como Windows, aquí va no se usa el concepto de pantalla, si no que se usa el concepto de Formulario, que no es más que una área de trabajo donde el funcionario puede cumplir una actividad específica

Las partes que las caracterizan son:

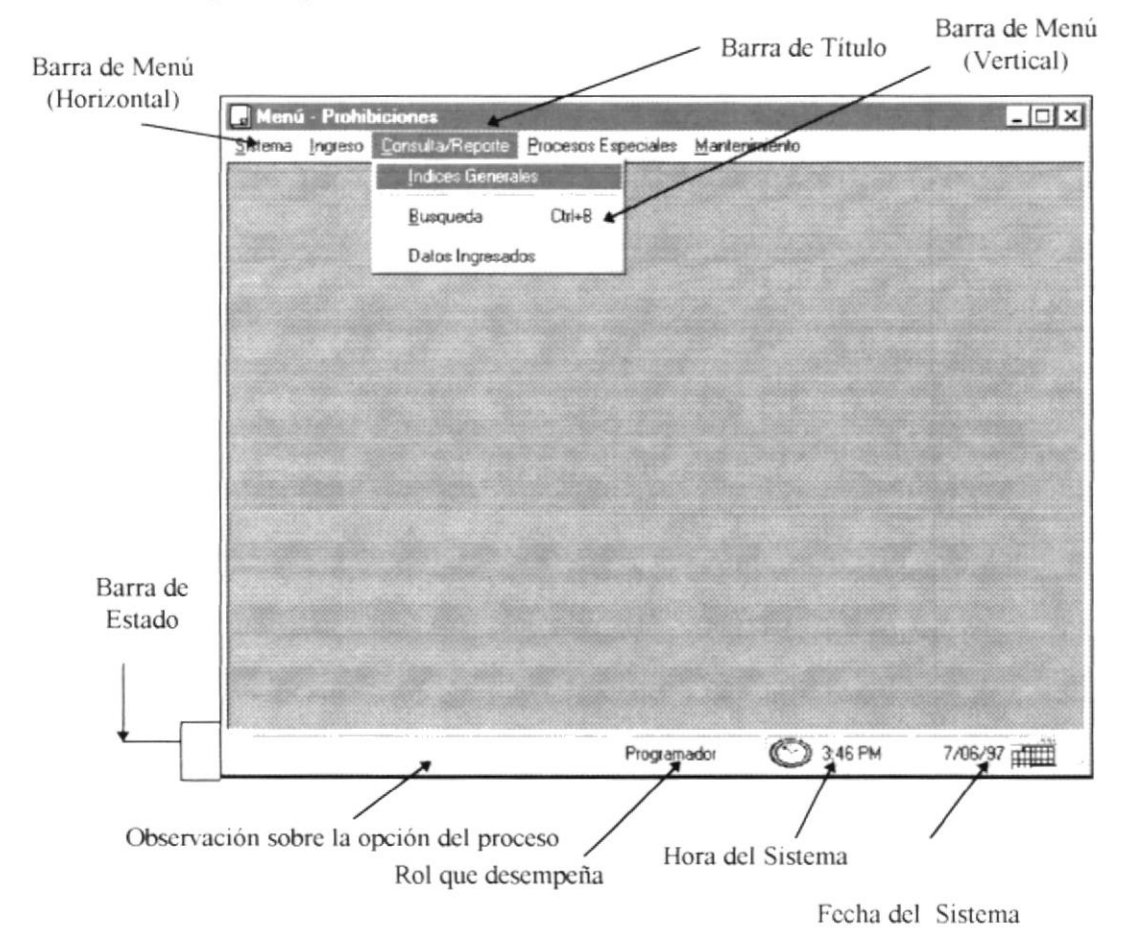

Fig. 4-1 Características de un Formulario

### Barra de Titulo

Describe el propósito del formulario.

#### Barra de Menú Horizontal

Esta barra nos muestra las opciones como están agrupadas para un mejor entendimiento y manejo de parte suya. Esta barra es también conocido como menú principal.

#### Barra de Menú Vertical

Esta barra es más conocida como menú despegable. en las que se visualizarán las opciones que están agrupadas al menú horizontal. cada una de las opciones que se muestran permitirán ejecutar o realizar una tarea especitica.

#### Barra de Estado

Esta barra permite mostrar información de las opciones del módulo, permitiendo mostrar awda en linea es decir le muestra información sobre que debe hacer durante el procesamiento de los datos al estar posesionado sobre algún objeto del Módulo, además le muestra información sobre el rol que desempeña, la hora y la fecha del sistema.

## 4.2 Descripción de los Menús

Los menúes del módulo de prohibiciones están diseñados de modo que sean amigables y sencillos para el funcionario Con los menúes el usuario estará en capacidad de poder realizar una serie de operaciones de acuerdo a sus necesidades

Esto quiere decir que se puede seleccionar las funciones que tiene el Módulo mediante una serie de menús que se despliegan o que bajan de la fila superior del formulario principal.

## 4.3 Cómo acceder a los menús?

Los menúes se puede usar de dos formas:

#### Usando el Mouse.

Con el puntero del Mouse ubiquese en la opción deseada y haga un solo click en la opción respectiva lo que obligará a que se desplegue otro menú o que se ejecute la opción.

#### Usando el Teclado.

Usando el teclado se puede hacer de las siguiente formas:

#### $\sqrt{U}$  Usando las teclas de movimientos debe:

- <sup>I</sup>. Pulsar la tecla ALT.
- Usando la teclas de movimientos seleccione o posesiónese en la opción deseada.
- $3$  Oprima la tecla **ENTER** para ejecutar la opción.

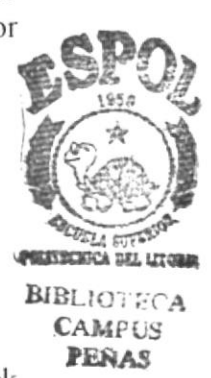

#### √ Usando las Teclas de Método Abreviado

Es algo parecido a las teclas nemotécnicas, con la ligera diferencia que estas son otras combinaciones de teclas, ejemplo ver figura 5-2, que permite muestra esta combinación, ver parte derecha.

Esta teclas no la tienen todos las opciones por lo que para mayor detalle ver el Anexo.

En el ejemplo se aprecia las teclas CTRL + N y CTRL + M, que indica con solo pulsar estas teclas usted podrá ejecutar cualquiera de estas opciones.

#### √ Usando la teclas nemotécnicas

Para identificar la teclas nemotecnicas usted podrá observarlas que en los menúes aparecerán subrayadas la letra que usted podrá usar.

Tal como lo sugiere el nombre, las letras nemotécnicas, por lo general, son fáciles de memorizar y han llegado ha ser el método de selección preferido de muchos usuarios, lo que garantiza que también a de ser el suyo.

Todas las opciones pueden seleccionarse por la letra nemotécnica, lo que se consigue al pulsar la tecla ALT más las combinaciones de las teclas nemotécnicas, lo que brinda un acceso rápido. Ejemplo:

Para ejecutar la opción de ingreso Nueva Prohibición ver figura 5-2., usted deberá pulsar las teclas  $ALT + I + N$ .

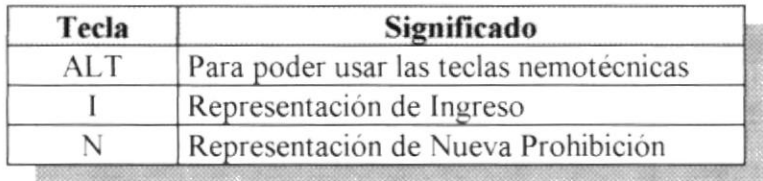

|                                   |                   | Sistema Ingreso Consulta/Reporte Procesos Especiales Mantenimiento |  |
|-----------------------------------|-------------------|--------------------------------------------------------------------|--|
|                                   | Nueva Prohibición | $C$ trl+N                                                          |  |
| Modificación de Prohibicón Ctrl+M |                   |                                                                    |  |

Fig. 4-2 Ejemplo de Menú de opciones

Para salir del menú desplegable uno por uno, sin afectar una selección, pulse la tecla **ESC**.

Nota: Se recomienda ver como acceder a las opciones del módulo que se detalla en último capítulo "Anexo".

## {.{ Descripción de Objetos usados por el módulo de Prohibiciones

EI módulo de Prohibiciones posee objetos que son caracteristicas del lenguaje que se usó para la elaboración de este módulo. estos objetos se describen a continuación:

## 4.4.1 Carpetas de Trabajo

Propiedades Alccladas Partes

Este objeto permite dividir al formulario en N partes (donde n es el # áreas de trabajo) o a su vez organizar la información de forma eficaz. ejemplo: En el grático anterior se muestra 2 carpetas, la una de Partes y la otra de Propiedades Asociadas

## 4.4.2 Caja de Texto

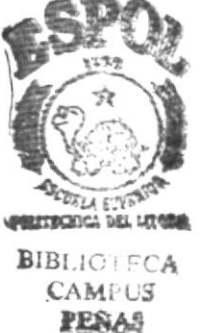

Este Objeto a su vez permite mostrar información o a su vez permite el ingreso de datos para su captura.

### 4.4.3 Lista de Datos

Libro: **DEMANDAS** 

Esta opción permite Listar datos, permitiendo que se pueda seleccionar un dato de la lista que posee. para ello solo habrá que seleccionarlo. ya sea manualmente o con la ayuda del Mouse

 $\blacktriangledown$ 

Al seleccionar manualmente usted puede hacerlo pulsando la primera letra o digitando el nombre hasta que seleccione el elemento de la lista.

#### -1.{.{ Botón

Este Objeto permite ya sea aceptar, cancelar lo que usted ha realizado o poder imprimir, etc. Los botones que se utilizan en el módulo se describen <sup>a</sup> continuación:

## 4.4.4.1 Botón Aceptar

## Aceptar

Este botón permite aceptar los cambios efectuados ya sea en el ingreso o en la modificación de datos, permitiendo que los datos sean procesados por el computador.

## 4.4.4.2 Botón Cancelar

Cancelar

Esta opción es lo contrario a la anterior, ya que está no efectúa ningún proceso con los datos, si no que permite indicarle al computador que los datos no deberán procesarse y a la vez que se cierre el formulario.

## 4.4.4.3 Botón Imprimir

Imprimir

Esta opción permite imprimir los reportes respectivos por impresora en base a los datos ingresados por el funcionario.

## 4.4.4.4 Botón Filtrar

Filtrar

Esta opción permite que el usuario pueda crear criterio de consultas para la información.

## 4.4.4.5 Botón Añadir

Añadir

Esta opción permite que el funcionario pueda añadir datos en un formulario, indistinto de que el formulario sea de ingreso o de modificación.

## 4.4.4.6 Botón Eliminar

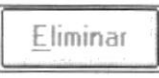

Esta opción permite que el funcionario pueda eliminar datos en un formulario, indiferente de si el formulario sea de ingreso o de modificación.

## 4.4.4.7 Botón Modificar

Módificar

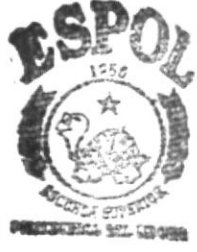

**BIBLIOTECA CAMPUS PESIAS** 

Esta opción permite que el funcionario pueda realizar la modificación de los datos que el módulo le permita.

## 4.4.4.8 Botón Agregar

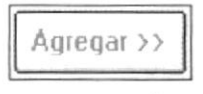

Esta opción permite que el funcionario pueda agregar datos o adicionarlos a las relaciones que se deseen establecer.

## 4.4.4.9 Botón Quitar

<< Quitar

Esta opción permite que el funcionario pueda quitar los datos o eliminarlo de la relación que se deseen establecer.

## 4.4.4.10 Botón Ver Información

Ver Información

Este botón permite poder ver la información a la que hace referencia.

## 4.4.4.11 Botón Buscar

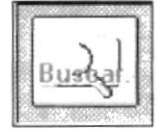

Este botón permite que se pueda procesar una búsqueda de información

## 4.4.4.12 Botón Nueva Identificación del Cliente

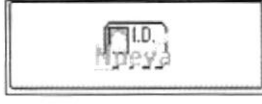

Este botón permite generar una nueva identificación, es decir poder generar una nueva Cédula o R.U.C.

#### Casillas de Verificación o Cuadro de Opciones  $4.4.5$

Los cuadros de opciones permite elegir una y solo una opción del cuadro de opciones.

Para elegir una opción basta con hacer click en la opción deseada.

Los Casilleros de Verificación permite que se pueda elegir o no alguna alternativa detallada en el formulario.

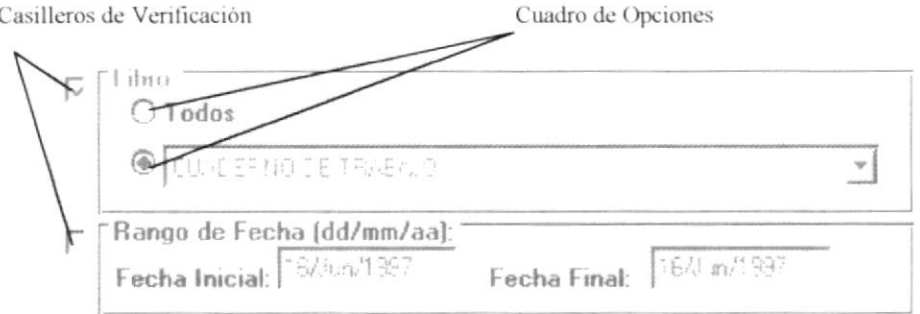

Fig. 4-3 Casilleros y Cuadros de Verificación

#### 4.4.6 **CUADROS DE MENSAJES**

Los cuadros de mensajes son avisos para diferentes situaciones como por ejemplos mensajes de error al verificar la validez de los datos, mensajes de advertencia al verificar datos requeridos.

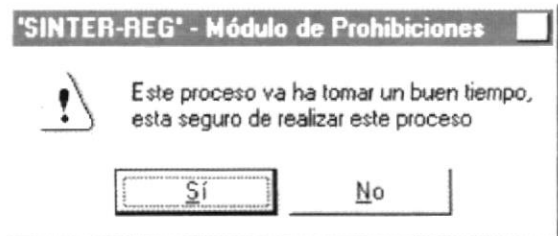

Fig. 4-4 Cuadro de mensaje de error

#### **Barra de Proceso**  $4.4.7$

Esta barra permite indicar el porcentaje en que se va realizando un proceso.

**MUNICIPALES** 

Fig. 4-5 Barra de Proceso

#### $4.5$ Como usar los reportes

En cualquiera de las opciones que usted utilice el reporte le aparecerá en forma de presentación preliminar, o sea es una muestra cómo el reporte será impreso. En la parte inferior del reporte usted notará barra de herramientas.

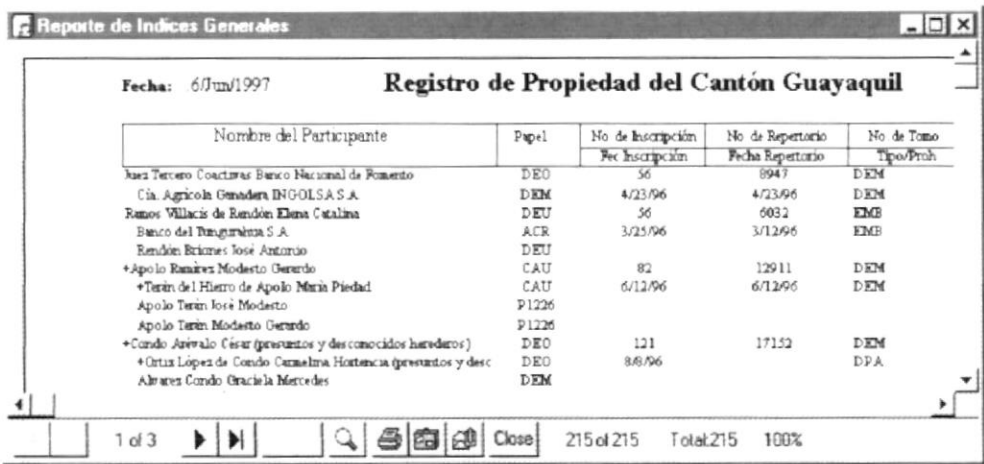

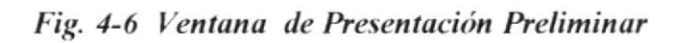

Donde usted podrá elegir entre:

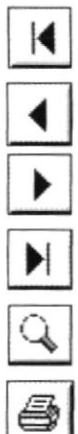

Permite ir a la Primera Página

Permite retroceder de Página en Página

Permite Avanzar de Página en Página

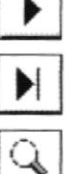

Permite ir a la última Página

Aumentar o disminuir la visión del informe del Reporte

Permite imprimir el documento donde aparecerá un formulario donde permite que el funcionario pueda elegir si se desea imprimir todo el documento, una parte o si desea imprimirlos con copias.

El formulario que sale a continuación de haber pulsado el botón de imprimir es:

## Fig. 4-7 Botones usado para la manipulación del Reporte.

**BIBLIOFECA** CAMPUS PESIAS

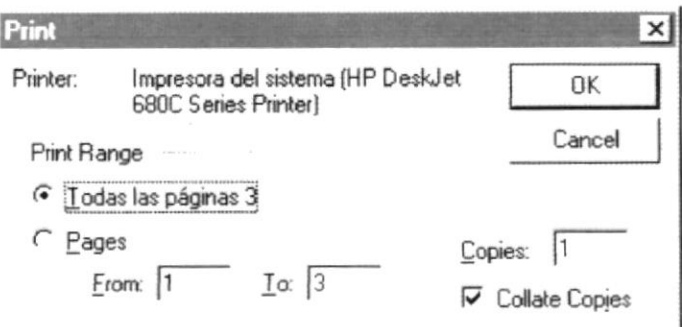

Fig. 4-8 Ventana para configurar la impresión

Una vez aceptado o pulsado la tecla *Enter*, sobre el botón OK, aparecerá la siguiente caja de dialogo indicando que se esta realizando la impresión.

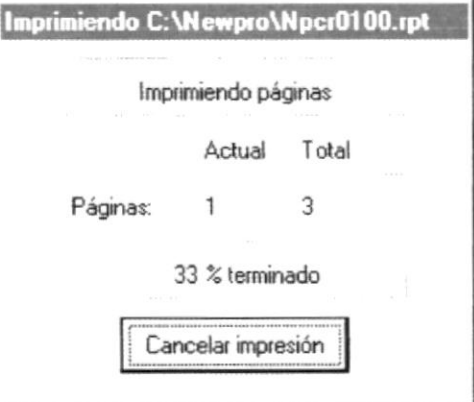

Fig. 4-9 Ventana de impresión

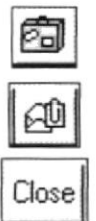

Permite exportar el documento

Permite exportar el documento

Permite cerrar la Ventana de Impresión Preliminar

#### 4.6 Iniciando una sesión con el módulo de Prohibiciones

Se recomienda que previamente antes de iniciar la primera sesión usted deberá haber realizado la siguiente actividad:

- Sacar respaldos de los diskettes originales
- · Guardar los diskette originales del módulo y las copias en un lugar seguro
- · Realizar el proceso de instalación del Sistema
- · Pedir su login y su password al administrador del sistema integrado **SINTER-REG.**

Una vez realizado lo anterior usted podrá iniciar una sesión en el módulo de prohibiciones, para esto vaya al menú INICIO y haga click en PROGRAMAS, aqui usted encontrará algunos grupos de programas y entre ellos el grupo de programas que creo en el proceso se instalación.

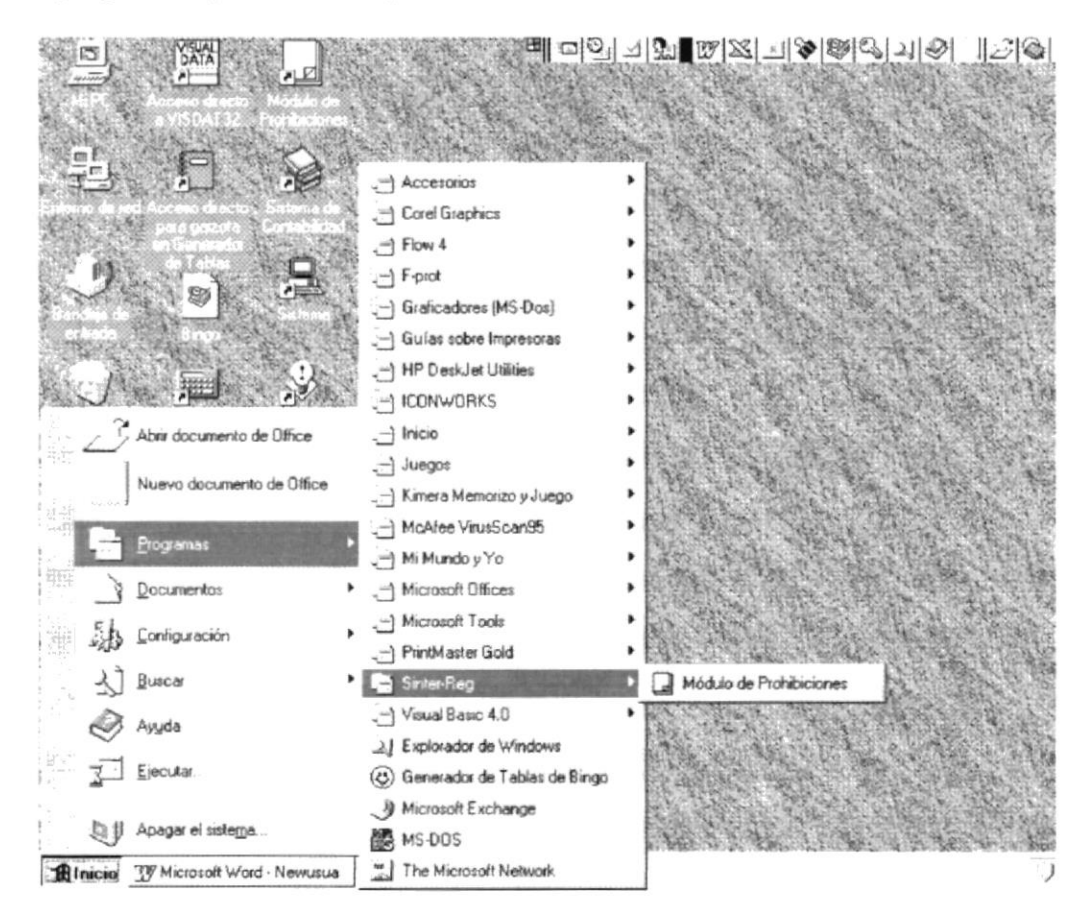

Fig. 4-10 Ventana menú de programas

Al hacer click sobre el icono de la aplicación, usted inmediatamente observará una pantalla similar a la que está a continuación en la que se pedirá la identificación del usuario (Login) y una palabra clave (Password) que le va ha permitir acceder al módulo de Prohibiciones.

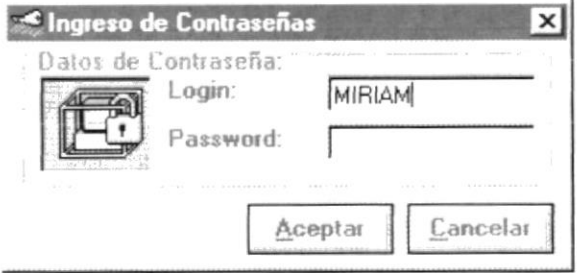

Fig. 4-11 Formulario de Ingreso de Contraseña  $(Login)$ 

En esta ventana saldrá siempre el login del último usuario que entro al módulo de Prohibiciones, en caso de que no corresponda con su login usted puede corregirlo ingresando el correcto.

Una vez ingresado el login usted deberá ingresar la contraseña, que previamente el administrador del sistema debió darle y pulsar el botón Aceptar.

Si al ingresar la contraseña aparece puros asteriscos, no se preocupe ya que por motivo de seguridad esta no se debe visualizar y en su defecto si usted digita o pulsa alguna tecla saldrá este carácter.

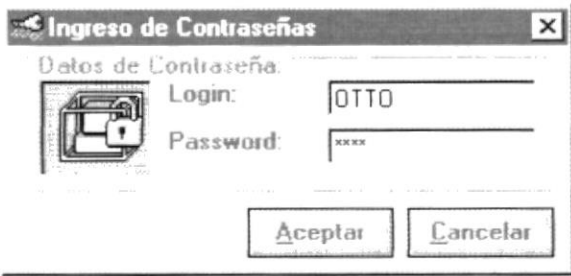

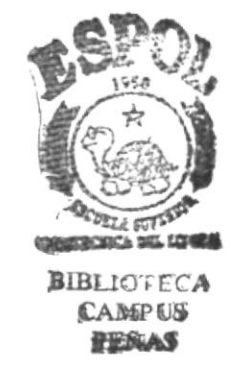

## Fig. 4-12 Formulario de Ingreso de Contraseña (Password)

Si el Login o el Password no es correcto saldrá un mensaje como el siguiente:

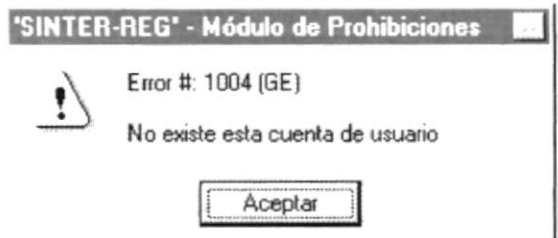

Fig. 4-13 Mensaje de Error 1004.

Para volverlo a intentar debe presionar el botón Aceptar.

Para el ingreso de la contraseña tiene un máximo de equivocaciones de tres veces, ya que si pasa el máximo de tres esta aplicación mostrara el siguiente mensaje y se cerrará posteriormente.

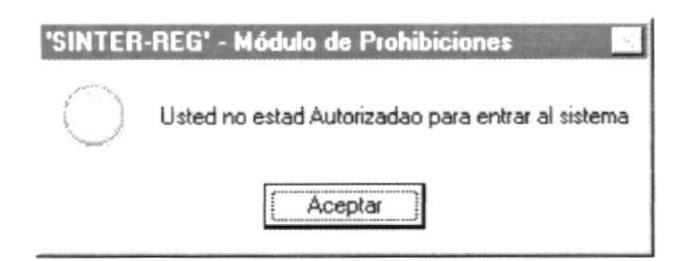

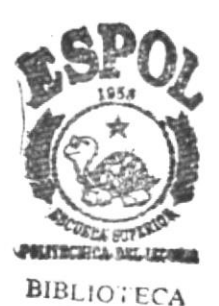

CAMPUS-

**PENAS** 

Fig. 4-14 Mensaje de No estar autorizado para entrar al módulo de Prohibiciones.

Una vez ingresada el login y el password correcto aparecerá el formulario del Menú Principal.

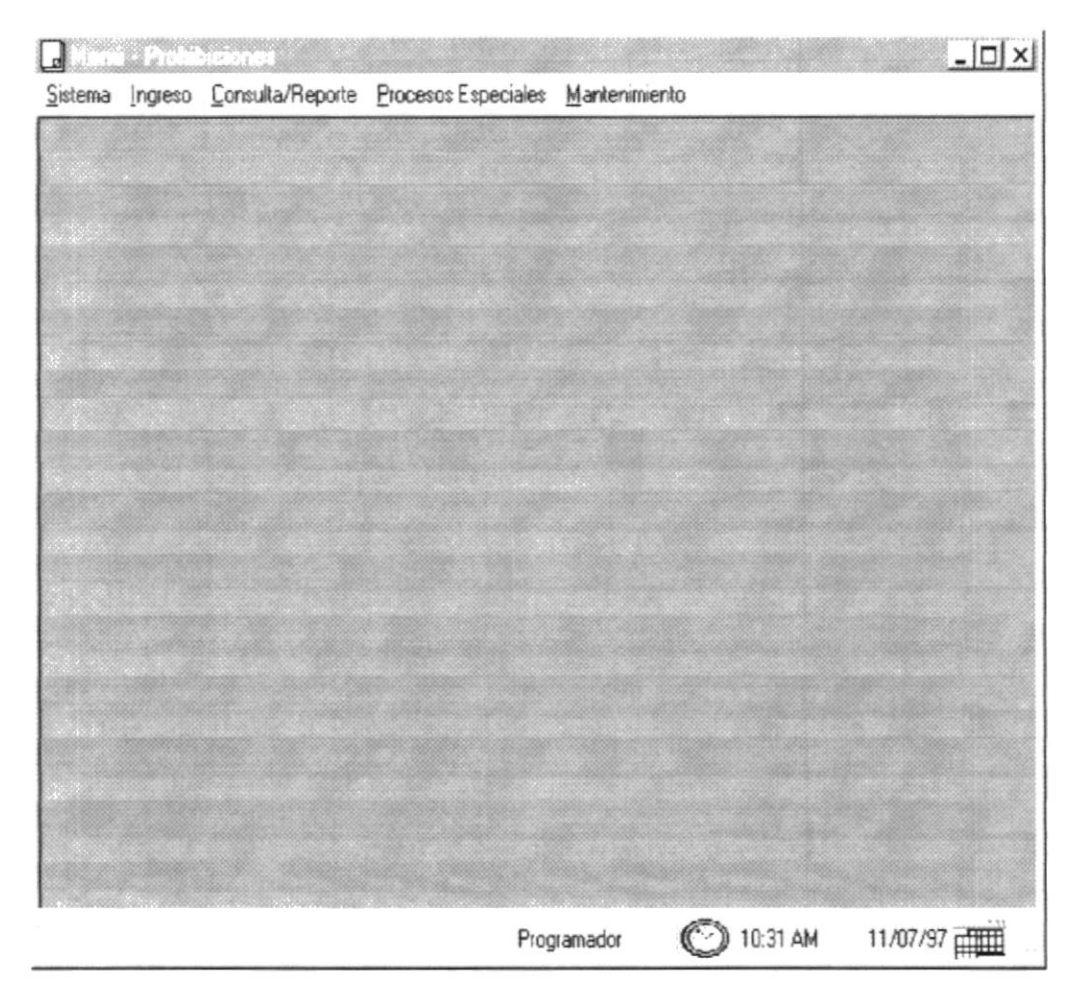

Fig. 4-15 Formulario con el Menú Principal.

Luego aparecerá la pantalla de Bienvenida, donde usted podrá consultar temas afines ya sea para SINTER-REG o para el módulos de prohibiciones.

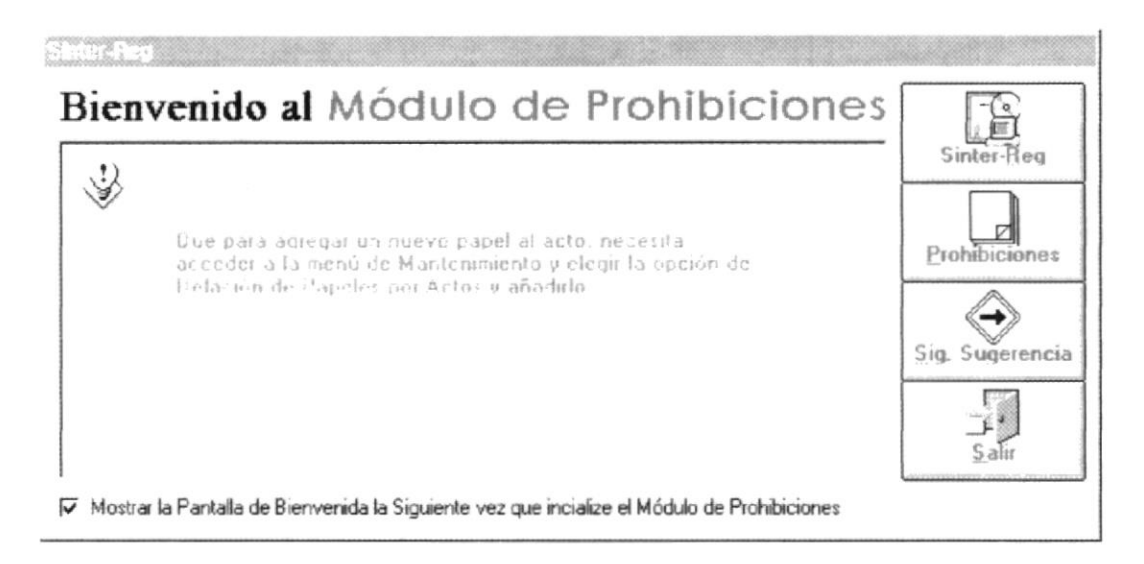

Fig. 4-16 Formulario de Bienvenido al Módulo de Prohibiciones

### **Botón Sinter-Reg**

Este botón permite cargar los temas de sugerencias o de conocimientos generales para SINTER-REG.

#### **Botón Prohibiciones**

Este botón permite cargar los temas de sugerencias o de conocimientos generales para el Módulo de Prohibiciones.

#### Botón Sig. Sugerencia

Este botón permite cargar la siguiente sugerencia del tema seleccionado ya sea de SINTER-REG o del Módulo de Prohibiciones

#### **Botón Salir**

Este botón permite cerrar este formulario usted podrá realizar cualquier tarea, al trabajar sobre cualquier opción del módulo.

#### 4.7 Finalizando una sesión del Módulo de Prohibiciones

Una vez que se ha familiarizado con el sistema si usted tiene el deseo de terminar con su primera sesión en forma correcta, esto usted lo podrá realizar de las siguientes formas:

- Pulsar las teclas nemotécnicas  $ALT + S + S$
- Pulsar las Teclas  $ALT + F4$
- · Use el Mouse para seleccionar la opción de salida.

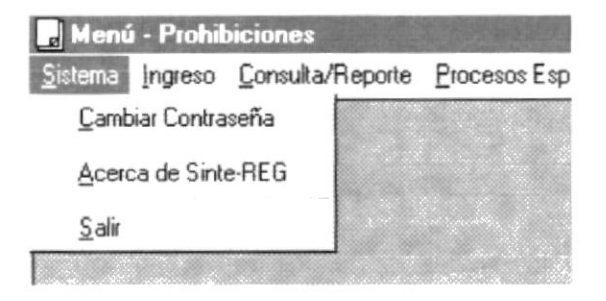

Fig. 4-17 Ventana de opción de salida

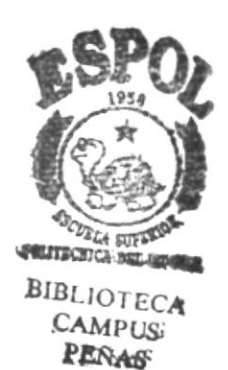

# **CAPÍTULO 5**

## **SISTEMA**

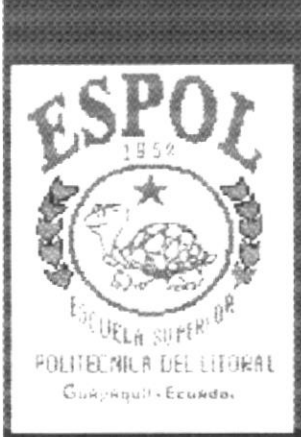

#### 5. **Sistema**

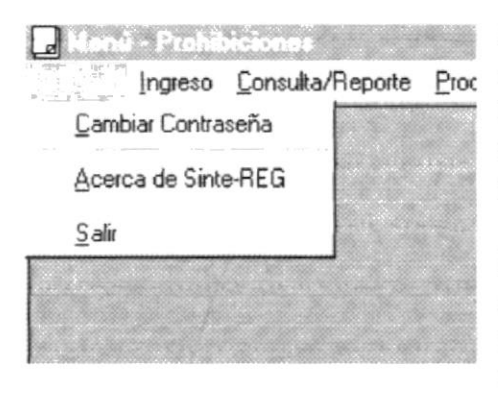

El menú de Sistema agrupas las opciones que van ha permitir al funcionario poder dar mantenimiento a su contraseña y a la vez poder salir del módulo

Para acceder a las opciones del menú de Sistema, el usuario debe primeramente desplegar el menú respectivo, donde se mostrará las opciones, como se aprecia en la gráfica:

### Fig. 5-1 Menú de Opciones de Sistema

Luego, usando las teclas de desplazamiento, usted podrá colocarse en la opción requerida y seleccionar la opción.

Para mayor información de como usar un menú o ejecutar una opción ver Anexo. 10.1. y 10.2.

#### $5.1$ Cambio de Contraseña

Para proceder a realizar el cambio de la contraseña, usted deberá pulsar la opción de Cambio de contraseña mostrada en la gráfica anterior donde usted deberá pulsar la tecla *Enter*, sobre esta opción respectiva.

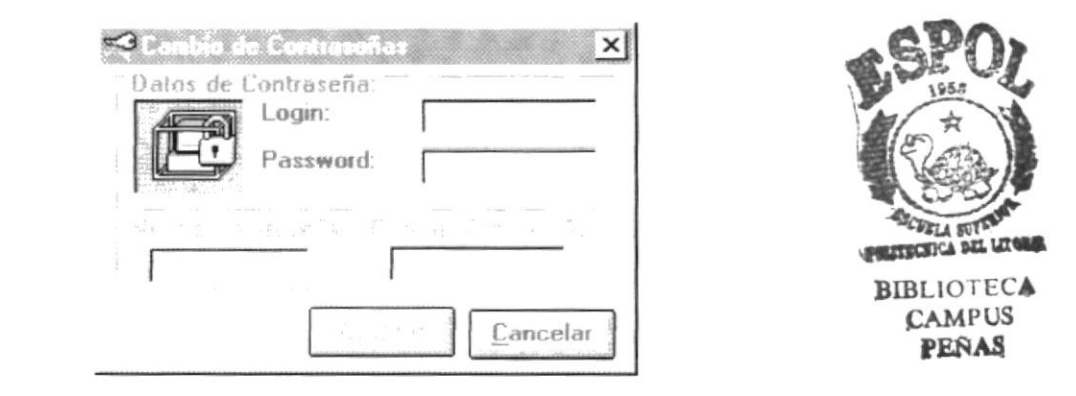

Fig. 5-1 Formulario de Cambio de Contraseña

Usted deberá ingresar el login y password, que permitirán que se verifique que exista ese usuario y el solo tenga a opción de cambiarla.

Si los datos no fueron ingresados correctamente le saldrá, el siguiente mensaje de error.

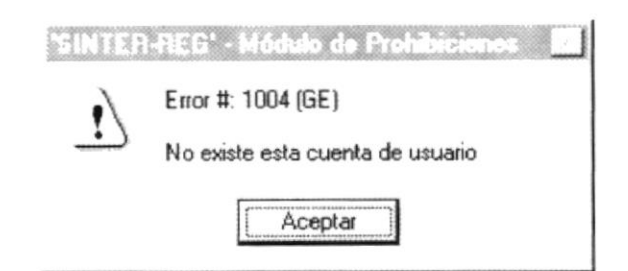

Fig. 5-2 Mensaje de Error 1004

pero usted solo podrá realizar el ingreso de la contraseña máximo 3 veces, ya que si no ingreso correctamente el login y password le saldrá el siguiente mensaje y luego de esto se procederá a cerrarse automáticamente el módulo de Prohibiciones.

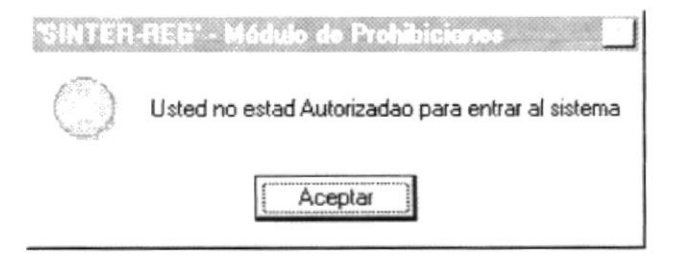

Fig. 5-3 Mensaje de Usted no esta Autorizado

Si los datos fueron ingresados correctamente, se habilitará los campos se Nueva contraseña y Repetir Contraseña. Estos campos consiste en verificar que la nueva contraseña coincida con la contraseña repetida. Su finalidad es que el funcionario tiene que estar seguro de realizar el cambio de contraseña y pueda confirmarla.

Si los datos de los campos nueva contraseña y de repetir contraseña coinciden, estos datos serán aceptados ya que caso contrario aparecerá el respectivo mensaje de error que se muestra a continuación, donde usted tiene opción a volver a repetir la nueva y la confirmación de la contraseña.

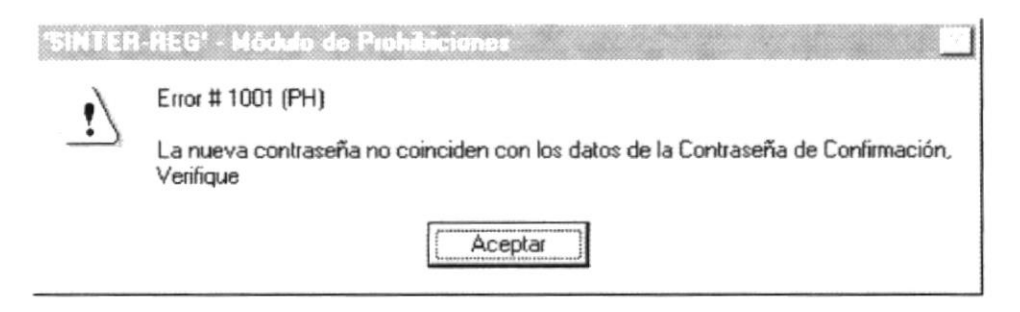

Fig. 5-4 Mensaje de Error 1001

#### $5.2$ Acerca de Sinter-Reg

Esta opción le permitirá identificar quien es el dueño del registro. Para el uso de este paquete o módulo en su defecto. Donde se mostrará el nombre del Registrador, la Dirección del Registro y el Nombre del Registrador.

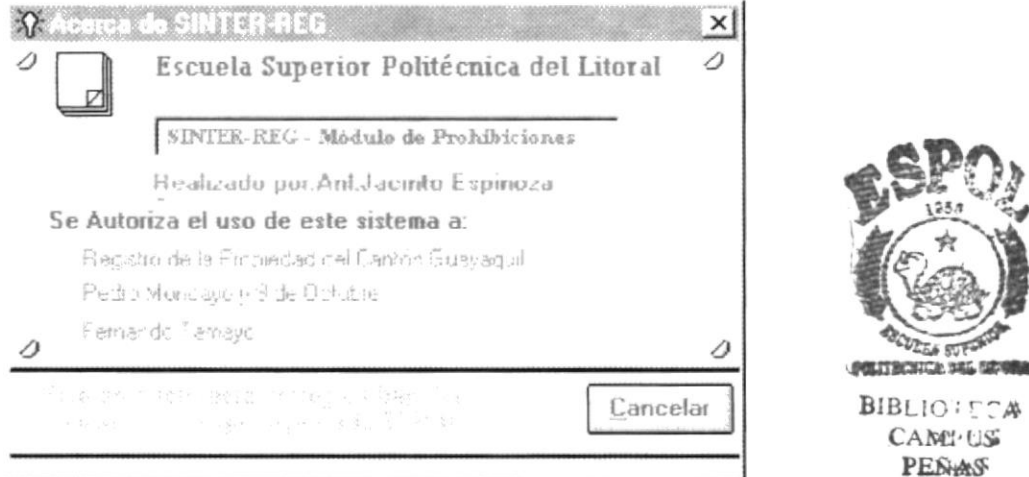

Fig. 5-5 Forma de Acerca de Sinter-Reg

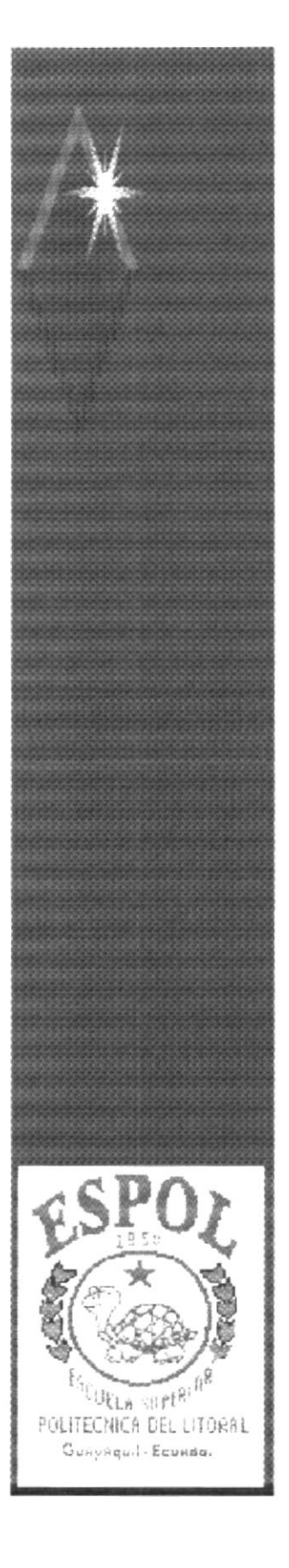

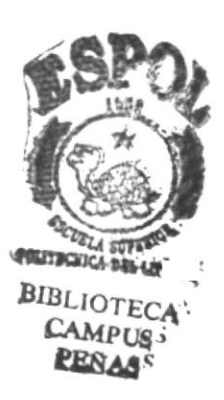

# **CAPÍTULO 6**

## **INGRESO**

## 6. lngreso

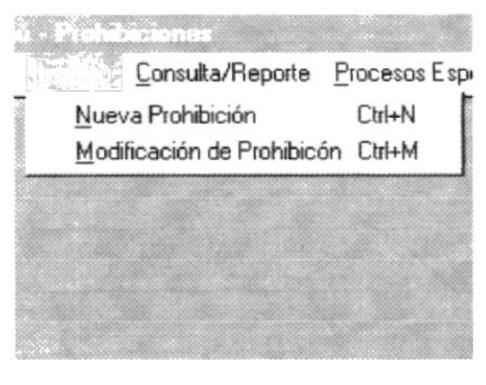

El menú de lngreso agrupa la opciones que van ha permitir poder realizar el ingreso. modificación de las inscripciones de prohibiciones

Para acceder a las opción del menú de lngreso. el usuario debe primeramente desplegar el menú respectivo, donde se mostrará la opción. como se aprecia en la gráfica.

Fig. 6-1 Menú de Opciones de Ingreso

Luego, usando las teclas de desplazamiento, usted podrá colocarse en la opción requerida y seleccionar la opción

Para mayor información de como usar un menú o ejecutar una opción ver Anexo. 10.1. y 10.2.

## 6.1 \ueva Prohibición

Este proceso, es uno de los más importante, ya que va ha permitir que usted pueda ingresar los datos de asociados a la inscripción. permitiéndole. poder añadir los datos de las partes y de los predios que intervinieron en la inscripción.

Al ejecutar esta opción le saldrá el siguiente formulario que permitirá. poder realizar el ingreso de la inscripción.

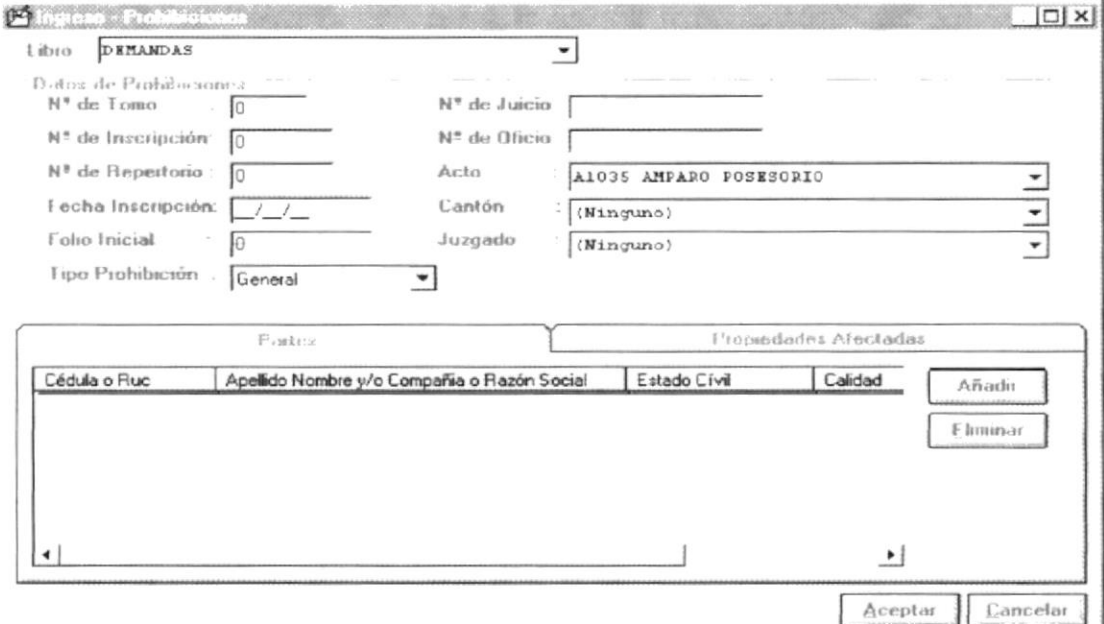

Fig. 6-2 Formulario de Ingreso de Prohibiciones

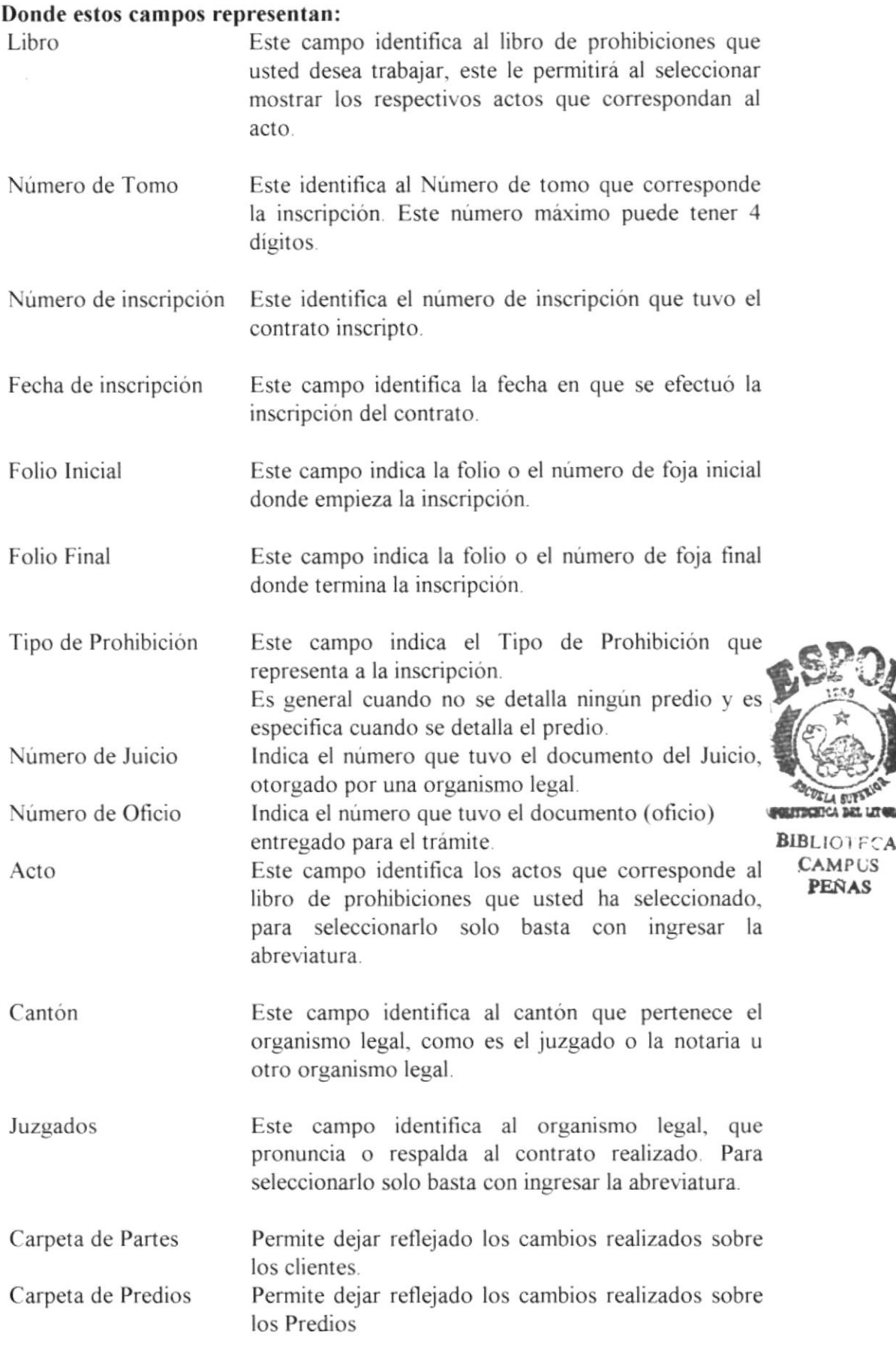

#### $6.1.1$ Añadir una parte

Para añadir una parte se verificará que los datos de la inscripción por lo menos havan sido ingresados como son el Número y fecha de inscripción, si no han sido ingresados aparecerá el siguiente mensaje indicando que no han sido ingresados estos datos.

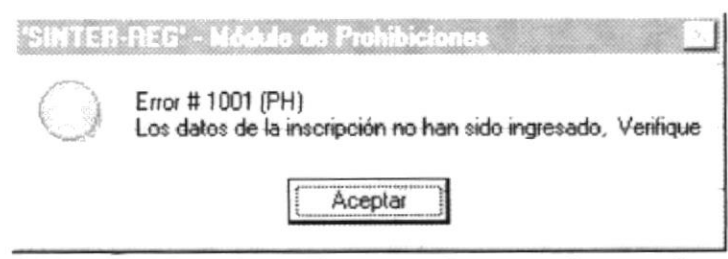

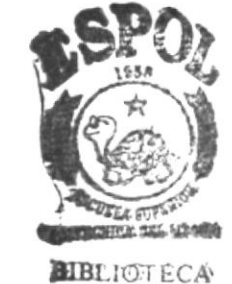

**CAMPUS** 

**PHINANS** 

Fig. 6-3 Mensaje de Error por Datos no ingresados

Si los datos de la inscripción han sido ingresados por usted, aparecerá la siguiente pantalla que le permitirá realizar el ingreso y selección de los datos del cliente, para ser añadido a la inscripción.

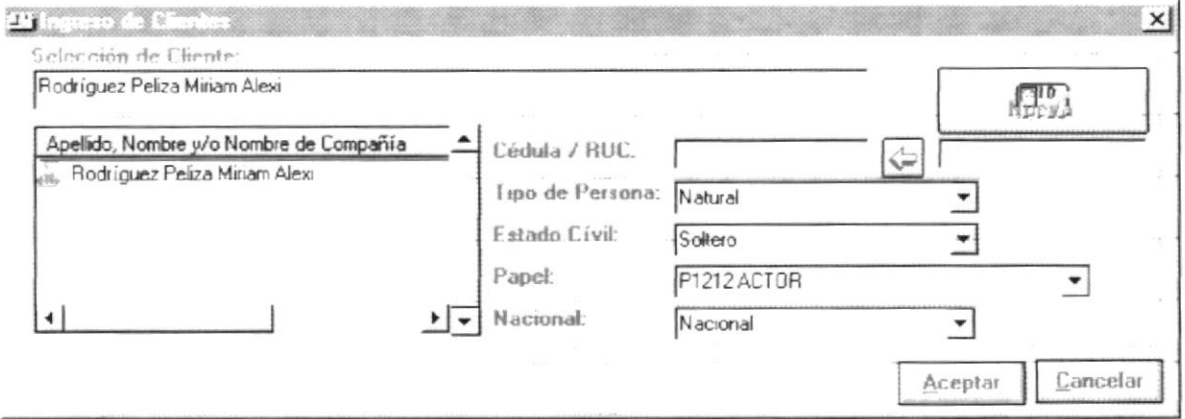

Fig. 6-4 Formulario para la Selección e ingreso de los datos de los clientes.

Para la selección del Cliente usted deberá realizar los siguientes pasos:

- Realizar el ingreso del Nombre del Cliente para que le sean visualizados 1. los homónimos del Cliente.
- $\overline{2}$ . Determinar si el cliente ingresado consta en la lista de clientes visualizados.
- Si el Cliente existe debe seleccionarlo e ingresar los datos complementos  $2.1.$ del cliente dentro del contrato de inscripción.
- $2.2.$ Si el Cliente no existe usted deberá:
- 2.2.1. generar una nueva identificación y esto lo puede obtener con pulsar el botón Nueva.
- 2.2.2. Una vez generado de ser confirmado si lo desea usar con el siguiente

I, para luego proceder a ingresar los datos complementos del  $botón$ cliente dentro del contrato de inscripción.

Para seleccionar e ingresar los datos complementarios del cliente dentro de un contrato se lo debe realizar sobre los siguientes datos:

#### Donde estos campos representan:

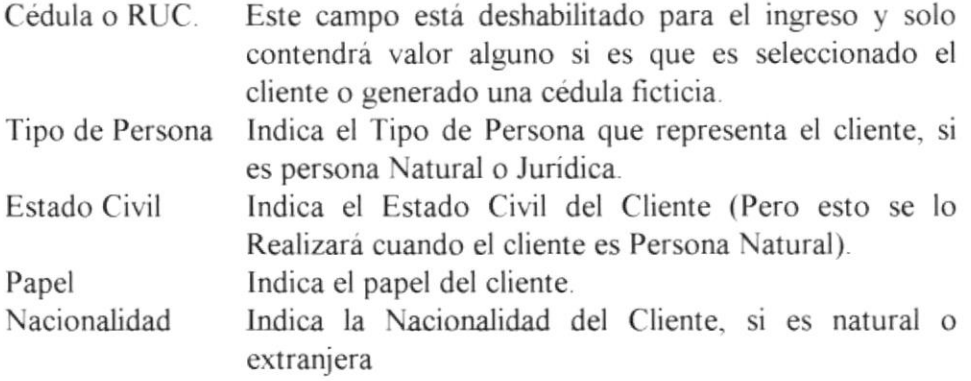

#### Aceptar los datos del cliente

Para aceptar los datos del cliente usted debe pulsar el botón Aceptar, que permitirá realizar las validaciones respectivas. Si todos los datos fueron ingresados correctamente estos datos serán añadidos a la inscripción, para luego proceder a blanquearle los datos y dejarle habilitado los datos para un posterior ingreso.

#### Terminar el ingreso de Cliente

Para terminar el ingreso de los clientes usted deberá pulsar el botón Cancelar.

#### $6.1.2$ Modificar los datos de la parte

Esto se realizará siempre y cuando existan datos de clientes relacionados a la Inscripción. Donde al seleccionar al cliente y dar *doble click* con el Mouse usted visualizará el siguiente formulario con los datos que usted puede modificar.

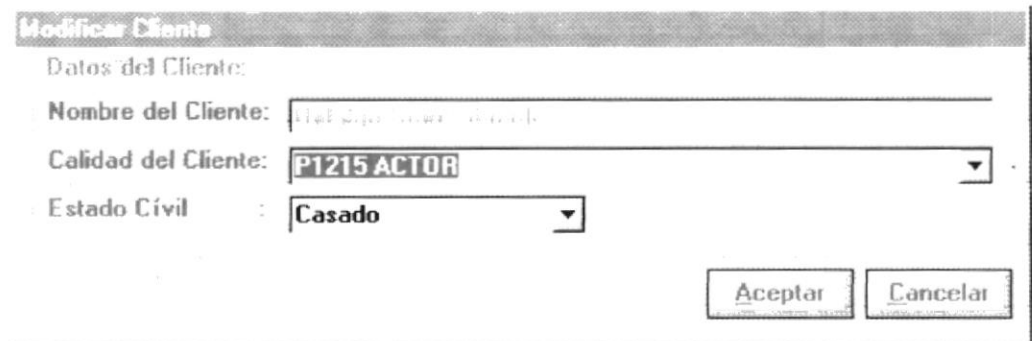

Fig. 6-5 Formulario para Modificar los datos de los Partes(Clientes)

#### Donde estos campos representan:

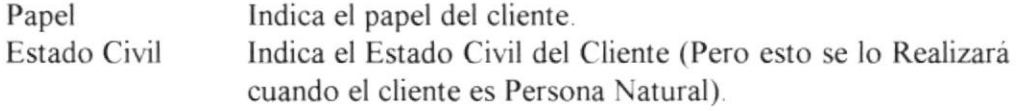

#### Aceptar los datos del cliente

Para aceptar los datos del cliente usted debe pulsar el *botón Aceptar*, que permitirá realizar las validaciones respectivas. Si todos los datos fueron ingresados correctamente estos datos serán modificados a la inscripción, para luego proceder a cerrar el formulario.

#### Terminar la Modificación del Cliente

Para terminar la modificación del cliente usted deberá pulsar el *botón Cancelar*.

#### 6.1.3 Eliminar una de la parte

Para eliminar una parte de la inscripción solo basta con pulsar el Botón Eliminar o Pulsar la tecla DELETE, que le permitirá hacer la pregunta de si esta seguro de eliminarlo, esta pregunta se realizará siempre y cuando la inscripción tenga clientes asociados.

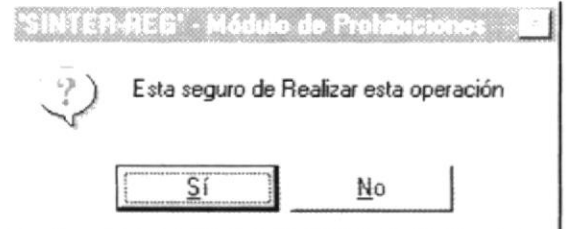

Fig. 6-6 Mensaje de Confirmación de Eliminación

Si usted contesta que si se realizará la eliminación del Cliente. Si usted contesta que no, no se Realiza ningún proceso.

#### $6.1.4$ Añadir la referencia de un Predio

Para añadir un Predio se verificará que los datos de la inscripción por lo menos hayan sido ingresados como son el Número y fecha de inscripción, si no han sido ingresados aparecerá el siguiente mensaje indicando que no han sido ingresados estos datos.

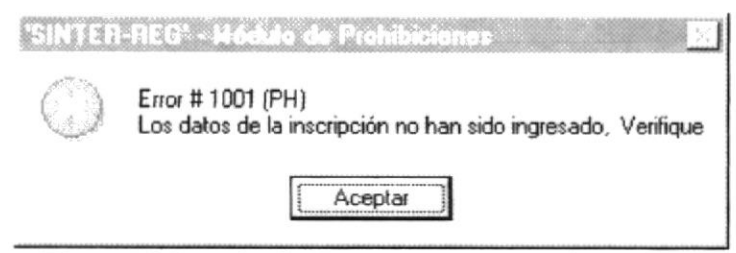

Fig. 6-7 Mensaje de Error por Datos no ingresados

Si los datos de la inscripción han sido ingresados por usted, aparecerá la siguiente pantalla que le permitirá realizar el ingreso o la modificación de los datos del predio, para ser añadido a la inscripción.

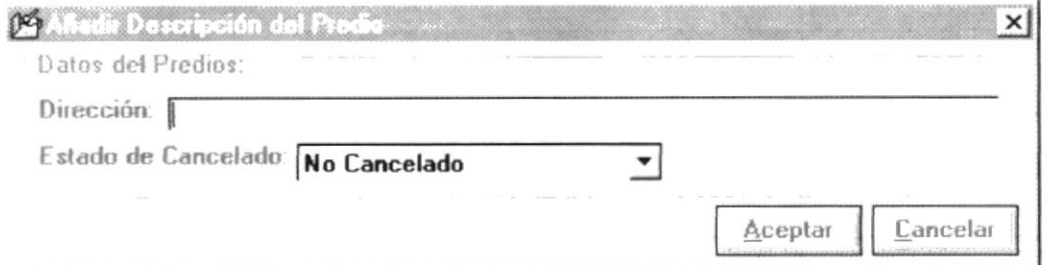

Fig. 6-8 Formulario para Añadir los datos de un Predio.

## 6.1.5 Nlodificar la referencia de un Predio

Esto se realizará siempre y cuando existan datos de predios relacionados a la lnscripción. Donde al seleccionar al cliente y dar doble click con el Mouse usted visualizará el siguiente formulario con los datos que usted puede modificar.

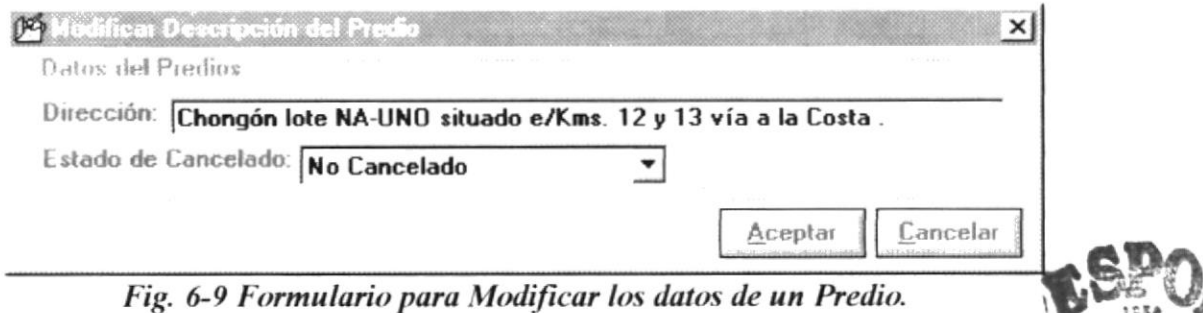

#### Donde estos campos representan:

Dirección Indica la dirección del Predio Estado de Indica el estado de Cancelado de la Referencia del Predio Cancelado

#### Aceptar los datos del Predio

Para aceptar los datos del Predio usted debe pulsar el **botón Aceptar**, que permitirá realizar las validaciones respectivas. Si todos los datos fueron ingresados correctamente estos datos serán modificados a la inscripción, para luego proceder a cerrar el formulario.

#### Terminar la Modificación de la Referencia del Predio

Para terminar la modificación del cliente usted deberá pulsar el **botón Cancelar**.

### 6.1.6 Eliminar una Referencia del Predio

Para eliminar una Referencia del Predio de la inscripción solo basta con pulsar el Botón Eliminar o Pulsar la tecla DELETE, que le permitirá hacer la pregunta de si esta seguro de eliminarlo. siempre v cuando la inscripción tenga referencias de Predios asociados.

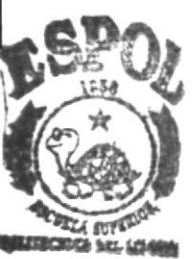

**BIBLIOTECA CAMPRIS** 

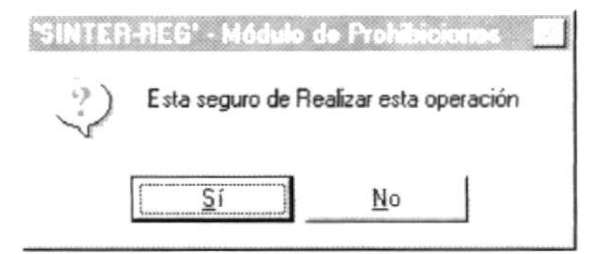

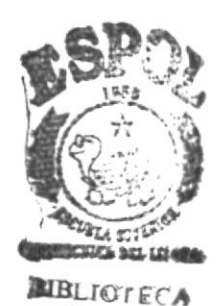

**CAMPUS PESIAS** 

Fig. 6-10 Mensaje de Confirmación de Eliminación

Si usted contesta que si se realizará la eliminación de la Referencia del Predio. Si usted contesta que no, no se Realiza ningún proceso.

#### $6.1.7$ Aceptar los datos de la inscripción ingresados

Para Aceptar los datos ingresados y que estos sean guardados, usted deberá pulsar el **botón Aceptar**, que le permitirá grabar los datos de la inscripción como son los datos del acto, las partes y las referencias de los predios.

#### $6.1.8$ Cancelar los datos de la inscripción

Para que no tengan efecto los cambios realizados por usted sobre la inscripción usted deberá pulsar el *botón Cancelar* que le permitirá cerrar el formulario y salir sin grabar la inscripción.

#### $6.2$ Modificación de Inscripción de Prohibiciones

Este proceso le va ha usted permitir poder corregir una inscripción, pudiendo de esta forma cambiar o añadir nuevos datos de cliente y Referencias de Predios.

Al ejecutar esta opción le saldrá el siguiente formulario que permitirá, poder realizar la modificación de la inscripción.

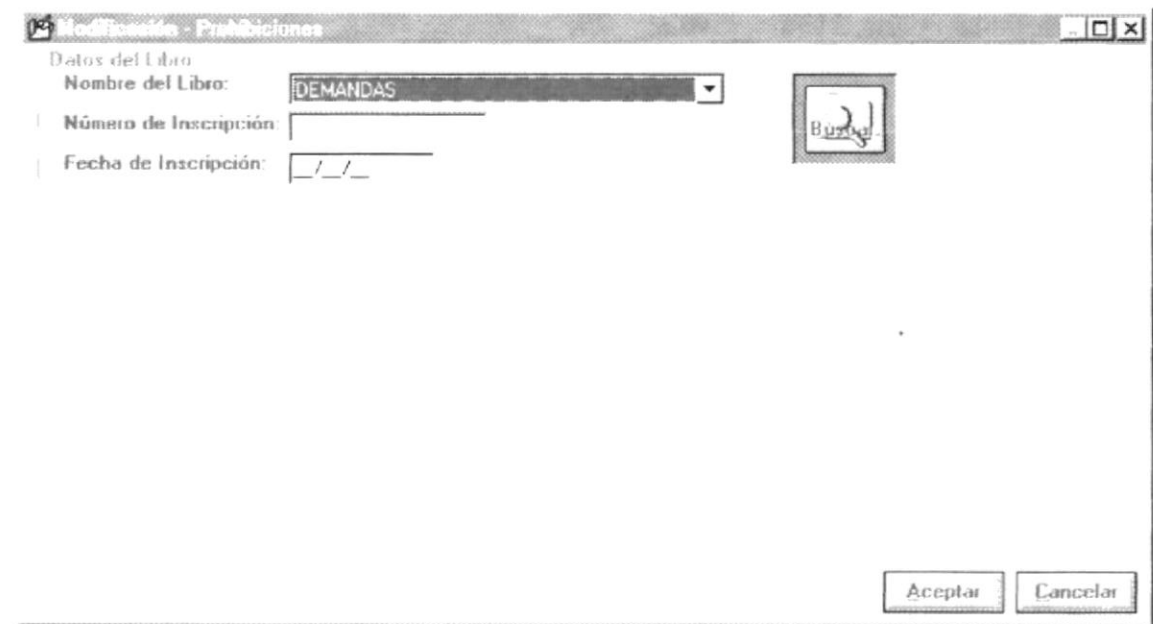

Fig. 6-11 Formulario para la Modificación de la inscripción de Prohibición.

En este formulario usted deberá seleccionar el libro, el Número y Fecha de inscripción. Con lo que permitirá poder acceder a la inscripción como son los datos del acto, los datos de las partes y los predios afectados.

Si los datos de la inscripción no son ingresados correctamente aparecerá el siguiente mensaje. En lo que deberá pulsar el Botón Aceptar e ingresar el datos faltante

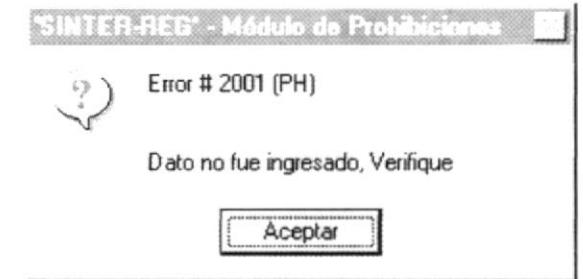

Fig. 6-12 Mensaje de Error por Dato no ingresado

Si los datos de la inscripción no fue encontrado aparecerá el siguiente mensaje de Error, en la que posteriormente deberá pulsar el botón aceptar.

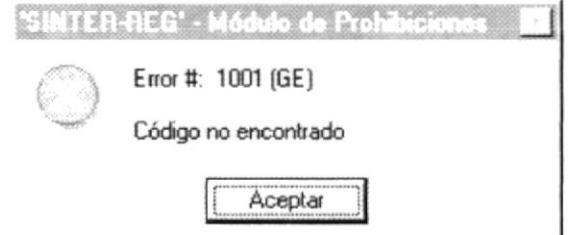

Fig. 6-13 Mensaje de Error por Código no Encontrado

Si los datos existen aparecerá los datos de el acto, de las partes y de los predios.

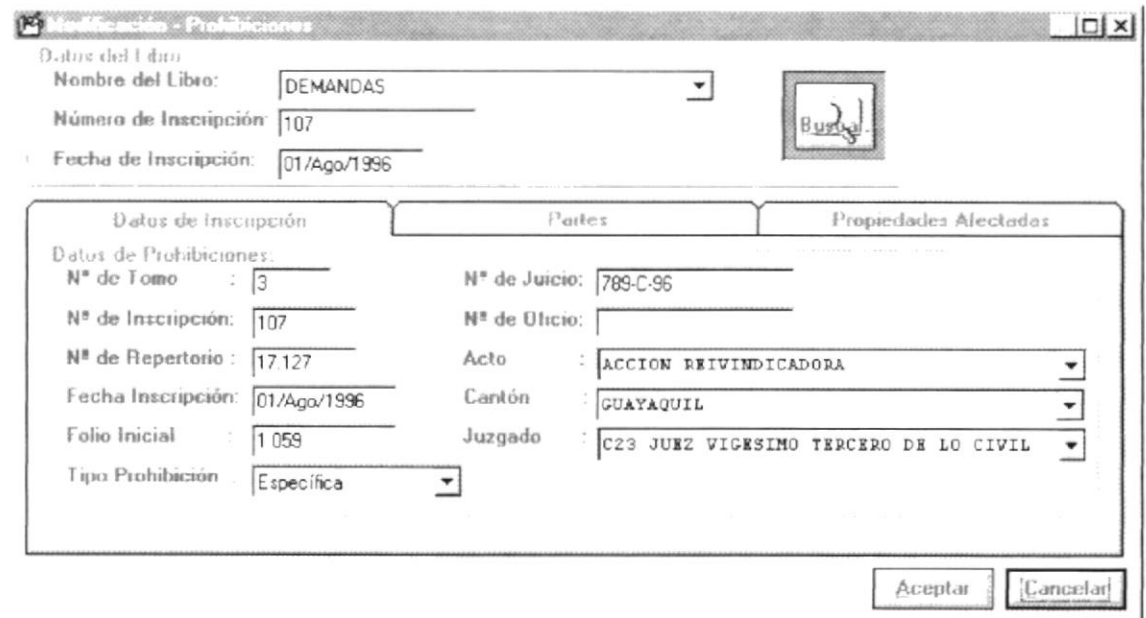

Fig. 6-14 Formulario para la modificación de los datos de la inscripción de Prohibiciones.

#### Donde estos campos representan:

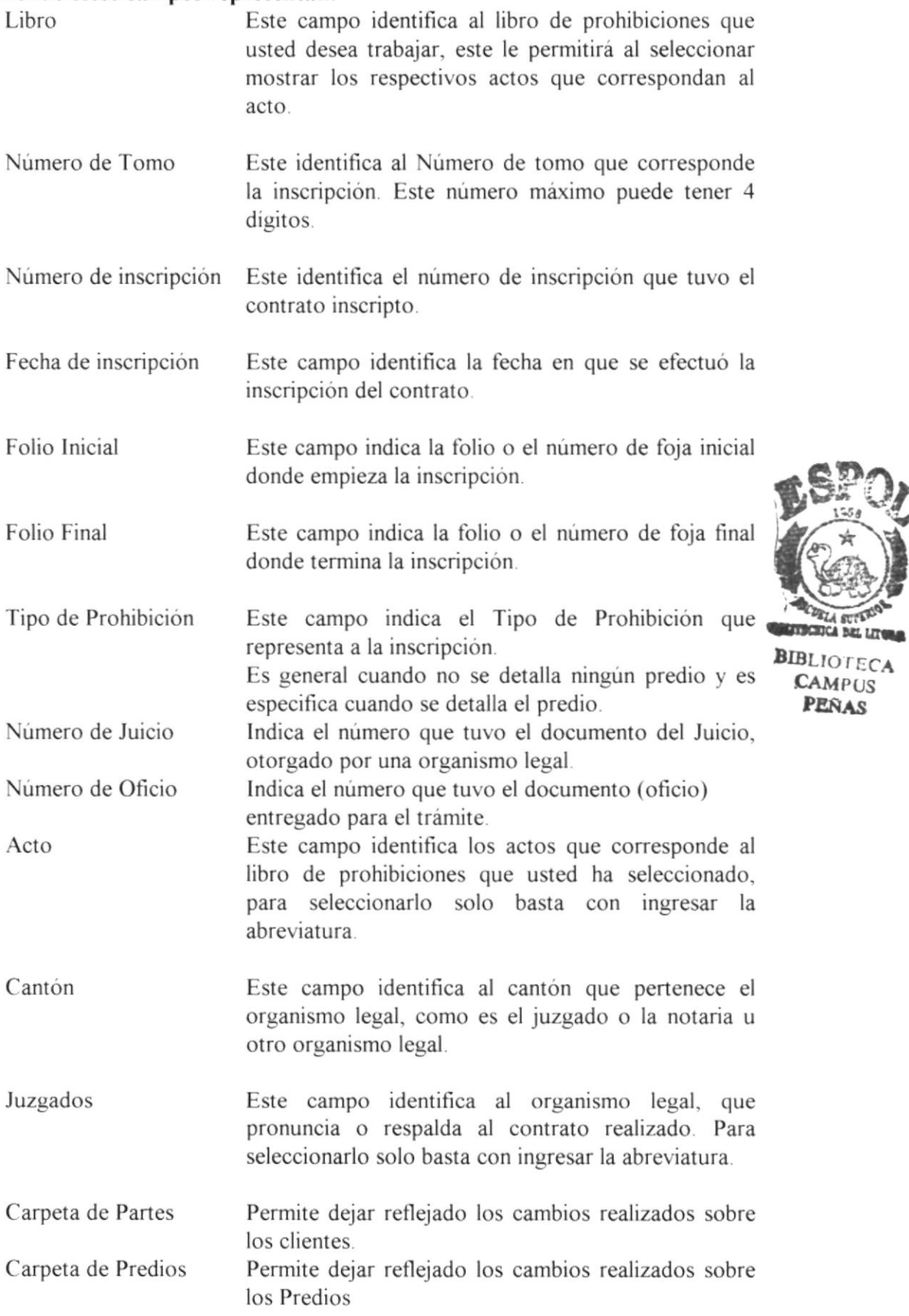

#### $6.2.1$ Añadir una parte

Para añadir una parte se verificará que los datos de la inscripción por lo menos havan sido ingresados como son el Número y fecha de inscripción, si no han sido ingresados aparecerá el siguiente mensaje indicando que no han sido ingresados estos datos.

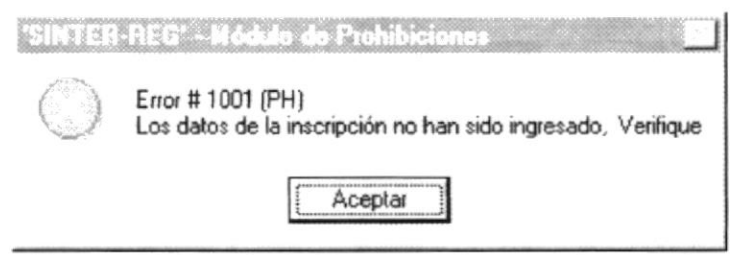

Fig. 6-15 Mensaje de Error por Datos no ingresados

Si los datos de la inscripción han sido ingresados por usted, aparecerá la siguiente pantalla que le permitirá realizar el ingreso y selección de los datos del cliente, para ser añadido a la inscripción.

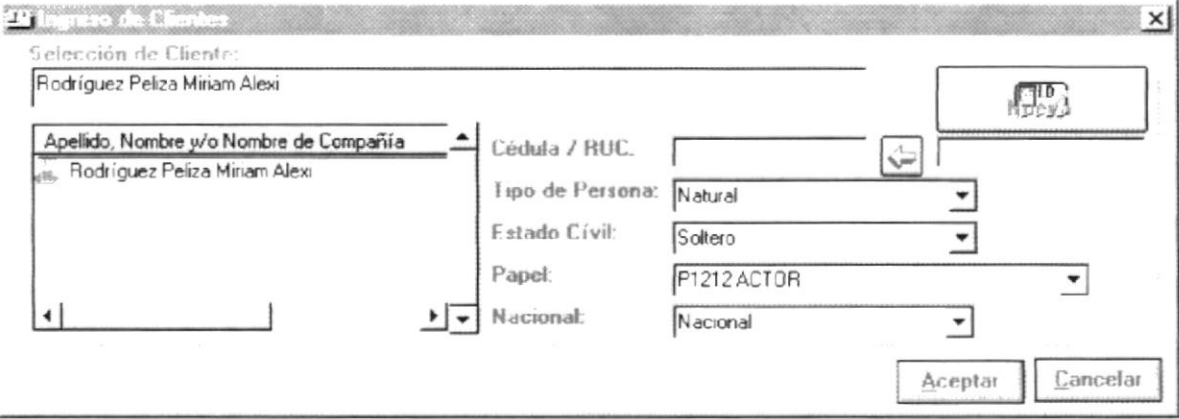

Fig. 6-16 Formulario para la Selección e ingreso de los datos de los clientes.

Para la selección del Cliente usted deberá realizar los siguientes pasos:

- Realizar el ingreso del Nombre del Cliente para que le sean visualizados 1. los homónimos del Cliente.
- Determinar si el cliente ingresado consta en la lista de clientes  $2.$ visualizados.
- $2.1.$ Si el Cliente existe debe seleccionarlo e ingresar los datos complementos del cliente dentro del contrato de inscripción.
- $2.2.$ Si el Cliente no existe usted deberá:
- 2.2.1. generar una nueva identificación y esto lo puede obtener con pulsar el botón Nueva.
- 2.2.2. Una vez generado de ser confirmado si lo desea usar con el siguiente

I, para luego proceder a ingresar los datos complementos del  $bottom ($ cliente dentro del contrato de inscripción.

Para seleccionar e ingresar los datos complementarios del cliente dentro de un contrato se lo debe realizar sobre los siguientes datos:

#### Donde estos campos representan:

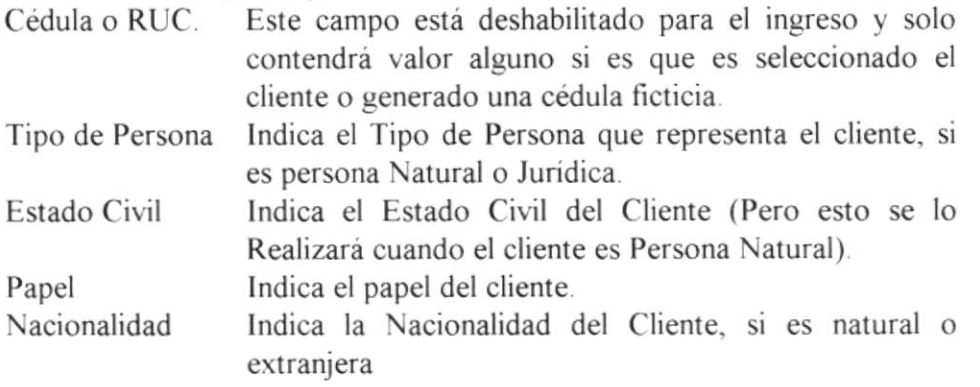

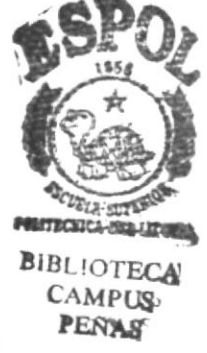

#### Aceptar los datos del cliente

Para aceptar los datos del cliente usted debe pulsar el botón Aceptar, que permitirá realizar las validaciones respectivas. Si todos los datos fueron ingresados correctamente estos datos serán añadidos a la inscripción, para luego proceder a blanquearle los datos y dejarle habilitado los datos para un posterior ingreso.

#### Terminar el ingreso de Cliente

Para terminar el ingreso de los clientes usted deberá pulsar el botón Cancelar.

#### $6.2.2$ Modificar los datos de la parte

Esto se realizará siempre y cuando existan datos de clientes relacionados a la Inscripción. Donde al seleccionar al cliente y dar doble click con el Mouse usted visualizará el siguiente formulario con los datos que usted puede modificar.

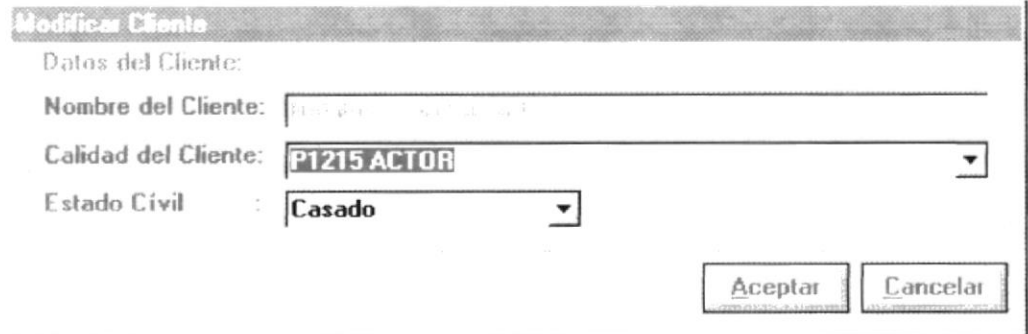

Fig. 6-17 Formulario para Modificar los datos de los Partes(Clientes)

#### Donde estos campos representan:

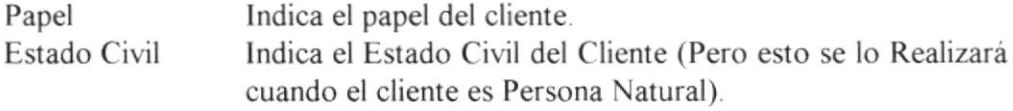

#### Aceptar los datos del cliente

Para aceptar los datos del cliente usted debe pulsar el **botón Aceptar**, que permitirá realizar las validaciones respectivas. Si todos los datos fueron ingresados correctamente estos datos serán modificados a la inscripción, para luego proceder a cerrar el formulario.

#### Terminar la Modificación del Cliente

Para terminar la modificación del cliente usted deberá pulsar el botón Cancelar.

#### $6.2.3$ Eliminar una de la parte

Para eliminar una parte de la inscripción solo basta con pulsar el **Botón** Eliminar o Pulsar la tecla DELETE, que le permitirá hacer la pregunta de si esta seguro de eliminarlo, esta pregunta se realizará siempre y cuando la inscripción tenga clientes asociados.

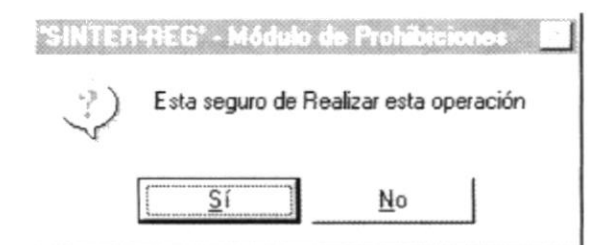

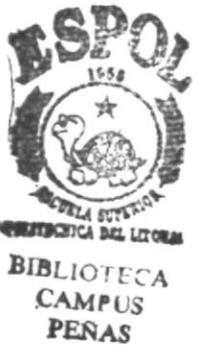

Fig. 6-18 Mensaje de Confirmación de Eliminación

Si usted contesta que si se realizará la eliminación del Cliente. Si usted contesta que no, no se Realiza ningún proceso.

#### $6.2.4$ Añadir la referencia de un Predio

Para añadir un Predio se verificará que los datos de la inscripción por lo menos hayan sido ingresados como son el Número y fecha de inscripción, si no han sido ingresados aparecerá el siguiente mensaje indicando que no han sido ingresados estos datos.

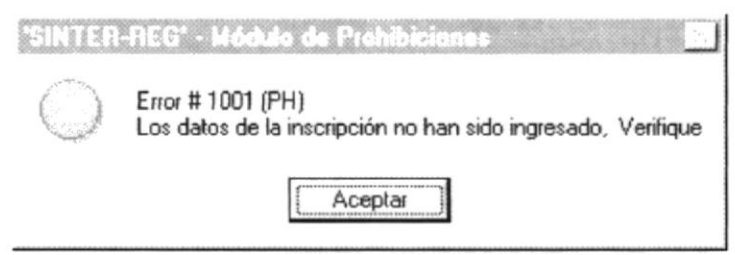

Fig. 6-19 Mensaje de Error por Datos no ingresados

Si los datos de la inscripción han sido ingresados por usted, aparecerá la siguiente pantalla que le permitirá realizar el ingreso o la modificación de los datos del predio, para ser añadido a la inscripción.

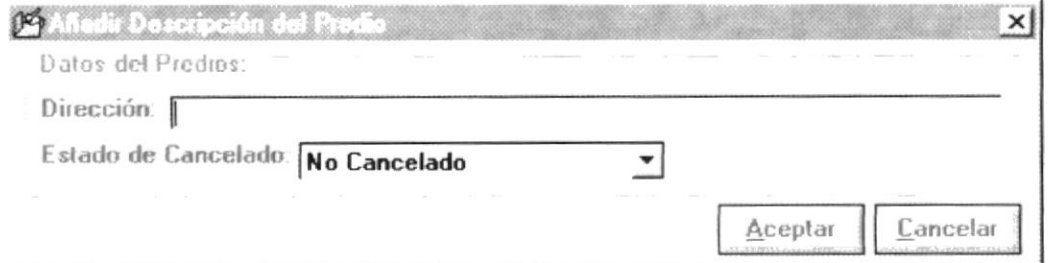

Fig. 6-20 Formulario para Añadir los datos de un Predio.

#### $6.2.5$ Modificar la referencia de un Predio

Esto se realizará siempre y cuando existan datos de predios relacionados a la Inscripción. Donde al seleccionar al cliente y dar *doble click* con el Mouse usted visualizará el siguiente formulario con los datos que usted puede modificar.

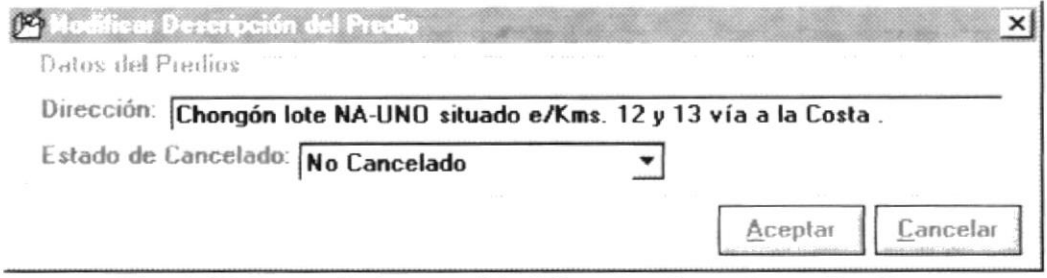

Fig. 6-21 Formulario para Modificar los datos de un Predio.

#### Donde estos campos representan:

Dirección Indica la dirección del Predio de Indica el estado de Cancelado de la Referencia del Predio. Estado Cancelado

#### Aceptar los datos del Predio

Para aceptar los datos del Predio usted debe pulsar el botón Aceptar, que permitirá realizar las validaciones respectivas. Si todos los datos fueron ingresados correctamente estos datos serán modificados a la inscripción, para luego proceder a cerrar el formulario.

#### Terminar la Modificación de la Referencia del Predio

Para terminar la modificación del cliente usted deberá pulsar el botón Cancelar.

#### $6.2.6$ Eliminar una Referencia del Predio

Para eliminar una Referencia del Predio de la inscripción solo basta con pulsar el Botón Eliminar o Pulsar la tecla DELETE, que le permitirá hacer la pregunta de si esta seguro de eliminarlo, siempre y cuando la inscripción tenga referencias de Predios asociados

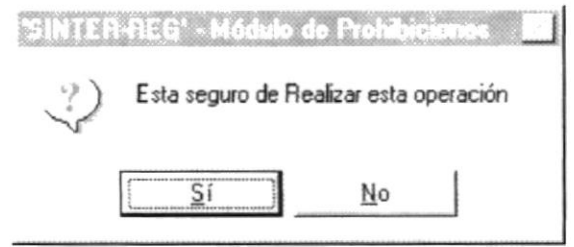

Fig. 6-22 Mensaje de Confirmación de Eliminación

Si usted contesta que si se realizará la eliminación de la Referencia del Predio. Si usted contesta que no, no se Realiza ningún proceso.

#### $6.2.7$ Aceptar los datos de la inscripción modificados

Para Aceptar los datos ingresados y/o modificados para que estos sean guardados, usted deberá pulsar el **botón Aceptar**, que le permitirá grabar los datos de la inscripción como son los datos del acto, las partes y las referencias de los predios.

#### 6.2.8 Cancelar los datos de la inscripción

Para que no tengan efecto los cambios realizados por usted sobre la inscripción usted deberá pulsar el *botón Cancelar* que le permitirá cerrar el formulario y salir sin grabar la inscripción.

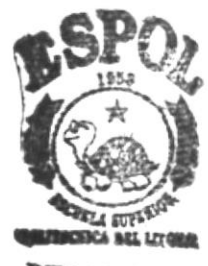

**BIBLIOTECA CAMPUS** PERAS

# **CAPÍTULO 7**

## **CONSULTA/ REPORTES**

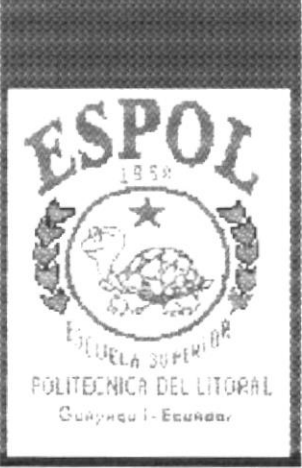

## 7. Consulta/Reporte

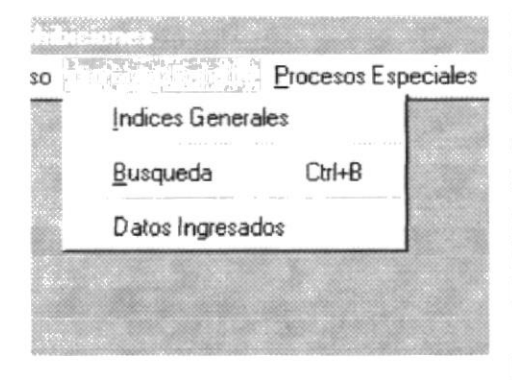

El menú de Consulta/Reporte agrupas las opciones que van ha permitir al funcionario poder realizar la búsqueda de información o poder acceder al movimiento que tiene una determinada persona o acceder directamente a la inscripción con saber el libro, Número y Fecha de inscripción.

Para acceder a las opciones del menú de Consulta/Reporte, el usuario debe primeramente desplegar el menú respectivo. donde se mostrará las opciones, como se aprecia en la gráfrca.

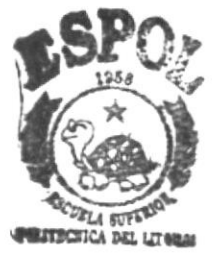

Fig. 7-1 Menú de Opciones de Consulta/Reporte

 $BIBLIC : F.A$ CAM US PEÑAS

Luego. usando las teclas de desplazamiento, usted podrá colocarse en la opción requerida y seleccionar la opción

Para mayor información de como usar un menú o ejecutar un opción ver Anexo.l0.l y 10.2.

## 7.1 Consulta de Indices

Esta opción permite visualizar los lndices Generales producto de las lnscripciones registradas en los libros del Registro de Propiedad.

Al ejecutar esta opción aparecerá el siguiente formulario en que los datos se los han divido en páginas que usted podrá manipular a través del módulo
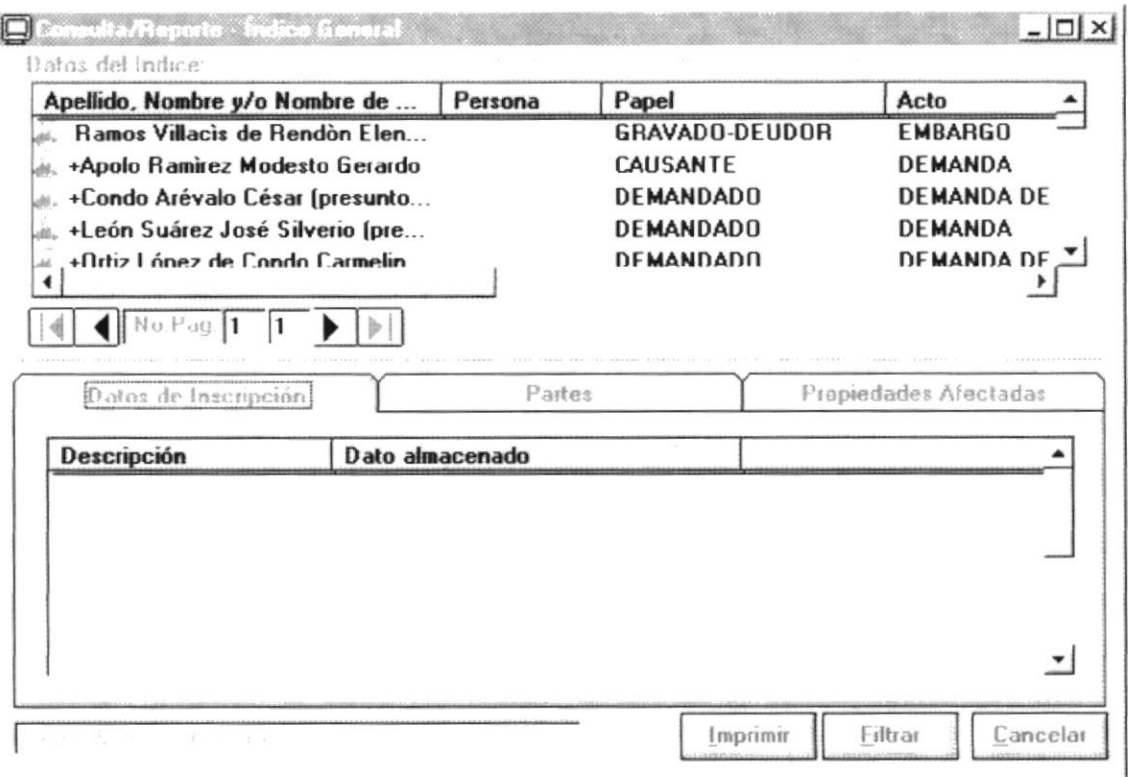

Fig. 7-1 Formulario para Visualizar el Indice General.

#### $7.1.1$ Acceder a una inscripción

Para obtener la inscripción en que participo el cliente o la parte, se debe seleccionar al cliente y dar *doble click*, con lo que se consigue poder visualizar los datos de la inscripción de ese cliente que comprende la visualización de los datos del Acto, de las partes que participaron y las referencias a los predios afectados

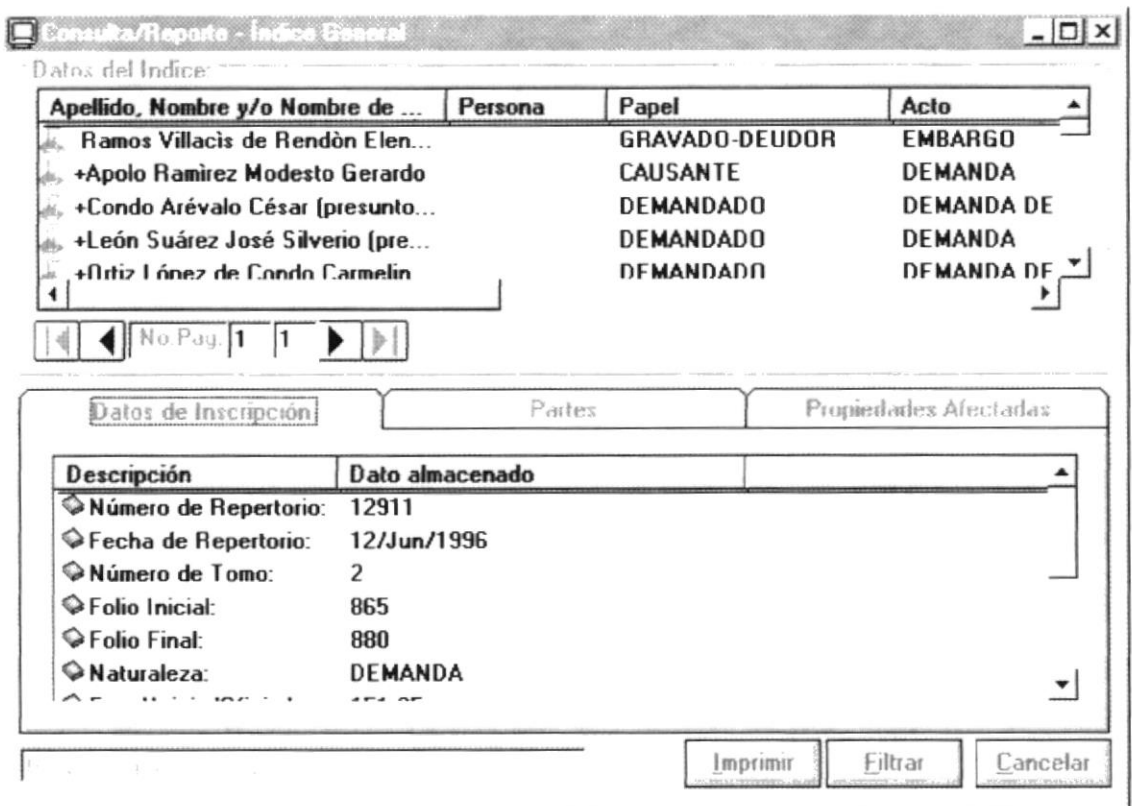

Fig. 7-2 Formulario para Visualizar el Indice General con los datos de la inscripción

#### Manipulación de Páginas  $7.1.2$

Para la manipulación de pagina usted debe entender la siguiente gráfica:

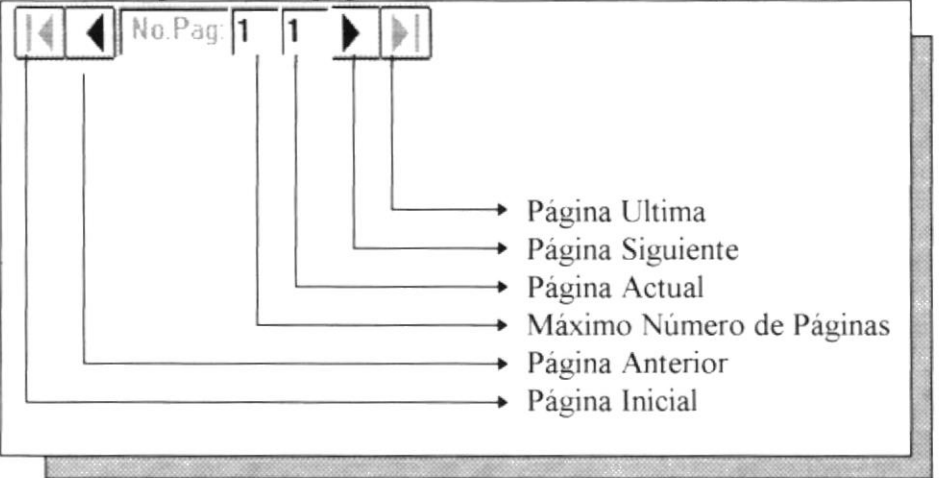

Fig. 7-3 Descripción de la Manipulación de los Objetos para la manipulación de las Páginas.

#### $7.1.3$ Impresión de Indices

Esta opción permite generar el reporte de los Indices Generales, presentándolo por pantalla tal como se muestra en la siguiente gráfica.

| Fecha: 27(Jul/1997)                                           |                 | Registro de la Propiedad del Cantón Guayaquil<br>Indice Activo: (General) |                  |               | Página:<br>1     |
|---------------------------------------------------------------|-----------------|---------------------------------------------------------------------------|------------------|---------------|------------------|
| Nombre del Participante                                       | Papel           | No. de lescnoción                                                         | No. de Repertono | FED. 64 TOWOO | No. 44 Ohcio     |
|                                                               |                 | Fe's Teatcrept dat                                                        | Fecas Reperting  | TipperProfe   | Fecka del Oficio |
| Ramos Villacio de Rendós Bena Catalina                        | peu             | 36                                                                        |                  | <b>BAJE</b>   | 701              |
| Basico del Temporatros S.A.                                   | ACR             | 35 ATM 006                                                                |                  | <b>TAJ B</b>  |                  |
| Readós, Brioses José A atosio                                 | 0.8U            |                                                                           |                  |               |                  |
| · Aprio Restres Motose Gererlo                                | CA U            | 33                                                                        |                  | <b>DIM</b>    | 365              |
| - Terda del Hverro de Agolo Marta Piedad                      | CAU             | 12/06/1996                                                                |                  | <b>U ENI</b>  |                  |
| Apple Terla loat Noteap                                       | P1 7 26         |                                                                           |                  |               |                  |
| Apolo Terita Notesto Generici                                 | P1226           |                                                                           |                  |               |                  |
| . Coefo Arthulo Char (presistery seatosocios kereteros)       | <b>DBO</b>      | 131                                                                       |                  | <b>D</b> BAJ  | 1101             |
| ~Ore3 Löptz és Costo Carastias, Horstacis (prezastos y ésix   | D BO            | DECENT DOG                                                                |                  | <b>DRA</b>    |                  |
| Alvarez Chedo Graniela Mercedea                               | <b>OBN</b>      |                                                                           |                  |               |                  |
| * Licos Suaricz Jost Silverio (presuscession terce)           | <b>DING</b>     | 110                                                                       |                  | <b>DEM</b>    | 1173             |
| Lebe Garcia Ross Gracieta                                     | D BO            | CO-CIB/I OC6                                                              |                  | <b>D</b> BfM  |                  |
| <b>Motive Parda Jose Dealseo</b>                              | DEN             |                                                                           |                  |               |                  |
| ~Ore3 López de Coeto Careellies Hortescia (pressezos y desc   | 0 <sup>80</sup> | 121                                                                       |                  | O BM          | 1101             |
| -Conto Arlivalo Chase (primistos y descosou-los territerios)  | DIO             | DBJDB/1 DDG                                                               |                  | <b>D FA</b>   |                  |
| Alvantz Chelo Graciela Mercedes                               | D Bfwl          |                                                                           |                  |               |                  |
| - Tenda del Hierro de Agoto María Redad                       | CAU             | 32                                                                        |                  | <b>D BAJ</b>  | 365              |
| ~Apolo Restirez Motesto Gerardo                               | CAU             | 17/08/1996                                                                |                  | <b>D</b> that |                  |
| Apdio Terila loat Nodesto                                     | PL776           |                                                                           |                  |               |                  |
| Apdio Tente Moteso Generio                                    | P1776           |                                                                           |                  |               |                  |
| Alles Rives Peancio Hoepno                                    | LIQUID          | 10007                                                                     |                  | <b>JUD</b>    | ۰                |
|                                                               |                 | DECISITORS                                                                |                  |               |                  |
| Alled RASS Petron Howard                                      | ORU             | 130                                                                       |                  | <b>BAJD</b>   | 341              |
| Finantienco S.A.                                              | ACR             | 27 (DBV) 006                                                              |                  | Erid B        |                  |
| Royes Samkerego Nicerca, Lacege                               | $O$ FU          |                                                                           |                  |               |                  |
| Academia de Tenia Bóxardo Luiesa                              |                 | 274                                                                       |                  | <b>JUD</b>    | 128              |
| <b>Jalesa Caedelano Muanto</b>                                |                 | 11/01/1006                                                                |                  | PL B          |                  |
| Academia de Tenis Bóxardo Zalesa                              | <b>LIGUID</b>   | 10000                                                                     |                  | JUD           | ń.               |
|                                                               |                 | 01/04/1006                                                                |                  |               |                  |
| Alchi g Ferniandez de Minnargo Maria Cocilia.                 | DEU             | 344                                                                       |                  | <b>BAJB</b>   | 1401             |
| filastranco S.A.                                              | ACR.            | 17/10/1996                                                                |                  | Erid B        |                  |
| Miniaryo Cormano Balsazar                                     | DBU             |                                                                           |                  |               |                  |
| A desable CSA                                                 | <b>P171D</b>    | 2CD                                                                       |                  | <b>D PAA</b>  | 1931             |
| Bevil Carrie Chair                                            | 71210           | 31/13/1006                                                                |                  | $A$ (ED)      |                  |
| Leeding/Carrello Luis                                         | 71310           |                                                                           |                  |               |                  |
| Heirs at Papic Gias                                           | P1212           |                                                                           |                  |               |                  |
| A Governmentova de foedos de la revalosea - A fi futuros S.A. | <b>LIGUID</b>   | 501                                                                       |                  | JUD           | ٠                |

Fig. 7-4 Presentación Preliminar del Reporte de Indices

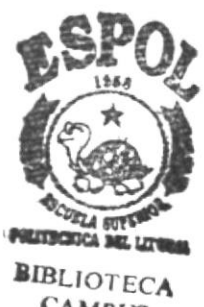

**CAMPUS PERAS** 

#### $7.2$ Búsqueda de información

Esta opción permite realizar la búsqueda de información que un cliente tenga asociado o poder acceder a la inscripción directamente con el libro, el número y la fecha de inscripción.

#### $7.2.1$ Búsqueda por el Nombre del Cliente

Para realizar la Búsqueda por el nombre del cliente, usted deberá realizar el ingreso del Nombre respectivo y pulsar la *tecla Enter*, que permitirá poder visualizar todos los HOMONIMOS que tiene este nombre.

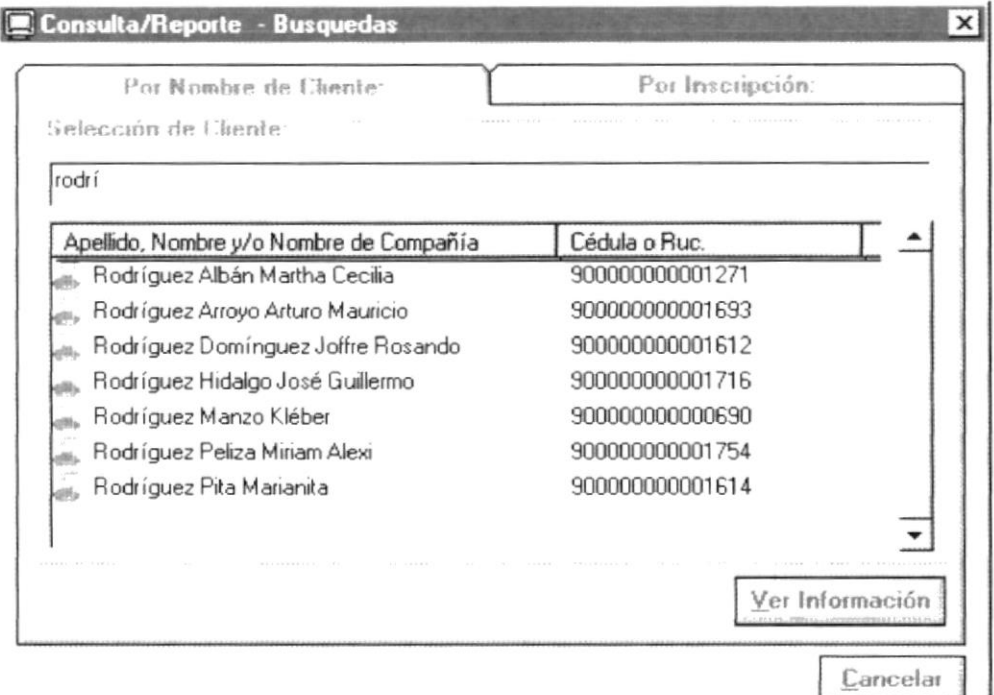

Fig. 7-5 Formulario para Realizar la Búsqueda por Nombre de Cliente.

## Cerrar el Formulario

Para cerrar este formulario usted deberá pulsar el botón Cancelar.

## 7.2.1.1 Obtener la inscripciones asociadas al cliente

Una Vez mostrado los homónimos usted puede seleccionar al cliente que su criterio determine que es el que busca y pulsar *doble click* sobre el cliente o pulsar el botón Ver Información. Lo que permitirá poder visualizar el movimiento que este haya participado.

| Libro                          | Número de Inscripci | Fecha de Inscripción | $Pap\epsilon$ |
|--------------------------------|---------------------|----------------------|---------------|
| GEMBARGOS                      | 137                 | 12/Jun/1996          | GRA           |
| PROHIBICIONES JUDICIALES Y LEG | 1261                | 08/Mar/1996          | SIND          |
|                                |                     |                      |               |
|                                |                     |                      |               |
|                                |                     |                      |               |
|                                |                     |                      |               |
|                                |                     |                      |               |
|                                |                     |                      |               |
|                                |                     |                      |               |
|                                |                     |                      |               |

Fig. 7-6 Formulario para Mostrar la información Encontrada sobre un determinado Cliente.

Una vez visualizados usted podrá:

- Acceder a la Inscripción
- Imprimir el Movimiento Encontrado.

## Cerrar el Formulario

Para cerrar este formulario usted deberá pulsar el botón Cancelar.

## 7.2.1.2 Para Acceder a la Inscripción.

Usted deberá seleccionar la inscripción que el cliente tenga asociado y con el Mouse dar *doble click*, lo que le va ha permitir visualizar la inscripción respectiva, tal como se muestra en la siguiente gráfica.

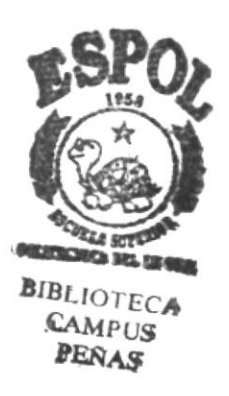

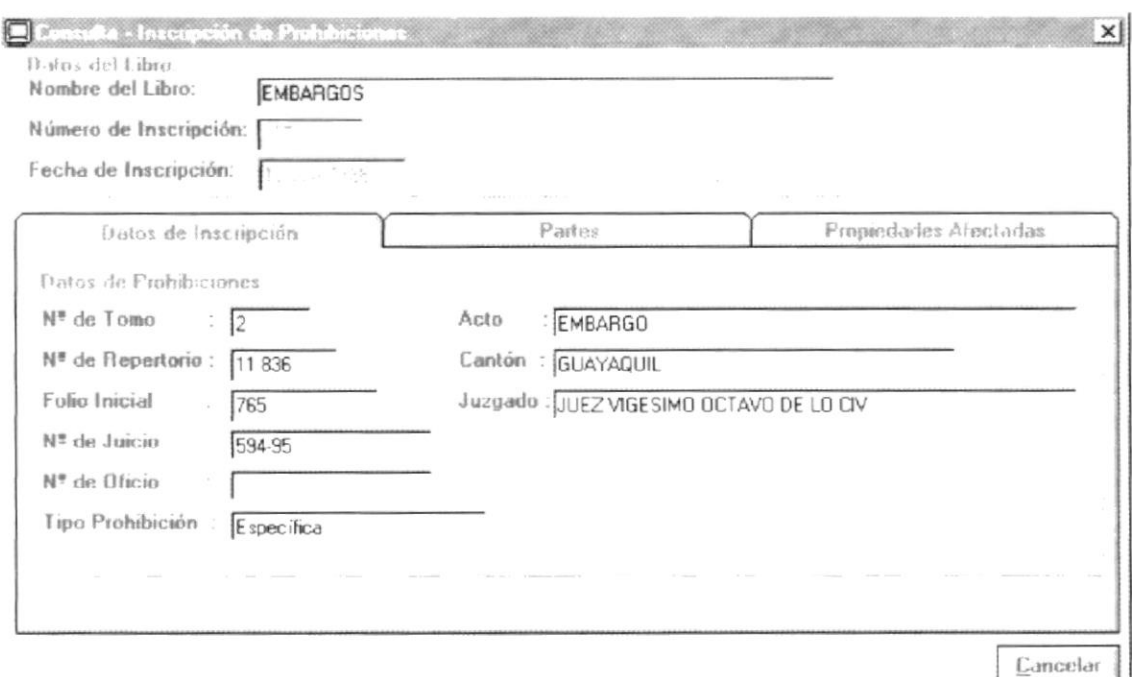

Fig. 7-7 Formulario para Visualizar la información de una inscripción.

### Cerrar el Formulario

Para cerrar este formulario usted deberá pulsar el botón Cancelar.

## 7.2.1.3 Imprimir la Información Encontrada

Permite poder mostrar el reporte en Presentación Preliminar, permitiéndole a usted poder manipular las opciones de reporte para la impresión de los datos o en su defecto su visualización.

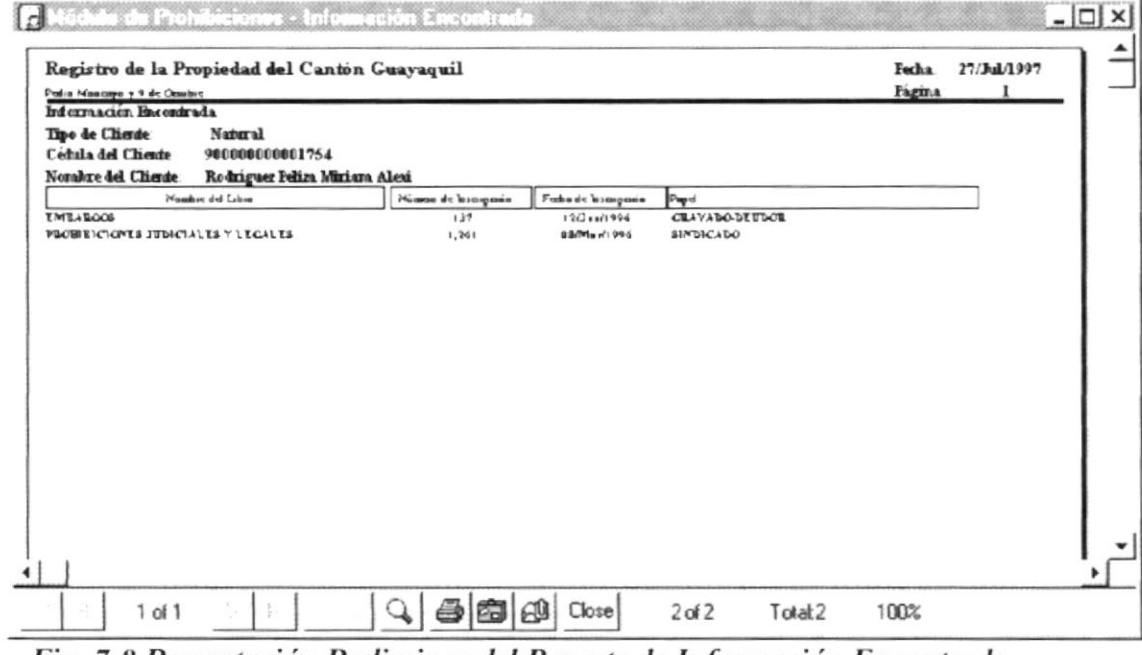

Fig. 7-8 Presentación Preliminar del Reporte de Información Encontrada sobre un Cliente.

#### $7.2.2$ Búsqueda por Inscripción

Este alternativa de búsqueda le permite acceder directamente a la inscripción, pero para ello usted deberá seleccionar el libro e ingresar el número y la fecha de inscripción.

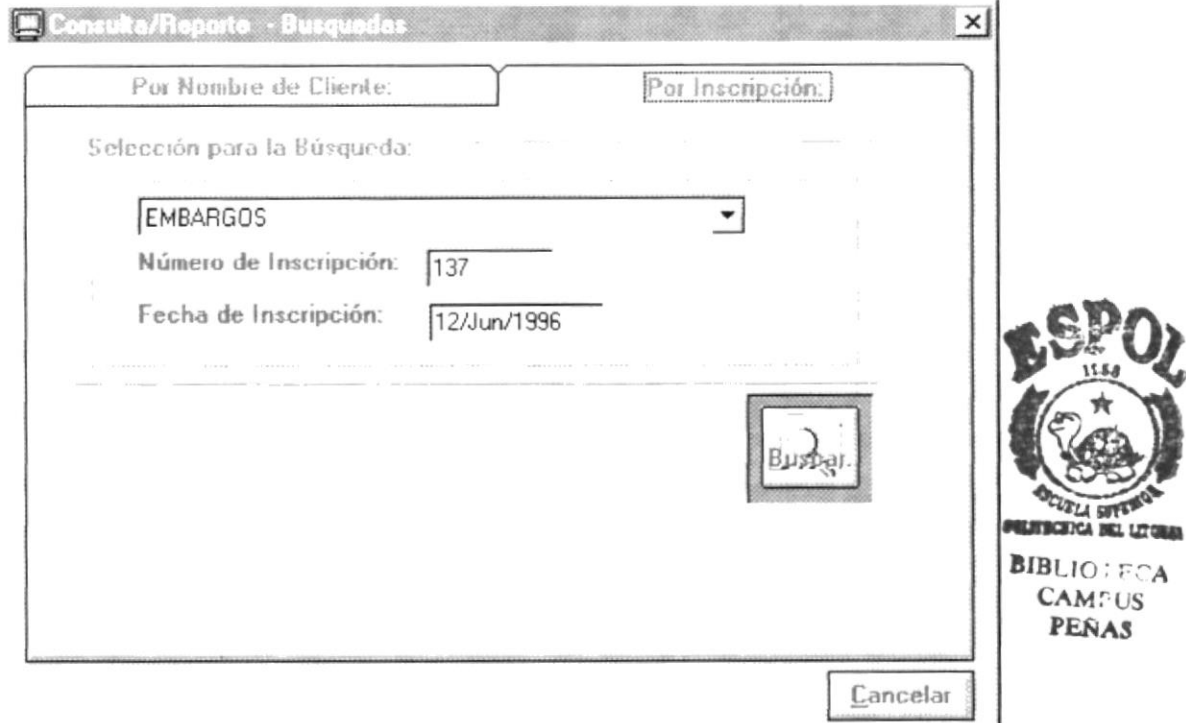

Fig. 7-9 Formulario para Realizar la Búsqueda por Datos de Inscripción.

Una vez ingresados los datos usted debe pulsar el botón Buscar, lo que permitirá poder visualizar los datos de la inscripción.

En caso de que no exista esa inscripción aparecerá el siguiente mensaje. De error.

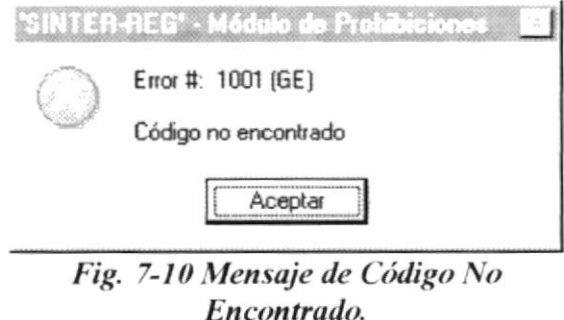

Si Existe la inscripción esta será visualizada tal como se muestra en la siguiente gráfica.

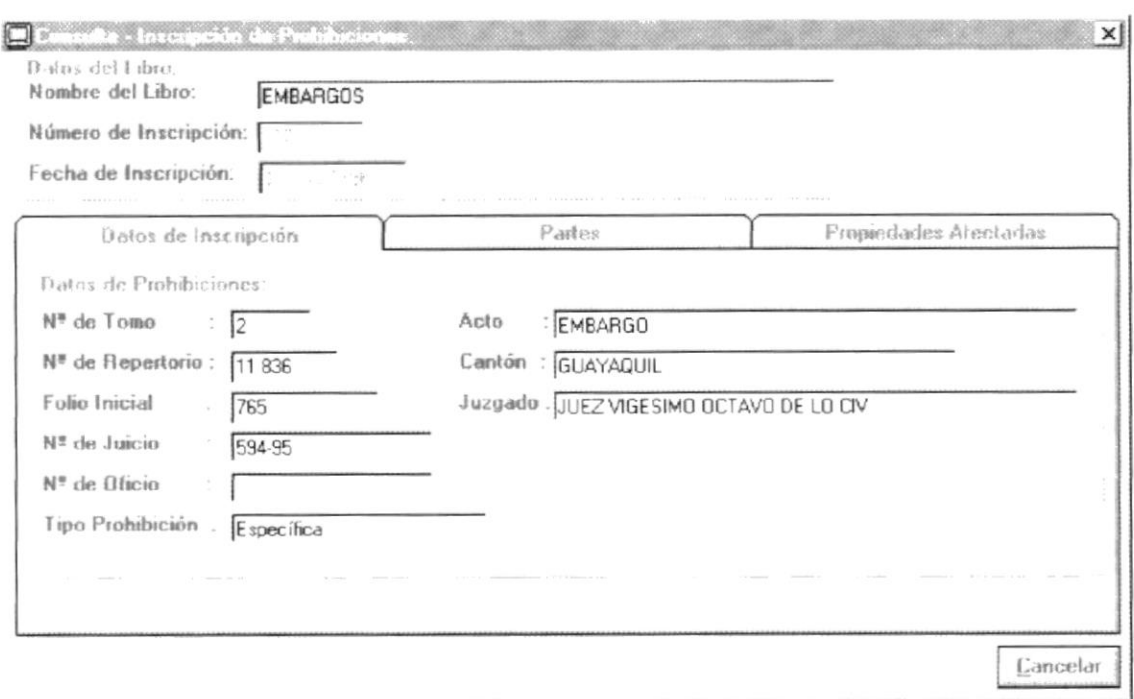

Fig. 7-11 Formulario para Visualizar la información de una inscripción.

#### Información Trabajada  $7.3$

Esta consulta permite mostrar las inscripciones realizadas por un determinado usuario y un libro especifico. Donde por Default saldrán la fecha del día en la fechas a pedir (Fecha Inicial y Fecha Final).

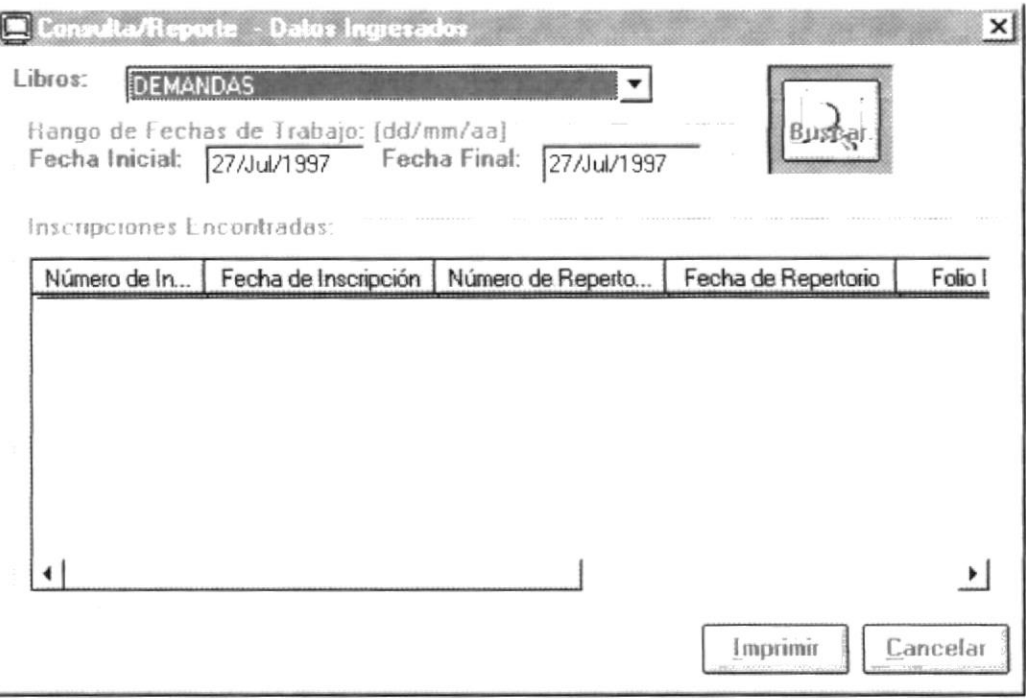

Fig. 7-12 Formulario para Visualizar la información Ingresada en una determinada Fecha.

## Buscar la Información

Para Buscar la información usted debe seleccionar el libro e ingresar la fecha inicial y la fecha final.

Si las Fechas no son bien ingresados, aparecerá el siguiente mensaje, donde usted deberá pulsar el *botón Aceptar*. Para luego posesionarse en la fecha errónea y darle la facilidad de poderla corregir.

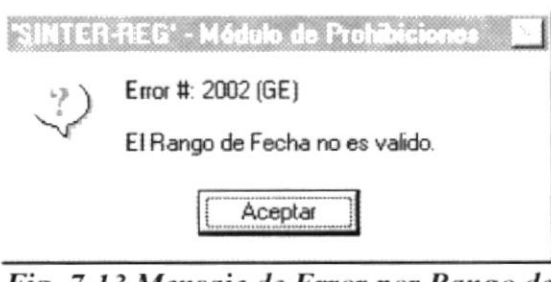

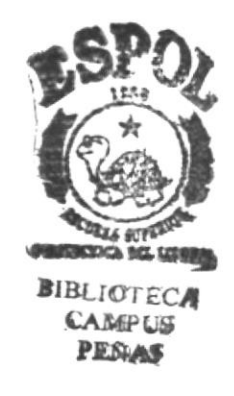

Fig. 7-13 Mensaje de Error por Rango de Fecha Errónea.

Si la Fecha son Correcta, se visualizará la información correspondientes a los datos ingresados.

| Libros:<br>DEMANDAS<br>Fecha Inicial:<br>Inscripciones Encontradas | Consulta/Reports - Datos Ingresados<br>Rango de Fechas de Trabajo [dd/mm/aa]<br>27/Jul/1983 | Fecha Final:<br>27/Jul/1997 |                     | ×۱       |
|--------------------------------------------------------------------|---------------------------------------------------------------------------------------------|-----------------------------|---------------------|----------|
| Número de In                                                       | Fecha de Inscripción                                                                        | Número de Reperto           | Fecha de Repertorio | Fo -     |
| $\bigcirc$ 167                                                     | 31/0 ct/1996                                                                                | 25126                       | 22/10/96            |          |
| $\otimes$ 76                                                       | 31/May/1996                                                                                 | 11126                       | 21/05/96            |          |
| $Q$ 77                                                             | 31/May/1996                                                                                 | 9871                        | 06/05/96            |          |
| $\otimes$ 105                                                      | 31/Jul/1996                                                                                 | 17786                       |                     |          |
| $\otimes$ 106                                                      | 31/Jul/1996                                                                                 | 17790                       |                     |          |
| $\otimes$ 200                                                      | 31/Dic/1996                                                                                 | 31602                       | 31/12/96            |          |
| $\bullet$ 201                                                      | 31/Dic/1996                                                                                 | 28631                       | 27/11/96            |          |
| $\sim$                                                             | Ad In ' Id AAA                                                                              | nnran                       | 17.117.17           |          |
|                                                                    | <b>SCHOOL</b>                                                                               | <b>CASTING</b>              | Imprimir            | Cancelar |

Fig. 7-14 Formulario para Visualizando la información Ingresada en una determinada Fecha.

## Imprimir la Información

Para realizar la impresión Visualizada usted debe pulsar el botón Imprimir. Que procederá a mostrar la información tal como se muestra en la siguiente gráfica.

| Dod na Maseaza y 9 de Octsb ne<br>Da iss de Tasenpaa om Top raadas<br><b>DEMANDAS</b><br>L<br>Codigo : | <b>DENGANDAS</b>                                                                                                    | Registro de la Propiedad del Cantón Guayaquil |                     |              |            | Pagins:<br>Focks: 27/J+J/97  |  |
|----------------------------------------------------------------------------------------------------|----------------------------------------------------------------------------------------------------|-----------------------------------------------|---------------------|--------------|------------|------------------------------|--|
| OTTO<br>Nonber<br>Allen, losc rige idea   Factos de losc r.                                            |                                                                                                    | <b>Non.</b> Reported to                       | For to. Reported to | Folio Islaid | Follo Flow | orm                          |  |
|                                                                                                    | 12dm/96                                                                                                    | 12 103                                        | 02/Ka+/95           |              | ø.         | ANDARO POSESOR TO            |  |
| 10                                                                                                    | 13/7-6/96                                                                                                    | 19 205                                        | $26$ Cherg's        | ガウ           | 24         | ANDARO POSSSORIO             |  |
| 100                                                                                                    | 30 clud-96                                                                                                    | 13310                                         | 14-Jun-96           | 999          | 0.05       | <b>DEMANDA</b>               |  |
| 101                                                                                                    | 30 (Jul 96                                                                                                    | 11937                                         |                     | 1007         | 1 020      | DEHANDA DE PARTICION DE 31   |  |
| 102                                                                                                    | 30 clud-96                                                                                                    | 15 895                                        |                     | 1021         | 1026       | DEMANDA DE PRESCRIPCION A    |  |
| 10.3                                                                                                   | 30 (Jul 96)                                                                                                    | 12 309                                        |                     | 1027         | 1032       | <b>DEMANDA</b>               |  |
| 104                                                                                                    | 30 chaires                                                                                                    | 12651                                         |                     | 1033         | 1.042      | DEMANDA                      |  |
| 105                                                                                                    | 31 chairles                                                                                                    | 12 286                                        |                     | 1043         | 1.046      | <b>DEMANDA</b>               |  |
| 196                                                                                                    | 31 dul 96                                                                                                    | 17790                                         |                     | 1047         | 1053       | DEMANDA DE PARTICION DE 31   |  |
| 107                                                                                                    | 01 <aug<96< td=""><td>17127</td><td></td><td>1059</td><td>1972</td><td><b>ACCION REPORTED ADORA</b></td><td></td></aug<96<> | 17127                                         |                     | 1059         | 1972       | <b>ACCION REPORTED ADORA</b> |  |
| 102                                                                                                    | 01 <aug-96< td=""><td>15 419</td><td></td><td>1073</td><td>1022</td><td>DEMANDA</td><td></td></aug-96<>                     | 15 419                                        |                     | 1073         | 1022       | DEMANDA                      |  |
| 189                                                                                                    | 01 Mug 96                                                                                                    | 14952                                         |                     | 1033         | 1094       | DEMANDA                      |  |
| $_{11}$                                                                                                | 13の曲の点                                                                                                    | 505                                           | 02 (Jan 96)         | 25           | 26         | DEMANDA DE NULTAD DE INSI    |  |
| 110                                                                                                    | 01-Aug-96                                                                                                    | 16 364                                        |                     | 1095         | 1102       | DEMANDA                      |  |
| 111                                                                                                    | 01:Aug-96                                                                                                    | 16 365                                        |                     | 1103         | 1110       | DEMANDA DE PARTICION DE 91   |  |
| 112                                                                                                    | 01/Aug/96                                                                                                    | 15 306                                        |                     | 1111         | 1112       | DEMANDA DE PRESCRIPCION A    |  |
| 113                                                                                                    | 02rAug-96                                                                                                    | 13 056                                        |                     | 1119         | 1124       | <b>ACCION RETVINDICADORA</b> |  |
| 114                                                                                                    | 02-Aug-96                                                                                                    | 15 5 23                                       |                     | 1125         | 1132       | <b>DEMANDA</b>               |  |

Fig. 7-15 Presentación Preliminar del Reporte de Información Ingresada.

# **CAPÍTULO 8**

## **PROCESOS ESPECIALES**

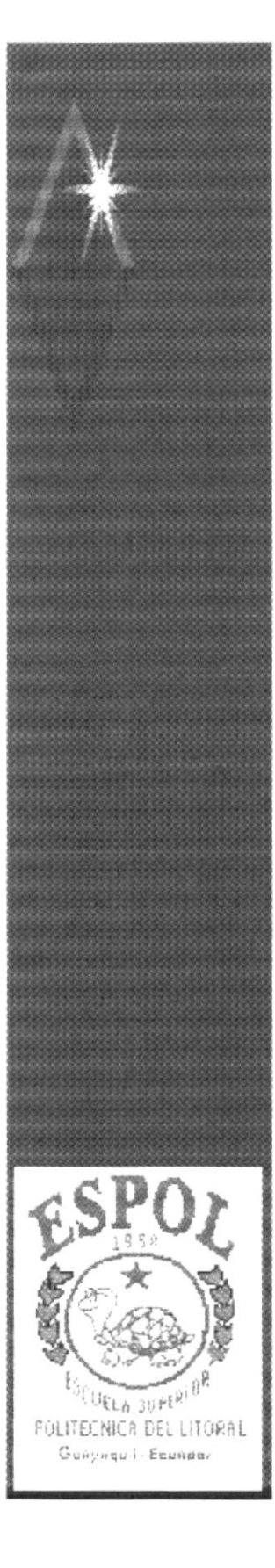

## 8. Procesos Especiales

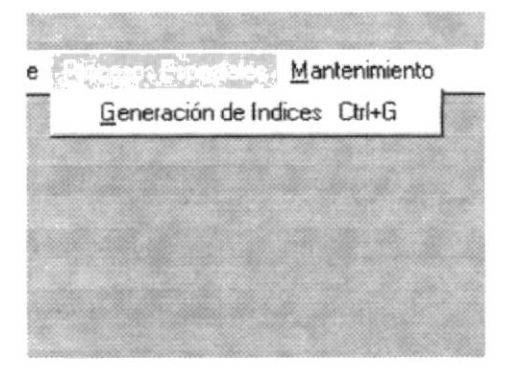

El menú de Procesos Especiales agrupa la opción que van ha permitir al funcionario pueda generar los indices que van ha permitir poder consultar los indices de forma visual.

Para acceder a las opción del menú de Procesos Especiales, el usuario debe primeramente desplegar el menú respectivo, donde se mostrará la opción. como se aprecia en Ia gráfica:

## Fig. 8-1 Menú de Opciones de Procesos Especiales

Luego, usando las teclas de desplazamiento, usted podrá colocarse en la opción requerida v seleccionar la opción.

Para mayor información de como usar un menú o ejecutar un opción ver Anexo l0.l y 10.2.

## 8.1 Oeneración de lndices.

Este proceso, es uno de los más importante, ya que permite la generación de los indices para su consulta ya que la opción de reporte. la tiene la consulta de indices Donde al ejecutar usted esta opción le saldrá el siguiente formulario, donde usted tendrá la opción de confirmación para realizar este proceso.

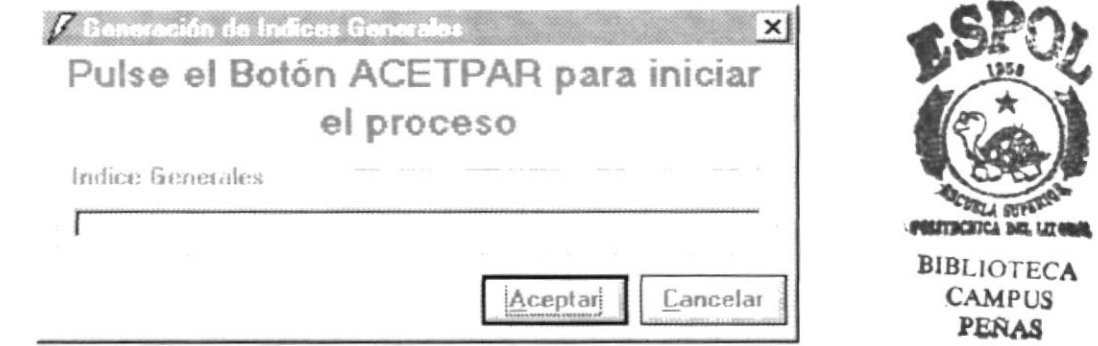

Fig. 8-2 Formulario para Generar los Indices Generales

## Generar los Indices

Para ejecutar está opción usted deberá, pulsar el *botón Aceptar*, que le pedirá la confirmación de si esta seguro de realizar la tarea, para lo cual saldrá el respectivo mensaje, donde usted podrá presionar el **botón Sí**, para aceptar los datos y el **botón** No para cancelar el proceso.

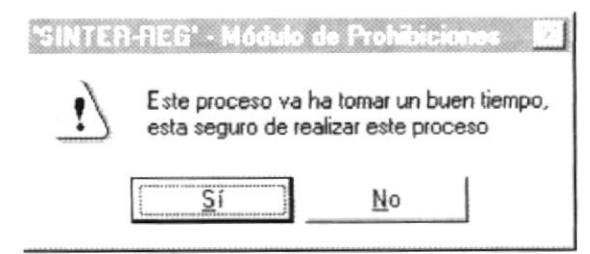

Fig. 8-3 Mensaje de Confirmación de Inscripción

Si usted presiono el Botón Sí, le saldrá la siguiente forma que le indicara que el proceso tomará un buen tiempo, y a medida que se va realizando el proceso le va mostrando una barra de estado de proceso, que le indica por donde va el proceso que se esta realizando.

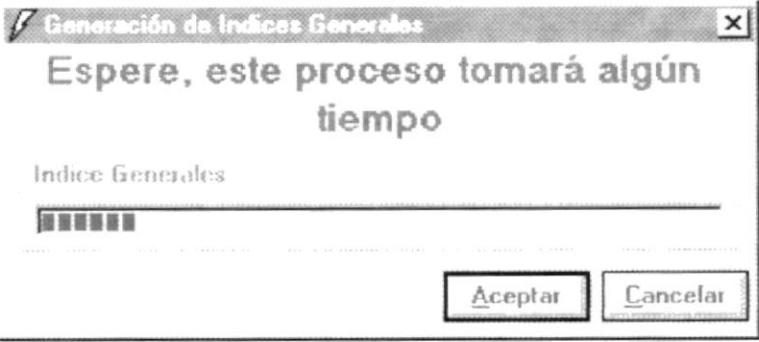

Una vez terminado el proceso se cerrará automáticamente el formulario, y dejándole disponible las opciones del los menúes para ejecutar otra opción.

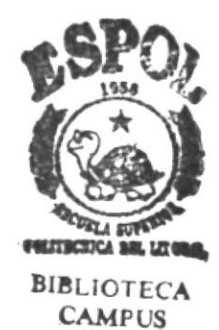

PERAS

# **CAPÍTULO 9**

## **MANTENIMIENTO**

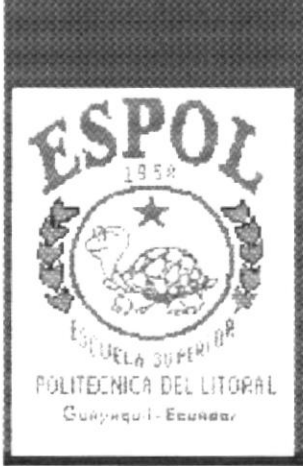

#### 9. **MANTENIMIENTO**

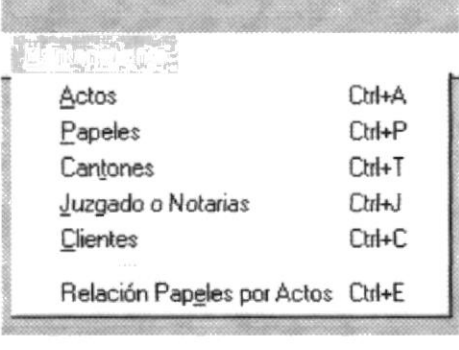

El menú del Mantenimiento agrupas las opciones que van ha permitir al funcionario poder dar mantenimiento a los datos manejados por el módulo, este mantenimiento comprende añadir. modificar y realizar la impresión de los datos que usa el módulo.

Para acceder a las opciones del menú de mantenimiento.  $el$ usuario debe primeramente desplegar el menú respectivo, donde se mostrará como se aprecia en la gráfica.

## Fig. 9-1 Menú de Opciones de Mantenimiento

Luego, usando las teclas de desplazamiento, usted podrá colocarse en la opción requerida y seleccionar la opción.

Para mayor información de como usar un menú o ejecutar un opción ver Anexo 10.1. y 10.2.

#### $9.1$ **Mantenimiento de Actos**

Está opción permite visualizar los datos de los actos, en los que usted podrá añadir, modificar un acto específico y a la vez poder imprimir todos los actos que han sido visualizados.

| Código | Nombre del Acto                         | Libro           |
|--------|-----------------------------------------|-----------------|
| 22     | AMPLIACION DE DEMANDA                   | <b>DEMANDAS</b> |
| 26     | ACLARACION DE EMBARGO                   | <b>EMBARGOS</b> |
| 30     | AFECTACION DE DEMANDA                   | DEMANDAS        |
| 42     | CONTRATO ANULADO DE DEMANDAS            | <b>DEMANDAS</b> |
| 48     | AMPLIACION DE EMBARGO<br>$L_{\text{L}}$ | EMBARGOS        |
| 56     | ANOTACION MARGINAL                      | <b>EMBARGOS</b> |
| 64     | ANOTACION MARGINAL                      | PROHIBICIONES   |
| 74     | CONTRATO ANULADO DE PROHIBICION         | PROHIBICIONES   |
| 89     | ANTICRESIS JUDICIAL                     | EMBARGOS        |
| 107    | CONTRATO ANULADO DE EMBARGO             | DEMANDAS        |
| 11Q    | CANCELACION DE DEMANDA<br>$\mathbf x$   | DEMANDAC        |

Fig. 9-2 Formulario para Visualizar los datos de los Actos.

## Añadir un Acto

Para poder añadir un nuevo acto usted debe pulsar el *botón añadir*, lo que permitirá que salga un nuevo formulario para el ingreso de los nuevos datos, habilitándole los datos que usted puede ingresar.

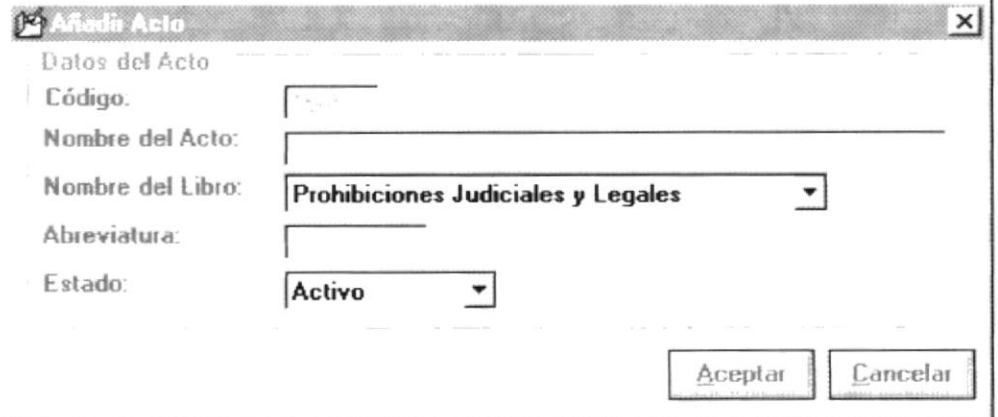

Fig. 9-3 Formulario para Añadir un nuevo Acto

## **Modificar un Acto**

Para poder modificar los datos de un acto existente usted deberá pulsar el botón *modificar*, o seleccionar el acto y dar *doble click*, lo que permitirá que salga un nuevo formulario con los datos del acto respectivo, habilitándole los datos que usted puede modificar.

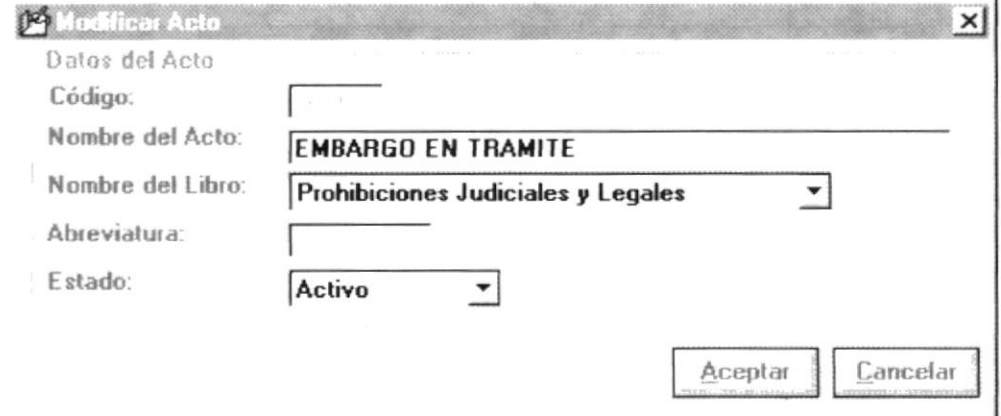

Fig. 9-4 Formulario para Modificar los datos de un Acto.

Para ambos casos ya sea Añadir o Modificar el funcionario podrá ingresar o seleccionar los siguientes datos:

- Este campo identifica el código que va a tener o tiene un Código determinado acto. Este campo no esta disponible para la manipulación de usted.
- Nombre del Acto Este campo identifica el nombre que representa al acto y tiene un longitud de 40 caracteres, este campo no permite valores numéricos.
- Nombre del Libro Este campo identifica al libro que esta relacionando al acto, donde usted deberá seleccionar uno de ellos de la lista de libros que se tiene a disposición.
- Abreviatura Este campo identifica la abreviatura que va asociado al acto y que permitirá que se pueda acceder con rapidez al seleccionar este dato en las opciones de ingreso.
- Estado Este campo identifica al estado que tiene el acto actualmente y que permitirá ser visualizado en la opción de ingreso de Prohibiciones.

Al pulsar el *botón Aceptar*, le indica al computador que se realice, ya sea la modificación o la adición de los datos de los actos. pero previamente se le realizará la validación de los datos.

En caso de que usted haya olvidado ingresar algún dato le va ha aparecer el respectivo mensaje de error

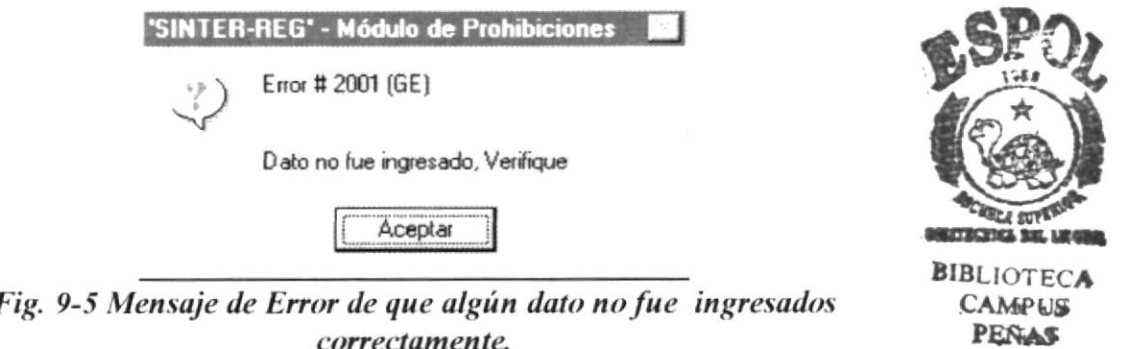

## Imprimir los Actos

Para realizar la impresión de los datos de los actos, usted deberá pulsar el **botón** Imprimir, que permitirá visualizar todos los actos en presentación preliminar, para que el usted tenga Ia opción de poder manipular el reporte, como se aprecia en la siguiente gráfica

| Pedro Moncayo y 9 de Octubre       |                       |
|------------------------------------|-----------------------|
|                                    | DATOS DE ACTO         |
| Código Nombre del Acto             | Nombre del Libro      |
| 22 AMPLIACION DE DEMANDA           | <b>DEMANDAS</b>       |
| 26 ACLARACION DE EMBARGO           | <b>EMBARGOS</b>       |
| <b>30 AFECTACION DE DEMANDA</b>    | <b>DEMANDAS</b>       |
| 42 CONTRATO ANULADO DE DEMANDAS    | <b>DEMANDAS</b>       |
| 48 AMPLIACION DE EMBARGO<br>$*LIQ$ | <b>EMBARGOS</b>       |
| 56 ANOTACION MARGINAL              | <b>EMBARGOS</b>       |
| 64 ANOTACION MARGINAL              | PROHIBICIONES JUDICIA |
| 74 CONTRATO ANULADO DE PROHIBICION | PROHIBICIONES JUDICIA |
| <b>90 ANTICRETS HIDICIAL</b>       | FMBARCOS              |

Fig. 9-6 Presentación Preliminar del Reporte de Actos

Para mayor información de como manipular los reportes ver

## Terminar con la opción

Para terminar con la opción, usted deberá pulsar el botón Cancelar, que permitirá cerrar el formulario y dejarle disponible las opciones del los menúes para ejecutar otra opción.

#### 9.2 **Mantenimiento de Papeles**

Está opción permite visualizar los datos de los papeles, en los que usted podrá añadir un nuevo papel, modificar un papel específico y a la vez poder imprimir todos los papeles.

| Código | Nombre del Papel        | Abrevi          | Estado 4 |
|--------|-------------------------|-----------------|----------|
|        | ABSORBENTE              | ABS             | Activo   |
|        | <b>ACCIONISTA</b>       | ACC             | Anulac   |
|        | <b>ACREEDOR</b>         | <b>ACD</b>      | Activo   |
|        | <b>ACEPTANTE</b>        | <b>ACE</b>      | Activo   |
|        | <b>ACLARANTE</b>        | ACL             | Activo   |
| ь      | ACREEDOR PRENDARIO      | ACP             | Anulac   |
|        | BENEFICIARIO-ACREEDOR   | ACR             | Activo   |
| 8      | <b>ACTOR</b>            | ACT             | Activo   |
|        | ADMINISTRADOR DE BIENES | AD <sub>B</sub> | Activo   |
| 10     | ADJUDICATARIO-GRAVADO   | <b>ADG</b>      | Activo   |
| 11     | <b>ADMINICTRADOR</b>    | A <sub>DI</sub> | Activa   |

Fig. 9-7 Formulario para Visualizar los datos de los Papeles.

## Añadir un Papel

Para poder añadir un nuevo papel usted deberá pulsar el *botón añadir*, lo que permitirá que le salga un nuevo formulario para el ingreso de los nuevos datos, habilitando lo datos que se pueden ingresar.

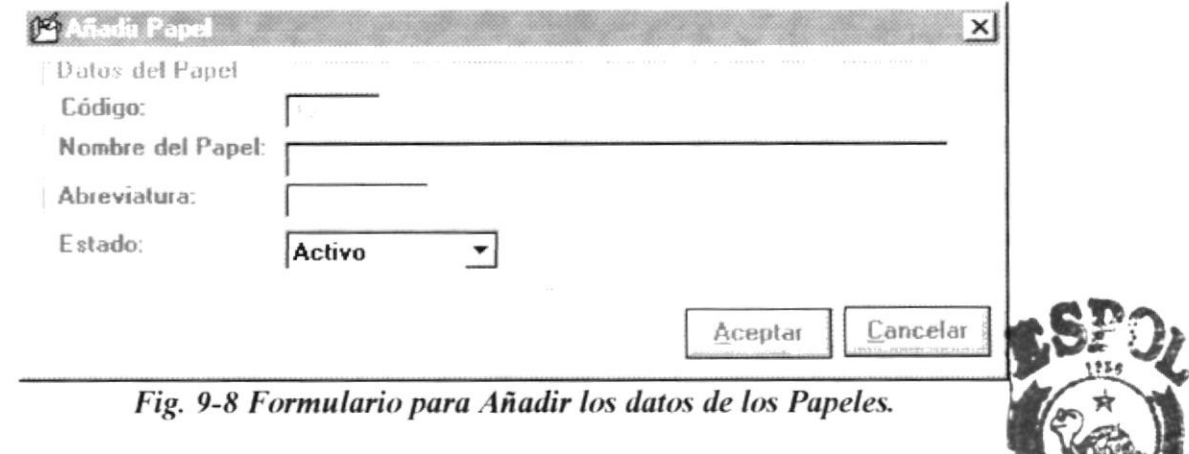

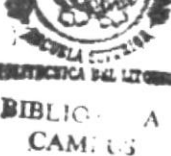

## **Modificar un Papel**

Para poder modificar los datos existentes usted deberá pulsar el botón PENAS *modificar*, o seleccionar el papel y dar *doble click*, lo que permitirá que le salga un formulario con los datos del papel, habilitando lo datos que se pueden modificar.

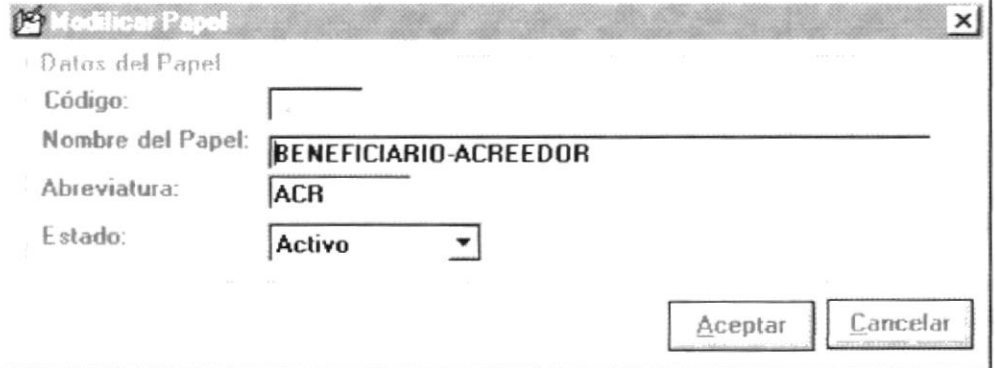

Fig. 9-9 Formulario para Modificar los datos de los Papeles.

Para ambos casos (Añadir y Modificar) el funcionario podrá ingresar o seleccionar los siguientes datos:

- Código Este campo identifica el código que va a tener o tiene un determinado papel. Este campo no esta disponible para la manipulación de usted.
- Nombre del Acto Este campo identifica el nombre que va o representa el papel. Tiene un longitud de 40 Caracteres.

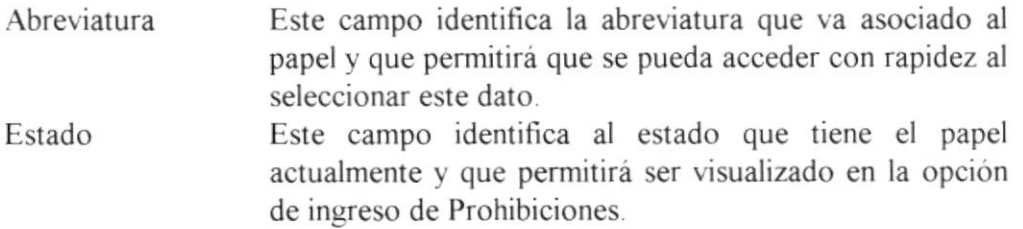

Al pulsar el *botón Aceptar*, le indica al computador que se realice, ya sea la modificación o la adición de los datos de los papeles, pero previamente se le realizará la validación de los datos.

En caso de que usted haya olvidado ingresar algún dato le va ha aparecer el respectivo mensaje de error.

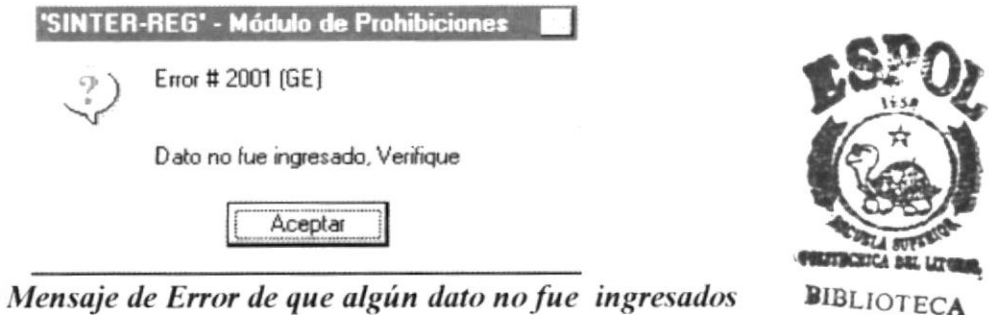

Fig. 9-10 Mensaje de Error de que algún dato no fue ingresados correctamente.

## **Imprimir los Papeles**

Para realizar la impresión de los datos de los papeles, usted deberá pulsar el **botón Imprimir**, que permitirá visualizar los papeles en presentación preliminar, para que el funcionario tenga la opción de manipular el reporte, como se aprecia en la siguiente gráfica.

|        | Pedro Moncayo y 9 de Octubre |                        |     |
|--------|------------------------------|------------------------|-----|
|        |                              | <b>DATOS DE PAPELI</b> |     |
| Código | Nombre del Papel             | <b>Abreviatura</b>     |     |
|        | 1 ADMINISTRADOR DE ADUANAS   | <b>ADM</b>             | Ac  |
|        | 2 ACCIONISTA                 | ACC                    | Ine |
|        | 3 ACREEDOR                   | ACD                    | Ac  |
|        | 4 ACEPTANTE                  | ACE.                   | Ac  |
|        | 5 ACLARANTE                  | ACL.                   | Ac  |
|        | 6 ACREEDOR PRENDARIO         | ACP                    | Ine |
|        | 7 BENEFICIARIO-ACREEDOR      | ACR                    | Ac  |
|        | 8 ACTOR                      | ACT                    | Ac  |

Fig. 9-11 Presentación Preliminar del Reporte de Papeles

**CAMPUS** 

PENAS

## Terminar con la opción

Para terminar con la opción, usted deberá pulsar el botón Cancelar, que permitirá cerrar el formulario y dejarle disponible las opciones del los menúes para ejecutar otra opción.

#### 9.3 Mantenimiento de Cantones

Está opción permite visualizar los datos de los cantones, en los que usted podrá añadir un nuevo cantón, modificar un cantón específico y a la vez poder imprimir todos los cantones.

| Código | Nombre del Cantón | Estado                                |  |
|--------|-------------------|---------------------------------------|--|
|        | GUAYAQUIL         | Activo                                |  |
|        | <b>ALAUSI</b>     | Activo                                |  |
| 3      | <b>AMBATO</b>     | Activo                                |  |
|        | ARENILLAS         | Activo                                |  |
| 5      | <b>AZOGUES</b>    | Activo                                |  |
| 6      | <b>AZUAY</b>      | Activo                                |  |
|        | <b>BABA</b>       | Activo                                |  |
| 8      | <b>BABAHOYO</b>   | Activo                                |  |
| 9      | BAHIA DE CARAQUEZ | Activo                                |  |
| 10     | BALZAR            | Activo                                |  |
| 11     | <b>BALAO</b>      | Activo                                |  |
| 1つ     | DAI CAC           | $A$ $A$ <sub><math>n</math></sub> $M$ |  |

Fig. 9-12 Formulario para Visualizar los datos de los Cantones.

## Añadir un Cantón

Para poder añadir un nuevo cantón usted deberá pulsar el botón añadir, lo que permitirá que le salga un nuevo formulario para el ingreso de los nuevos datos, habilitando lo datos que se pueden ingresar.

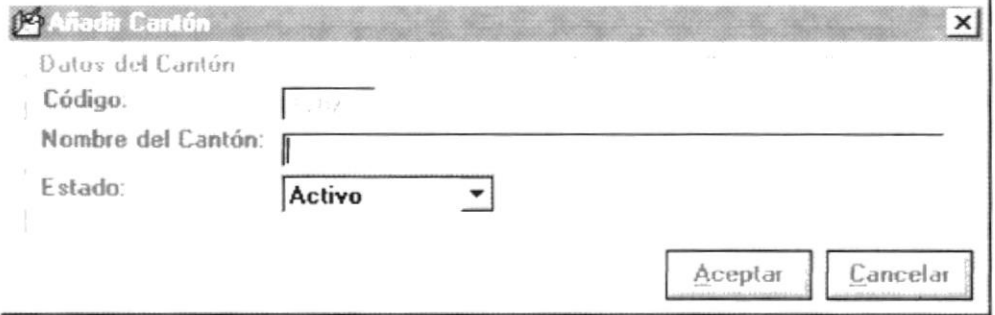

Fig. 9-13 Formulario para Añadir los datos de los Cantones.

## Modificar un Cantón

Para poder modificar los datos existentes usted deberá pulsar el botón *modificar*, o seleccionar el cantón y dar *doble click*, lo que permitirá que le salga un formulario con los datos del cantón, habilitando lo datos que se pueden modificar

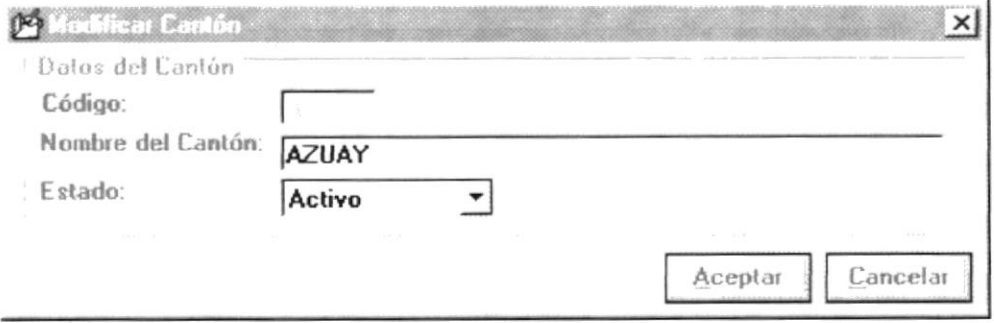

Fig. 9-14 Formulario para Modificar los datos de los Cantones.

Para ambos casos (Añadir y Modificar) el funcionario podrá ingresar o seleccionar los siguientes datos:

- Este campo identifica el código que va a tener o tiene un Código determinado cantón. Este campo no esta disponible para la manipulación de usted.
- Nombre del Cantón Este campo identifica el nombre que va o representa el cantón. Tiene un longitud de 40 Caracteres.
- Estado Este campo identifica al estado que tiene el cantón actualmente y que permitirá ser visualizado en la opción de ingreso de Prohibiciones.

Al pulsar el *botón Aceptar*, le indica al computador que se realice, ya sea la modificación o la adición de los datos de los cantones, pero previamente se le realizará la validación de los datos.

En caso de que usted haya olvidado ingresar algún dato le va ha aparecer el respectivo mensaje de error.

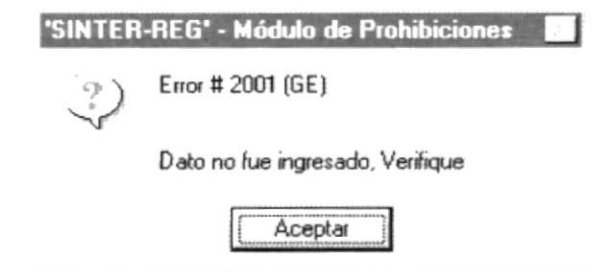

Fig. 9-15 Mensaje de Error de que algún dato no fue ingresados correctamente.

## **Imprimir los Cantones**

Para realizar la impresión de los datos de los cantones, usted deberá pulsar el botón Imprimir, que permitirá visualizar los cantones en presentación preliminar, para que el funcionario tenga la opción de manipular el reporte, como se aprecia en la siguiente gráfica.

|               | Registro de la Propiedad del Cantón Guayaquil<br>Pedro Moncayo y 9 de Octubre |                 |                                    |
|---------------|-------------------------------------------------------------------------------|-----------------|------------------------------------|
|               |                                                                               | DATOS DE CANTOP |                                    |
|               | Código Nombre del Cantón                                                      | Estado          |                                    |
|               | GUAYAQUIL                                                                     | Activo          |                                    |
| 2             | <b>ALAUSI</b>                                                                 | Activo          |                                    |
| 3             | AMBATO                                                                        | Activo          |                                    |
| 4             | ARENILLAS                                                                     | Activo          |                                    |
| 5             | <b>AZOGUES</b>                                                                | Activo          |                                    |
| 6             | AZUAY                                                                         | Activo          |                                    |
|               | <b>BABA</b>                                                                   | Activo          |                                    |
| $\mathcal{R}$ | <b>BABAHOVO</b>                                                               | Activn          | <b>BIBLIOTECA</b><br><b>CAMPUS</b> |

Fig. 9-16 Presentación Preliminar del Reporte de Actos

## Terminar con la opción

Para terminar con la opción, usted deberá pulsar el botón Cancelar, que permitirá cerrar el formulario y dejarle disponible las opciones del los menúes para ejecutar otra opción.

#### 9.4 Mantenimiento de Juzgados o Notarias

Está opción permite visualizar los datos de los Juzgados o Notarias, en los que usted podrá añadir un nuevo Juzgados o Notarias, modificar un Juzgados o Notarias específico y a la vez poder imprimir todos los Juzgados o Notarias.

| Código | Nombre del Juzgado y Notarias | Abrev       | Estado 4 |
|--------|-------------------------------|-------------|----------|
|        | JUZGADO VIGESIMO NOVENO DE LO | JUZG.       | Activo   |
| 72     | JUZGADO VIGESIMO NOVENO DE LO | JUZG.       | Activo   |
| 73     | JUZGADO DE COACTIVA           | JUZG.       | Activo   |
| 74     | NOTARIAS VARIAS               | NOT         | Activo   |
| 75     | VARIOS                        | <b>VARL</b> | Activo   |
| 76     | CORTE SUPERIOR DE GUAYAQUIL   | COR         | Activo   |
| 77     | PARTICION                     | <b>PAR</b>  | Activo   |
| 78     | <b>INDA</b>                   | INDA        | Activo   |
| 79     | OFICIO MINISTERIO DE FINANZAS | OFICL.      | Activo   |
| 80     | JUZGADO CUARTO DEL TRABAJO    | JUZG        | Activo   |
| 81     | NOTARIA VIGESIMO SEGUNDA      | NNT         | Activo   |

Fig. 9-17 Formulario para Visualizar los datos de las Notarias y Juzgados

## Añadir un Juzgados o Notarias

Para poder añadir un nuevo Juzgados o Notarias usted deberá pulsar el botón añadir, lo que permitirá que le salga un nuevo formulario para el ingreso de los nuevos datos, habilitando lo datos que se pueden ingresar.

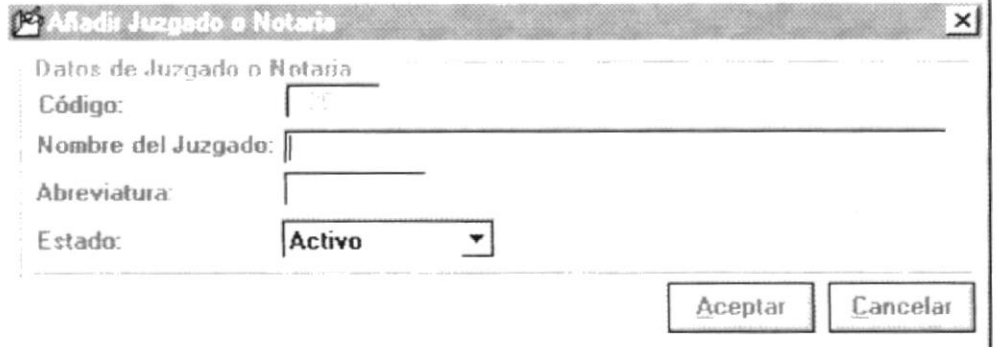

Fig. 9-18 Formulario para Añadir los datos de los Juzgados y Notarias.

## Modificar un Juzgados o Notarias

Para poder modificar los datos existentes usted deberá pulsar el botón modificar, o seleccionar el Juzgados o Notarias y dar doble click, lo que permitirá que le salga un formulario con los datos del Juzgados o Notarias, habilitando lo datos que se pueden modificar.

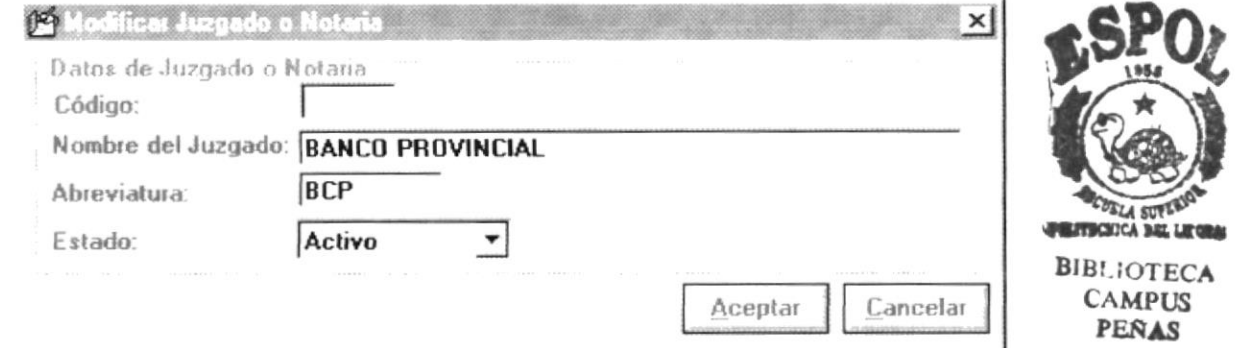

Fig. 9-19 Formulario para Modificar los datos de las Notarias o Juzgados.

Para ambos casos (Añadir y Modificar) el funcionario podrá ingresar o seleccionar los siguientes datos:

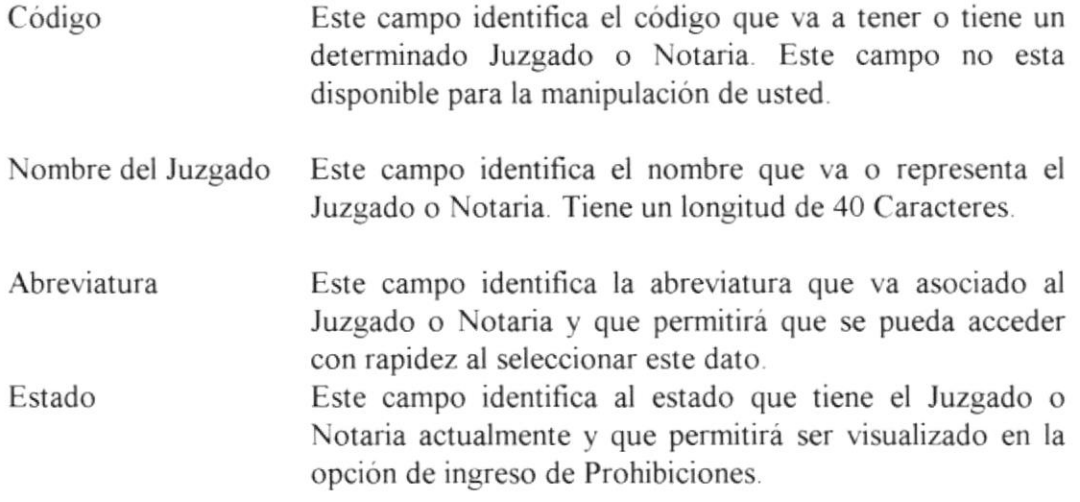

Al pulsar el *botón Aceptar*, le indica al computador que se realice, ya sea la modificación o la adición de los datos de los Juzgado o Notaria, pero previamente se le realizará la validación de los datos.

En caso de que usted haya olvidado ingresar algún dato le va ha aparecer el respectivo mensaje de error.

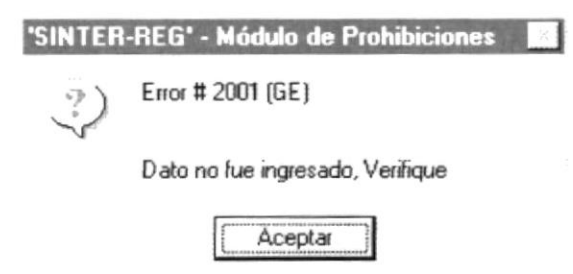

Fig. 9-20 Mensaje de Error de que algún dato no fue ingresados correctamente.

## **Imprimir los Juzgados o Notarias**

Para realizar la impresión de los datos de los Juzgados o Notarias, usted deberá pulsar el *botón Imprimir*, que permitirá visualizar los Juzgados o Notarias en presentación preliminar, para que el funcionario tenga la opción de manipular el reporte, como se aprecia en la siguiente gráfica.

|   | Registro de la Propiedad del Cantón Guayaquil<br>Pedro Moncayo y 9 de Octubre |                 |                        |
|---|-------------------------------------------------------------------------------|-----------------|------------------------|
|   |                                                                               | DATOS DE CANTON |                        |
|   | Código Nombre del Cantón                                                      | Estado          |                        |
|   | GUAYAQUIL                                                                     | Activo          |                        |
| 2 | ALAUSI                                                                        | Activo          |                        |
| 3 | AMBATO                                                                        | Activo          | <b>BUFFRONTICA BAN</b> |
| 4 | ARENILLAS                                                                     | Activo          |                        |
|   | <b>AZOGUES</b>                                                                | Activo          | <b>BIBLIOTECA</b>      |
| 6 | AZUAY                                                                         | Activo          | <b>CAMPUS</b><br>PEÑAS |
|   | <b>BABA</b>                                                                   | Activo          |                        |
| 8 | <b>BABAHOVO</b>                                                               | Activn          |                        |

Fig. 9-21 Presentación Preliminar del Reporte de Cantones

## Terminar con la opción

Para terminar con la opción, usted deberá pulsar el botón Cancelar, que permitirá cerrar el formulario y dejarle disponible las opciones del los menúes para ejecutar otra opción.

#### $9.5$ **Mantenimiento de Clientes**

Está opción permite visualizar los datos de los Clientes, en los que usted podrá añadir un nuevo Cliente, modificar un Cliente específico y a la vez poder imprimir todos los Clientes, que estén visualizados en el formulario Actual...

| Tipo de Cliente | Cédula o Ruc    | Nombre de la Parte                        | Nacionalidad |
|-----------------|-----------------|-------------------------------------------|--------------|
| ιN              | 900000000000549 | Bamos Villacis de Bendòn Elena Catalina   | <b>NA</b>    |
|                 | 900000000000384 | +Apolo Ramirez Modesto Gerardo            | <b>NA</b>    |
|                 | 900000000000849 | +Condo Arévalo César (presuntos y desco   | <b>NA</b>    |
|                 | 900000000000845 | +León Suárez José Silverio (presuntos her | <b>NA</b>    |
|                 | 900000000000850 | +Ortiz López de Condo Carmelina Hortenc   | <b>NA</b>    |
|                 | 900000000000385 | +Teràn del Hierro de Apolo Maria Piedad   | <b>NA</b>    |
|                 | 900000000000712 | Abad Rivas Patricio Honorio               | <b>NA</b>    |
|                 | 900000000000053 | Academia de Tenis Eduardo Zuleta          | <b>NA</b>    |
|                 | 900000000001083 | Achig Fernández de Minango María Cecilia  | <b>NA</b>    |
|                 | 900000000001391 | Adenatno S.A.                             | NА           |
|                 | 90000000000948  | Administradora de fondos de inversiones - | <b>NA</b>    |

Fig. 9-22 Formulario para Visualizar los datos de las Partes

Presta la opción de poder crear un filtro para los nombres, donde solo bastará ingresar la respectiva inicial o la frase, lo que va ha permitir mostrar los homónimos que coincidan a esta frase, este dato podrá ser ingresado en el área que se describe a continuación.

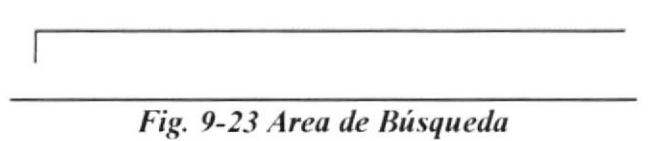

## **Modificar un Clientes**

Para poder modificar los datos existentes usted deberá pulsar el botón *modificar*, o seleccionar el Cliente y dar *doble click*, lo que permitirá que le salga un formulario con los datos del Clientes, habilitando lo datos que se pueden modificar.

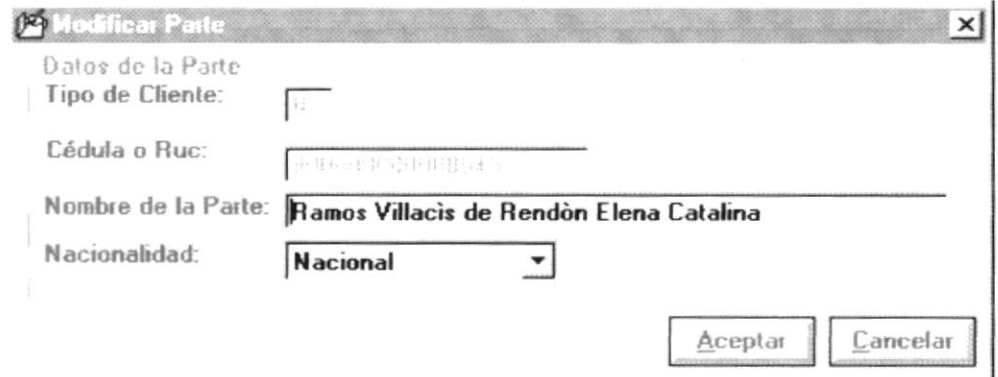

Fig. 9-24 Formulario para Modificar los datos de una parte

 $\sim$   $\sim$ 

Para Modificar el funcionario podrá ingresar o seleccionar los siguientes datos:

 $\sim$ 

 $\mathbf{r}$ 

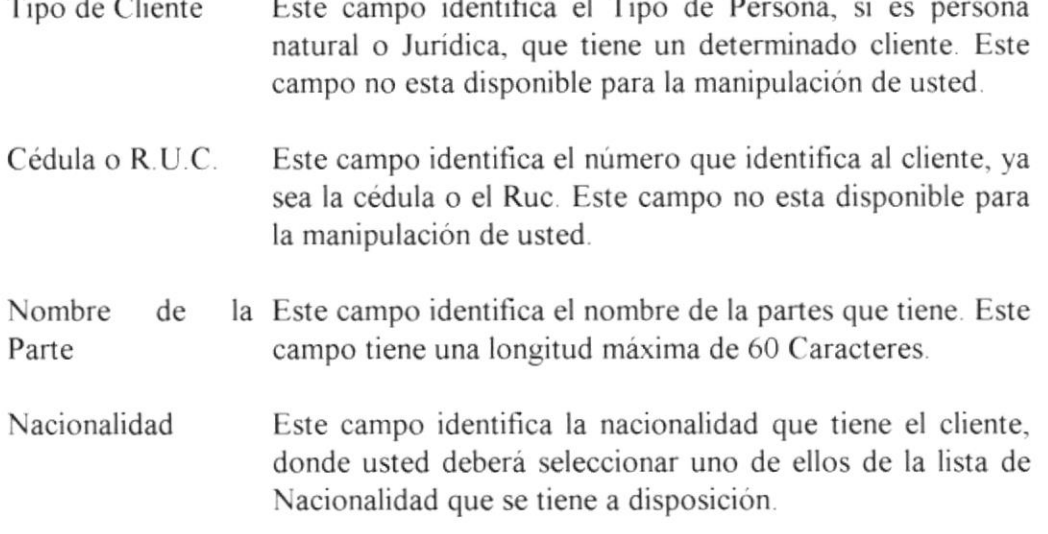

Al pulsar el *botón Aceptar*, le indica al computador que se realice, ya sea la modificación o la adición de los datos del cliente, pero previamente se le realizará la validación de los datos.

En caso de que usted haya olvidado ingresar algún dato le va ha aparecer el respectivo mensaje de error.

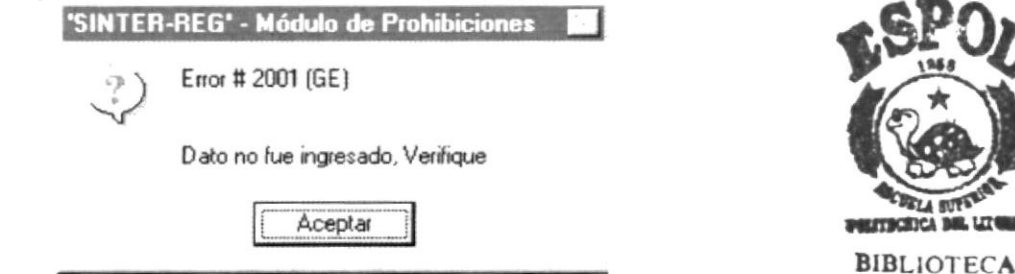

Fig. 9-25 Mensaje de Error de que algún dato no fue ingresados correctamente.

**CAMPUS PENAS** 

## **Imprimir los Clientes**

Para realizar la impresión de los datos de los clientes, usted deberá pulsar el botón Imprimir, que permitirá visualizar los actos en presentación preliminar, para que el funcionario tenga la opción de manipular el reporte, como se aprecia en la siguiente gráfica.

|                                                                               | édulo de Prohibiciones - Datos de Chentes |                                                                        |  |  |  |
|-------------------------------------------------------------------------------|-------------------------------------------|------------------------------------------------------------------------|--|--|--|
| Registro de la Propiedad del Cantón Guayaquil<br>Pedro Moncayo y 9 de Octubre |                                           |                                                                        |  |  |  |
|                                                                               |                                           | DATOS DE CLIENT                                                        |  |  |  |
| Tipo                                                                          | Cédula o R.U.C.                           | Nombre de Cliente                                                      |  |  |  |
| N                                                                             |                                           | 900000000000549 Ramos Villacis de Rendòn Elena Catalina                |  |  |  |
| N                                                                             |                                           | 900000000000384 +Apolo Ramirez Modesto Gerardo                         |  |  |  |
| N                                                                             |                                           | 900000000000849 +Condo Arévalo César (presuntos y desconocidos herede: |  |  |  |
| N                                                                             |                                           | 900000000000845 +León Suárez José Silverio (presuntos herederos)       |  |  |  |
| N                                                                             |                                           | 900000000000850 +Ortiz López de Condo Carmelina Hortencia (presuntos · |  |  |  |
| N                                                                             |                                           | 900000000000385 +Teràn del Hierro de Apolo Maria Piedad                |  |  |  |
| N                                                                             |                                           | 900000000000712 Abad Rivas Patricio Honorio                            |  |  |  |
|                                                                               |                                           | 900000000000053 Academia de Tenis Eduardo Zuleta                       |  |  |  |
| 44                                                                            | $1$ of $12$                               | Cancel<br>683 of 683<br>Total:17                                       |  |  |  |

Fig. 9-26 Presentación Preliminar del Reporte de Actos

## Terminar con la opción

Para terminar con la opción, usted deberá pulsar el botón Cancelar, que permitirá cerrar el formulario y dejarle disponible las opciones del los menúes para ejecutar otra opción.

#### 9.6 Mantenimiento de Relación de Papeles por Actos

Está opción permite visualizar los papeles y Actos, para establecer la relación de Papeles por Actos, en los que usted podrá añadir un nuevo papel, quitar un papel a la relación existente, y a la vez poder imprimir todos los Clientes, que estén visualizados en el formulario Actual

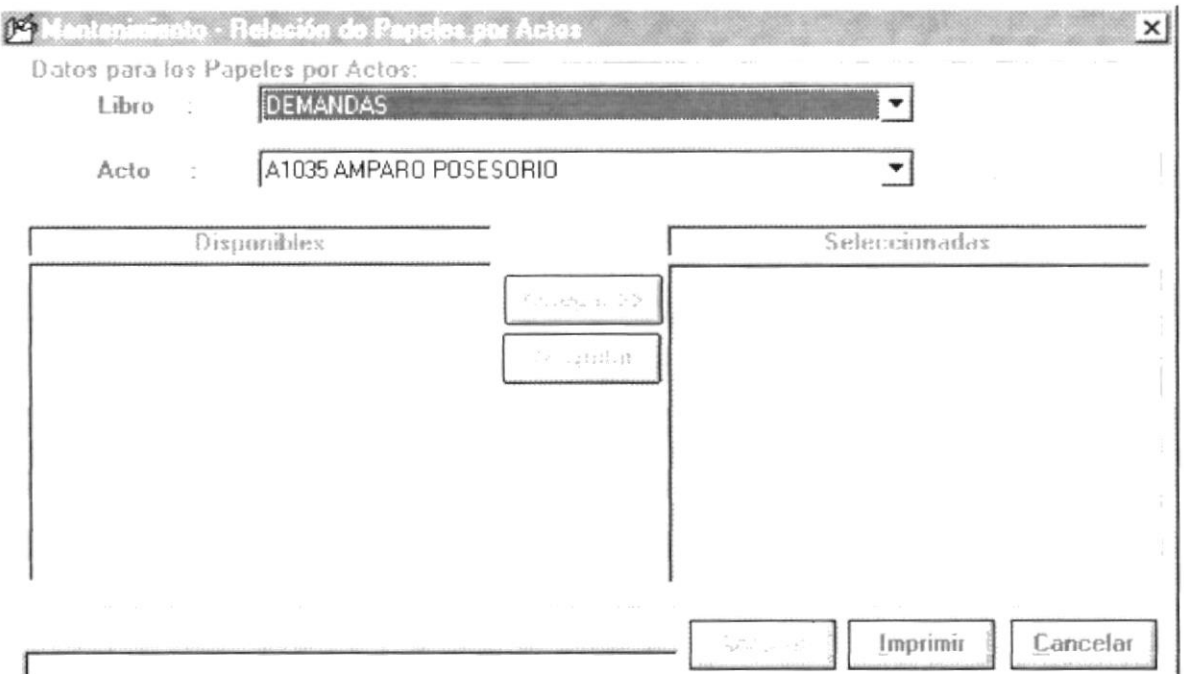

Fig. 9-27 Formulario para Modificar los datos de la relación de Papeles por Actos.

| Libro         | Este campo identifica el libro con que se va ha trabajar,<br>donde usted deberá seleccionar uno de ellos de la lista de<br>libros que se tiene a disposición. Una vez seleccionado le<br>aparecerán los actos que pertenezcan a ese libro.                 |
|---------------|----------------------------------------------------------------------------------------------------|
| Acto.         | Este campo identifica el acto con que se va ha trabajar,<br>donde usted deberá seleccionar uno de ellos de la lista de<br>actos que se tiene a disposición. Una vez seleccionado le<br>aparecerá la relación que tenga con los papeles.<br>(Seleccionados) |
| Disponibles   | Son los papeles que no han sido relacionados al acto.                                                                                                    |
| Seleccionados | Son los papeles que pertenecen a la relación.                                                                                                    |

## Agregar un Papel

Para poder agregar un papel a la relación usted deberá pulsar el botón Agregar, o seleccionar el papel de la lista de papeles disponibles. Lo que permitirá que el papel en cuestión sea añadido a la lista de los papeles relacionados al acto ( Seleccionados)

## Quitar un Papel

Para poder quitar un papel a la relación usted deberá pulsar el botón Quitar, o seleccionar el papel de la lista de papeles seleccionados Lo que permitirá que el papel en cuestión sea añadido a la lista de los papeles disponibles

1

## Aceptar la Relación.

Para poder guardar la relación sobre los datos el papel, se debe pulsar el *botón* Aceptar.

## Imprimir la Relación

Para realizar la impresión de los datos de las relaciones que exista entre los papeles y Actos, para esto usted deberá pulsar el *botón Imprimir*, que permitirá visualizar los papeles relacionados al acto en presentación preliminar, para que el funcionario tenga la opción de manipular el reporte, como se aprecia en la siguiente gráfica.

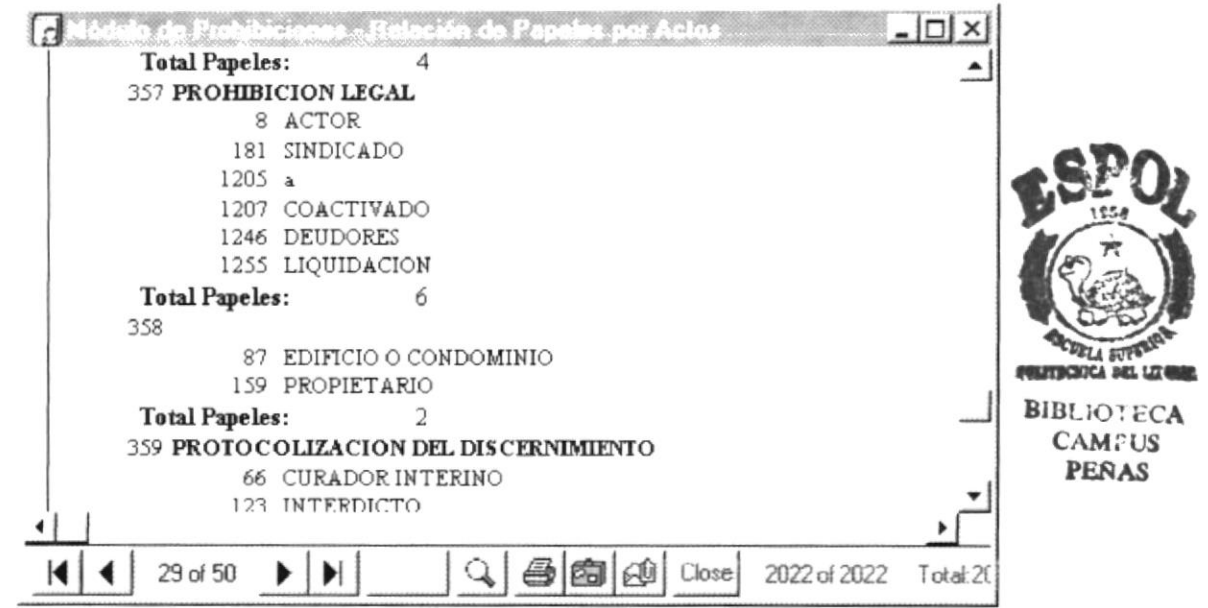

Fig. 9-28 Presentación Preliminar del Reporte de Relación de Papeles por Actos.

## Terminar con la opción

Para terminar con la opción, usted deberá pulsar el *botón Cancelar*, que permitirá cerrar el formulario y dejarle disponible las opciones del los menues para ejecutar otra opción.

# **CAPÍTULO 10**

## **ANEXO**

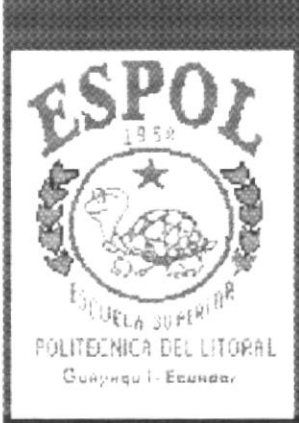

#### 10. Anexo

#### $10.1$ **Teclas Nemotécnicas**

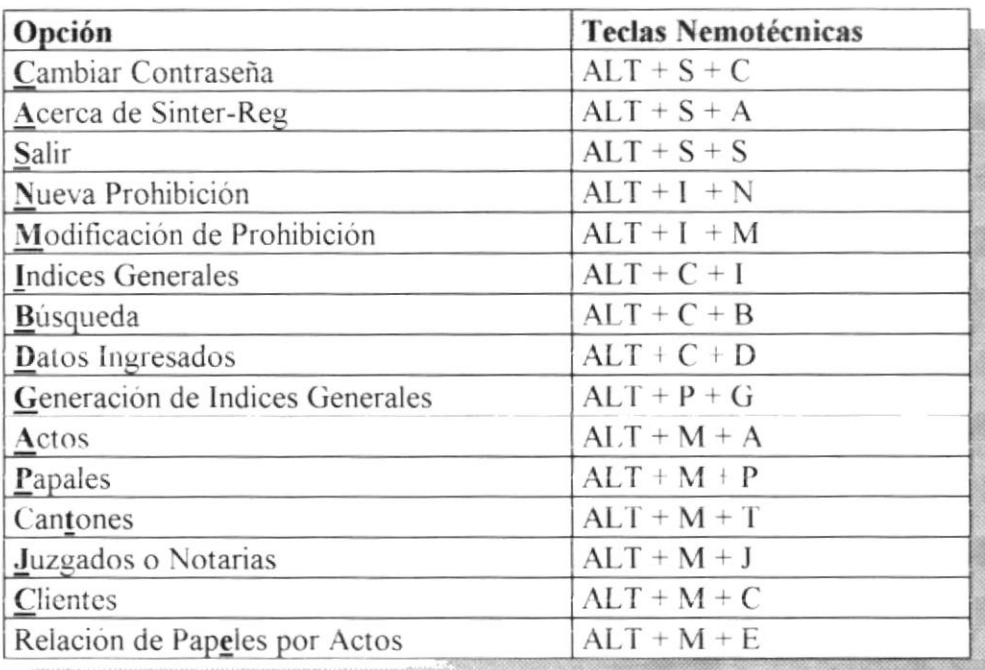

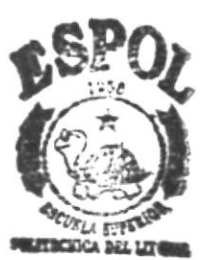

### **BIBLIOTECA CAMPUS PERAS**

#### Teclas de Método Abreviado  $10.2$

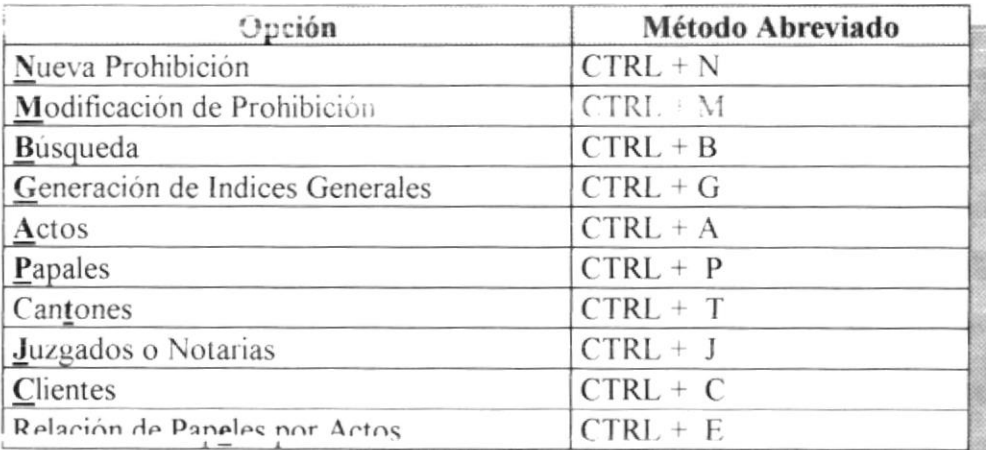

## Registro de la Propiedad del Cantón Guayaquil

Pedro Moncavo v 9 de Octubre Datos de Inscripciones Ingresadas

Código:

Nombre:

 $\mathbf{1}$ 

Rodríguez Peliza, Miriam Alexi

Núm.Inscripción Fecha de Inscr. Núm.Repertorio Fecha Repertorio **Folio Inicial Folio Final** Acto  $17/Jan/96$ 18.103 08/Nov/95 6 **AMPARO POSESORIO** 1  $\mathbf{I}$ 10 74 13/Feb/96 19 205 26/Dec/95 67 **AMPARO POSESORIO** 100  $14/Jun/96$ 999 1.006 30/Jul/96 13.310 **DEMANDA** 101 30/Jul/96 11.937 1.007 1.020 DEMANDA DE PARTICION DE BIENI 102 30/Jul/96 15.095 1.021 1.026 DEMANDA DE PRESCRIPCION ADOU 103 30/Jul/96 12.309 1.027 1.032 **DEMANDA**  $104$ 30/Jul/96 17.651 1.033 1.042 **DEMANDA** 105  $31/Ju1/96$ 17.786 1.043 1.046 **DEMANDA** 106 31/Jul/96 17.790 1.058 1.047 DEMANDA DE PARTICION DE BIENI 107  $01/Aug/96$ 17.127 1.059 1.072 ACCION REIVINDICADORA 108  $01/Au$ g/96 15.419 1.073 1.082 **DEMANDA** 1.094 109 14.952 1.083  $01/Aug/96$ **DEMANDA** 75  $11$ 13/Feb/96 595 08/Jan/96 86 DEMANDA DE NULIDAD DE INSCRII 1.095 110 01/Aug/96 16.364 1.102 **DEMANDA**  $111$  $01/Aug/96$ 16.365 1.103 1.110 DEMANDA DE PARTICION DE BIENI 112 01/Aug/96 15.306 1.111 1.118 DEMANDA DE PRESCRIPCION ADOU 113 02/Aug/96 18.066 1.119 1.124 **ACCION REIVINDICADORA** 114 02/Aug/96 15.573 1.125 1.132 **DEMANDA** 02/Aug/96 115 14.537 1.133 1.138 DEMANDA DE PRESCRIPCION ADQU 116 05/Aug/96 16.991 1.139 1.146 **DEMANDA** 117 05/Aug/96 1.147 16.677 1.154 DEMANDA DE PRESCRIPCION ADQU 118 06/Aug/96 12.610 1.155 1.172 **EXPROPIACION** 119 07/Aug/96 18.490 1.173 1.176 **DEMANDA**  $12$ 13/Feb/96 18.752 20/Dec/95 87 94 **ACCION REIVINDICADORA** 120 17.290 1.177 08/Aug/96 1.190 **EXPROPIACION** 121 08/Aug/96 17.152 1.191 1.196 DEMANDA DE PRESCRIPCION ADQU 122 08/Aug/96 18.650 1 197 1.204 PRESC. ADQ. (VER VENTA) 123 09/Aug/96 14.161 1.205 1.210 **DEMANDA** 124 09/Aug/96 16.110 1.211 1.216 **DEMANDA** 125  $14/Aug/96$ 17.293 1.217 1.222 **ACCION REIVINDICADORA** 126 21/Aug/96 1.223 1.238 16.676 **DEMANDA** 127 21/Aug/96 16.871 1.239 1.250 **COLUSION** 128 26/Aug/96 18.199 1.251 1.258 **ACCION REIVINDICADORA** 1.259 129 18.198 26/Aug/96 1.264 **AMPARO POSESORIO** 14/Feb/96 13 745 08/Jan/96 95 100 **AMPARO POSESORIO** 130 26/Aug/96 18.637 1.265 1.270 **ACCION REIVINDICADORA** 131 27/Aug/96 15.574 1.271 1.278 DEMANDA DE PRESCRIPCION ADQU 132 29/Aug/96 1.288 18.782 1.279 **ACCION REIVINDICADORA** 133 03/Sep/96 1.294 18.635 1.289 **DEMANDA** 134 06/Sep/96 19.443 1.295 1.308 ACCION REIVINDICADORA 135 11/Sep/96 21.642 1.309 1.318 CANCELACION DE DEMANDA 136 11/Sep/96 20.168 1.319 1.346 EXPROPIACION (VER SENTENCIA /F 137 17/Sep/96 19.909 1.347 1.352 **DEMANDA** 138 17/Sep/96 22.213 1.362 1.353 **DEMANDA** 139 17/Sep/96 20.896 1.363 1.370 CANCELACION DE DEMANDA  $14$ 15/Feb/96 18.009  $07/Nov/95$ 101 108 **AMPARO POSESORIO**  $140$ 19/Sep/96 22.525 1.371 1.376 **AMPARO POSESORIO**  $141$ 20/Sep/96 20.502 1.377 1.384 DEMANDA DE PRESCRIPCION ADOU  $142$ 20/Sep/96 22.609 1.385 1.388 DEMANDA DE PARTICION DE BIENI 143 20/Sep/96 20.407 1.402 1.389 **EXPROPIACION**  $144$ 23/Sep/96 22.720 1.403 1.418 AMPARO POSESORIO 145 25/Sep/96 12.715 1.419 1.428 **AMPARO POSESORIO** 146 03/Oct/96 22.954 1.429 1.436 **DEMANDA** 147 04/Oct/96 22.470 1.437 1.450 DEMANDA DE PRESCRIPCION ADQU 148 07/Oct/96 20.501 1.451 1.456 **DEMANDA** 

Pedro Moncayo y 9 de Octubre

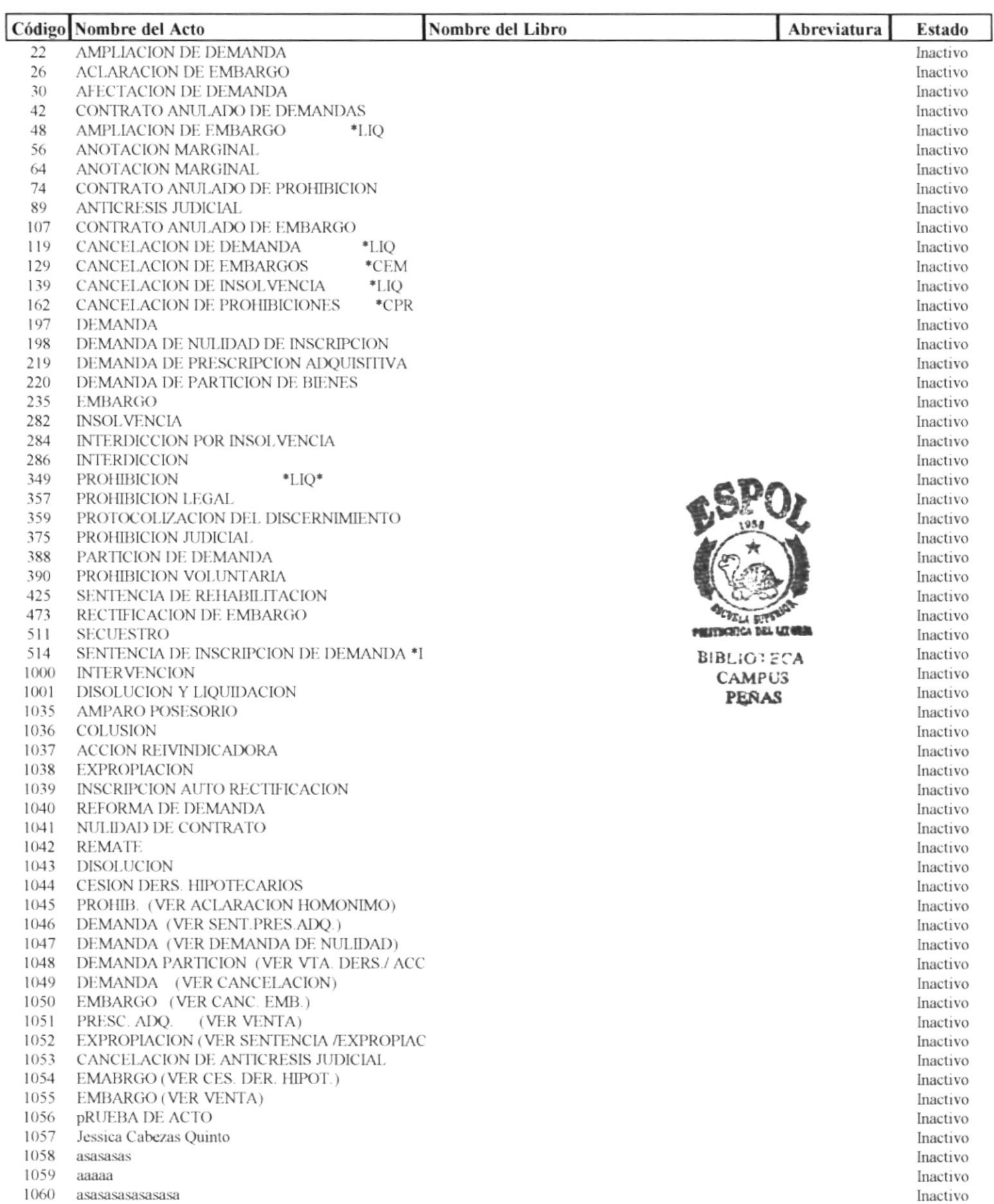

1060 asasasasasasasa

**Total Actos:** 

## Registro de la Propiedad del Cantón Guayaquil

Pedro Moncayo y 9 de Octubre

## **DATOS DE PAPELES**

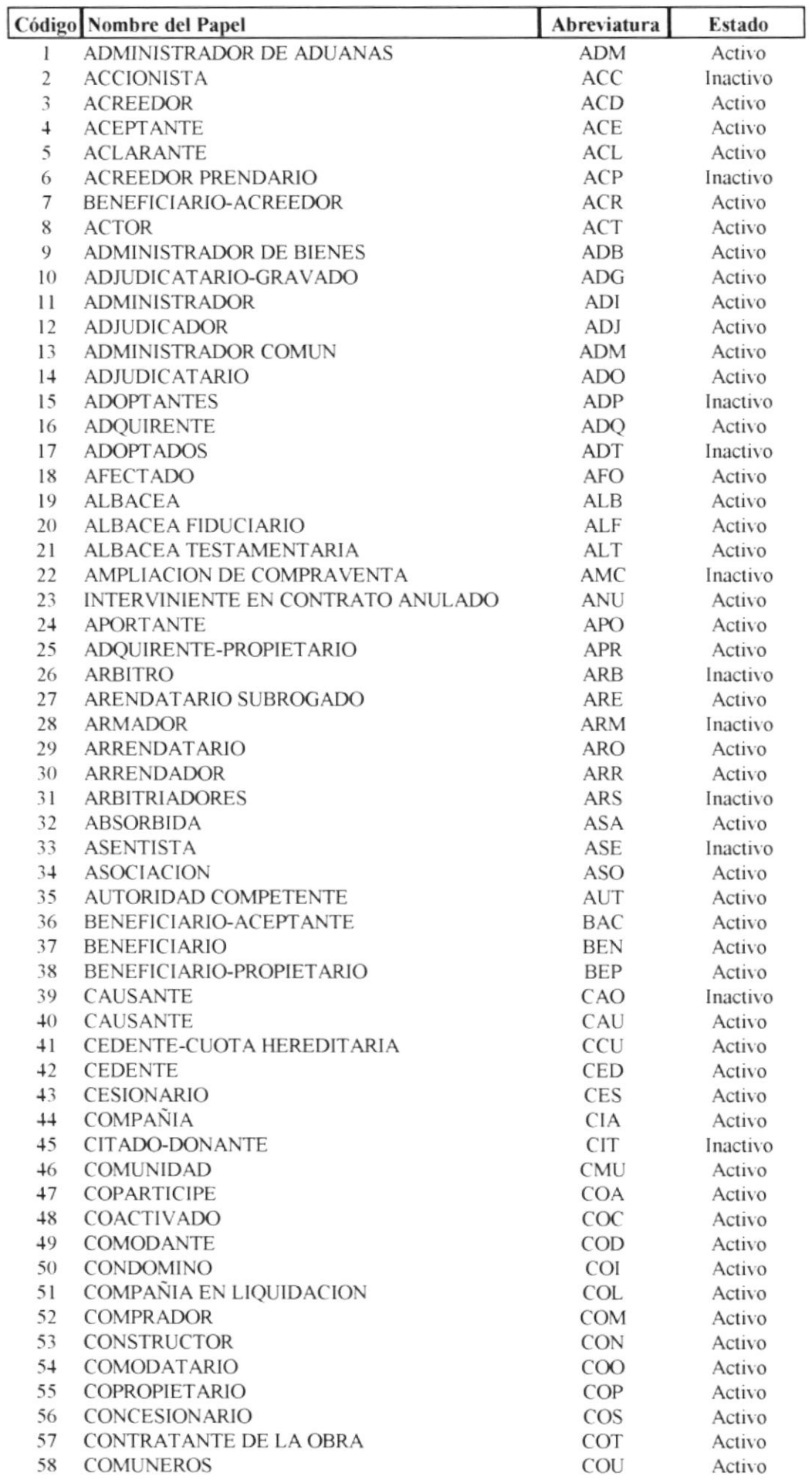

Página:  $\mathbf 1$ Fecha: 27/Jul/1997
Pedro Moncayo y 9 de Octubre

# **DATOS DE CANTONES**

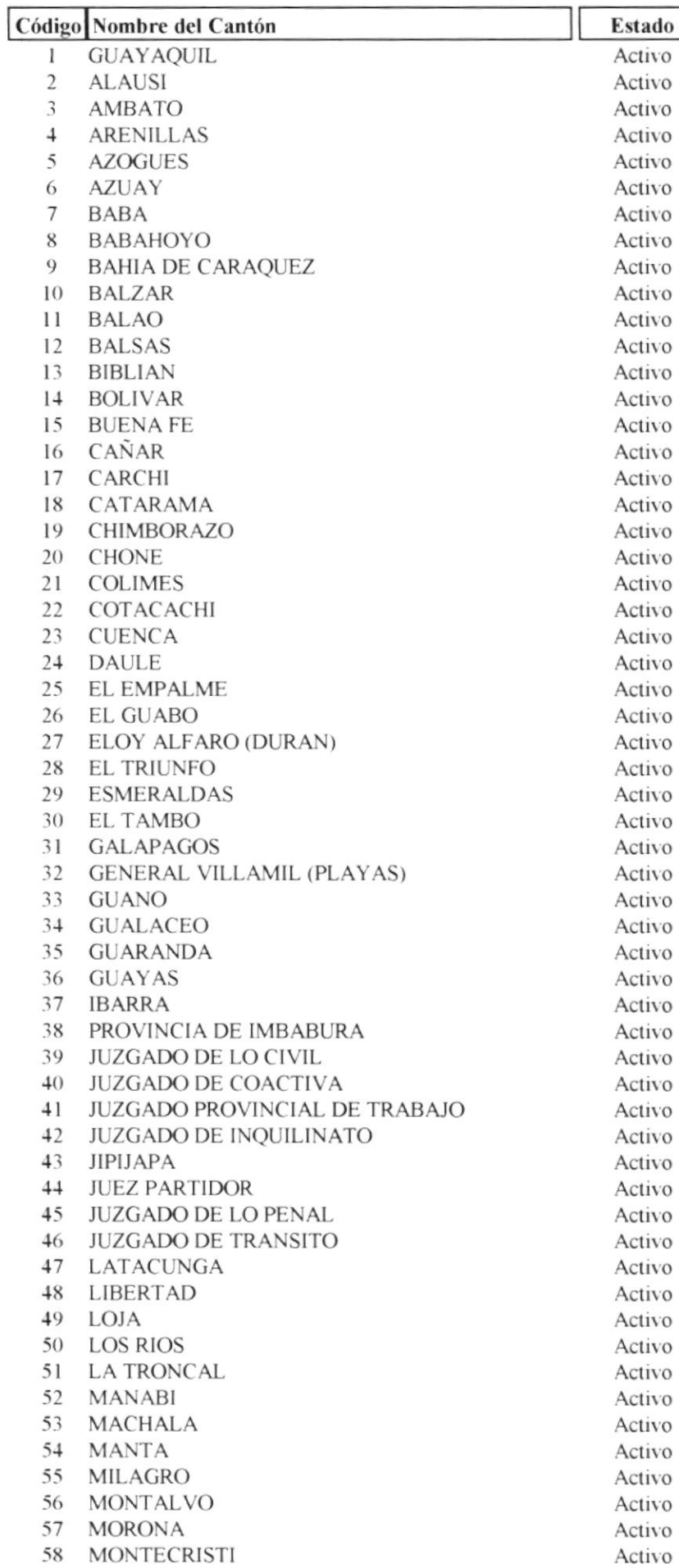

# registro de la rropiedad del Canton Guayaquil

Pedro Moncayo y 9 de Octubre

# **DATOS DE JUZGADOS O NOTARIAS**

Página:  $\mathbf{1}$ Fecha: 27/Jul/1997

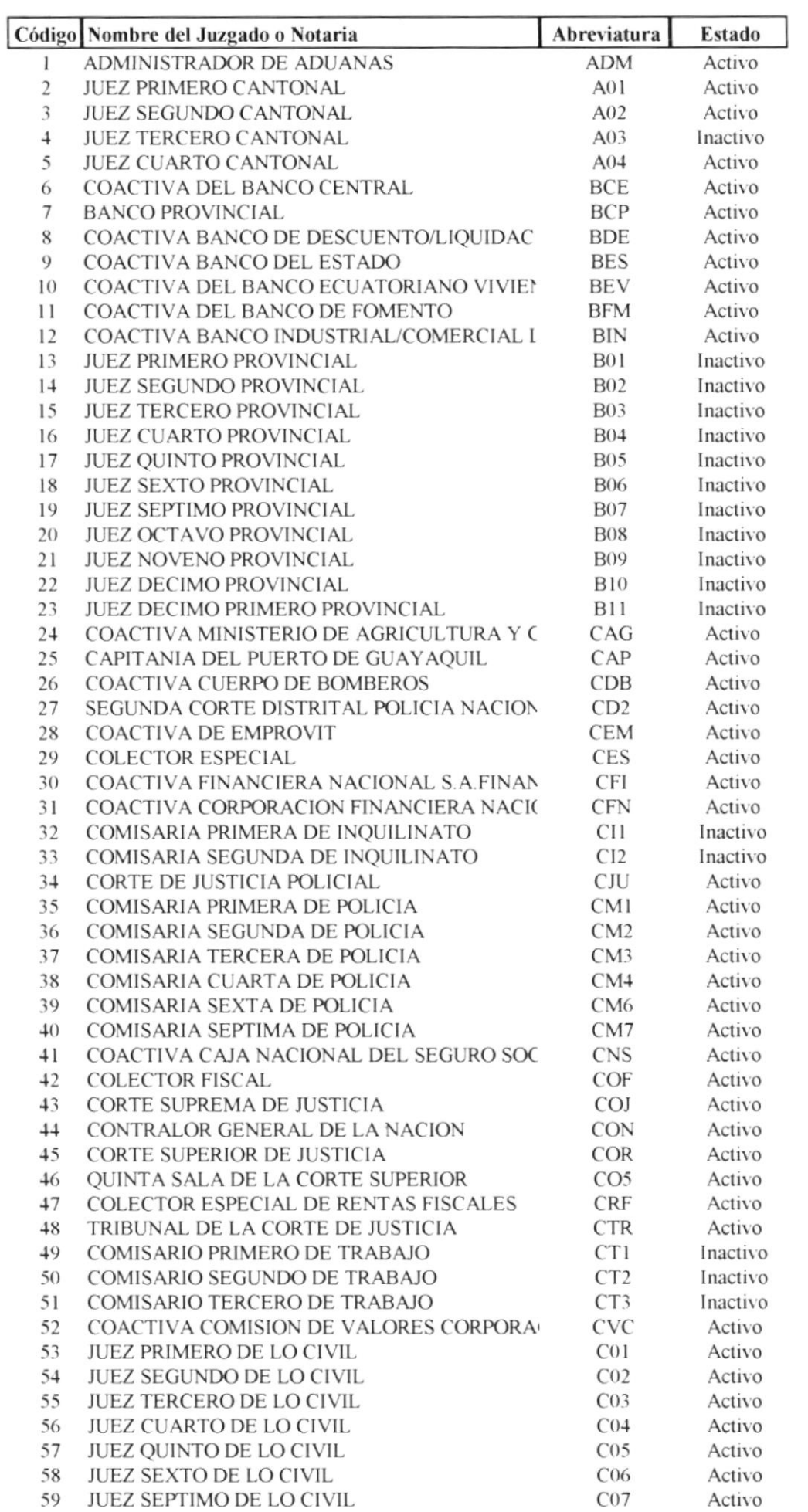

PRITROPICA BELLUMBA

**BIBLIOTECA CAMPUS PERAS** 

# **Registro de la Propiedad del Canton Guayaquil**<br>Pedro Moncayo y 9 de Octubre

# **DATOS DE CLIENTES**

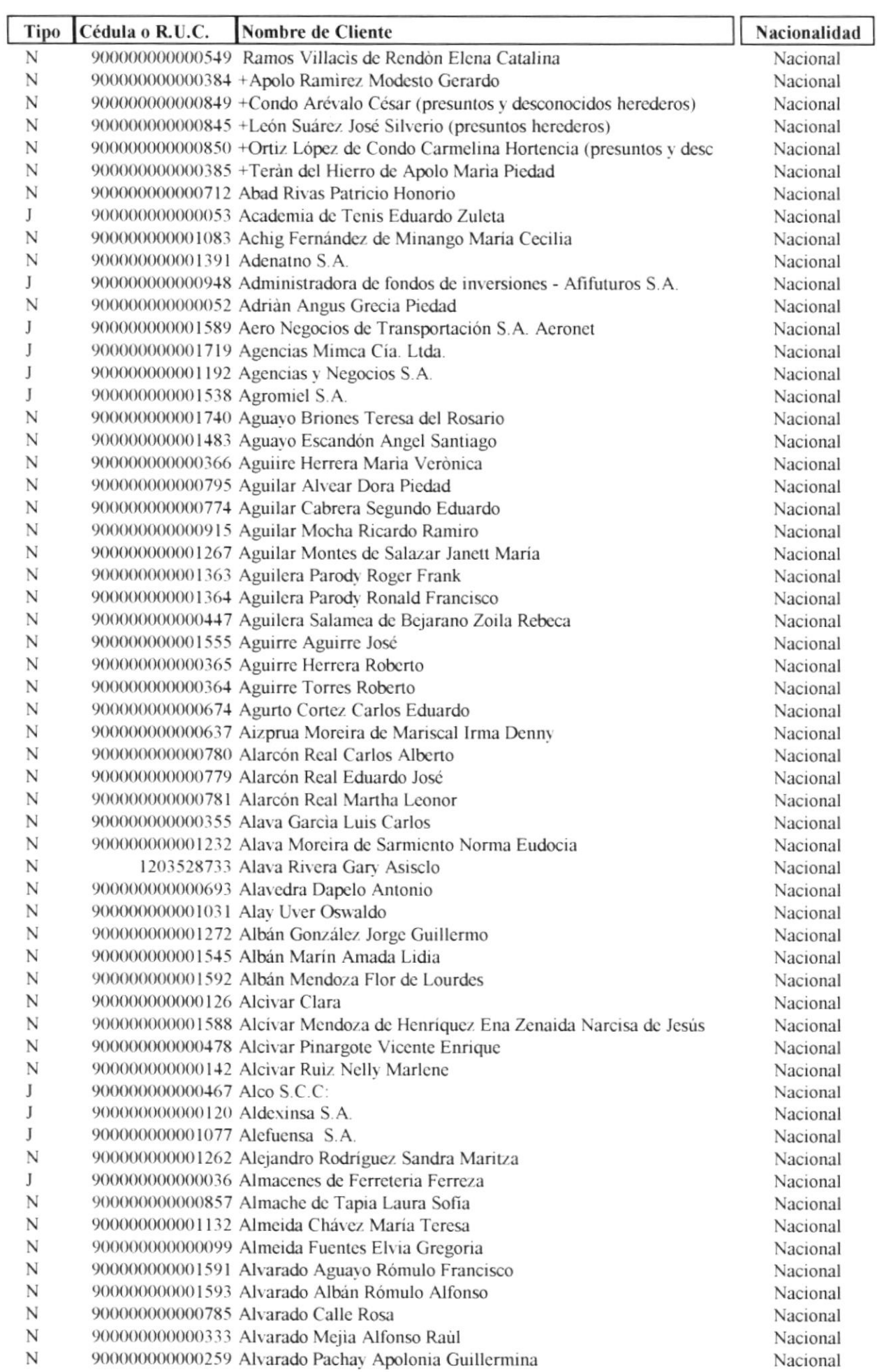

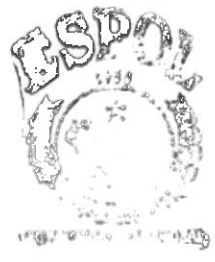

 $\begin{aligned} \gamma_{\rm{max}} &= \frac{1}{\sqrt{2}} \frac{1}{\sqrt{2}} \frac{1}{\$  $\frac{1}{2}$  $\mathbb{S}_{\Delta\mathbb{R}^d}$  .

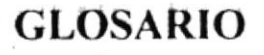

# Almacenamiento

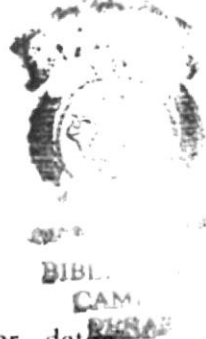

Término que describe un dispositivo o medio capaz de aceptar datos. conservarlos y proporcionarlos cuando se soliciten posteriormente. Sinónimo de memoria. Ejemplos dispositivo de almacenamiento son el disco duro, los diskettes. la memoria RAM.

# Almacenamiento magnético

Término que describe la capacidad de usar dispositivos de almacenamiento secundario en línea y programa especializados para dividir otros programas en segmentos más pequeños a fin de transferirlos entre los dispositivos y la memoria principal y así aumentar significativamente el tamaño del almacenamiento interno disponible.

### Analista de Sistemas

Persona que estudia las actividades, métodos, procedimientos y técnicas de los sistemas de las organizaciones con el fin de averiguar qué acciones se debe emprender y cuál es la mejor forma de llevarlas a cabo.

# ANSI

Juego de caracteres ANSI (American National Standards Institute o Instituto Nacional Americano de Estándares) (I) de 8 bits utilizado por Microsoft Windows que le permite representar hasta 256 caracteres (5) usando el teclado. Los primeros 128 caracteres (7) corresponden a las letras y símbolos de un teclado americano estándar. Los 128 caracteres restantes (5) representan caracteres especiales, como letras de alfabetos internacionales, acentos, símbolos de moneda y fracciones.

# Aplicación

Colección de código y elementos visuales que funcionan juntos como un programa único. Los programadores pueden generar y ejecutar aplicaciones dentro del entorno de desarrollo, mientras que los usuarios suelen ejecutar las aplicaciones como archivos ejecutables, fuera del entorno de desarrollo.

# Archivo

Conjunto de registros relacionados entre sí que se tratan como unidad.

# Archivo Ejecutable

Aplicación de Windows que se puede ejecutar fuera del entorno de programación. Los archivos ejecutables tienen la extensión .EXE.

#### Arquitectura

Organización e interconexión de los componentes de los sistemas de cómputo.

# **Base de Datos**

Conjunto almacenado de las bibliotecas de datos que requieren las organizaciones e individuos para satisfacer sus necesidades de procesamiento y recuperación de información.

# Bit

Unidad mínima de almacenamiento de datos en el computador

## **Byte**

Unidad de almacenamiento equivalente a 8 bits

#### Bus

Circuito que constituye un trayecto de comunicación entre dos o más dispositivos, como por ejemplo entre el UCP, la memoria y los dispositivos periféricos.

# Canal de Comunicaciones

Medio para transferir datos de una localidad a otra.

### Computadora

Sistema electrónico manipulador de símbolos diseñado y organizado para aceptar y almacenar automáticamente datos de entrada, procesarlos y producir resultados de salida bajo la dirección de un programa de instrucciones almacenadas que detalla todos los pasos que se han de seguir.

# Diagrama de Flujo de Datos

Ayuda gráfica para definir las entradas, procesos y salidas de un sistema.

# Disco Duro

Plato rígido de metal recubierto de una sustancia magnetizable, sobre el que se almacenan datos y programas. Unidad de almacenamiento masivo de información que se encuentra dentro del equipo y no puede ser removido.

# **Diskettes**

Medio magnético externo de almacenamiento de bajo costo empleado principalmente para propósito de almacenamiento.

#### Dispositivos Periféricos

Dispositivos de entrada/salida y unidades de almacenamiento auxiliar de un sistema de cómputo.

## Drive

Unidad de lectura de Diskettes.

#### En línea

Término que describe a personas, equipo o dispositivos que están en comunicación directa con la computadora.

# Hardware

Equipo físico como por ejemplo los dispositivos electrónicos magnéticos y mecánicos.

#### Impresora

Dispositivo empleado para producir salidas de computadora legibles para las personas.

#### Información

Significado que asignan las personas a los datos.

#### Kbyte

Unidad de almacenamiento en memoria equivalente a 1024 bytes.

#### Lenguaje

Conjunto de reglas y convenciones que se utilizan para comunicar informació di BLIOTECA **CAMPUS** 

Megabyte

Unidad de almacenamiento en memoria equivalente a 1024 kbytes.

# Memoria RAM

Memoria de acceso aleatorio, sección de almacenamiento primario de una computadora personal. Memoria interna del computadora usada para mantener los programas y datos tanto de entrada como de salida

#### Red

Interconexión de sistemas de cómputo o dispositivos periféricos en localidades dispersas que intercambian datos cuando es necesario para llevar a cabo las funciones de la red.

# Servidor

Computadora que tiene el control principal en una red de procesadores y terminales distribuidos.

#### Sistema Operativo

Conjunto organizado de programas que controla las operaciones generales de una computadora.

# Software

Conjunto de programas, documentos, procedimientos y rutinas asociados con la operación de un sistema de cómputo.

#### Terminales

Unidad de trabajo formada por una pantalla y un teclado que ejecutan operaciones de entrada y salida en un sistema de computadoras.

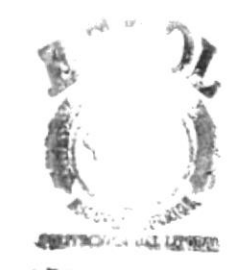

PERAS

# Unidad Central de Procesamiento (UCP)

Componente de un sistema de cómputo que contiene los circuitos que controlan la interpretación y ejecución de instrucciones. Es el cerebro del computador a veces llamado microprocesador o procesador. El UCP controla el resto del computador y es responsable de todos los cálculos que son hechos.

# **UPS**

Equipo eléctrico que se usa para controlar las variaciones de voltaje de la corriente eléctrica antes de que ésta entre al computadora. Además provee la energía suficiente, en un corte del flujo normal, para continuar operando el computadora por un tiempo determinado.